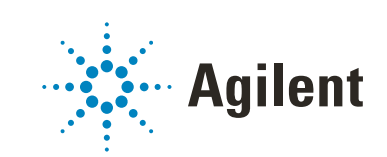

# Secure Workstation for OpenLab CDS ChemStation Edition

Konzeptleitfaden

# **Hinweise**

# Handbuch-Teilenummer

M8313-92014 Rev. C Ausgabe 04/2019 Gedruckt in Deutschland

# Copyright

© Agilent Technologies, Inc. 2014-2019

Die Vervielfältigung, elektronische Speicherung, Anpassung oder Übersetzung dieses Handbuchs ist gemäß den Bestimmungen des Urheberrechtsgesetzes ohne vorherige schriftliche Genehmigung durch Agilent Technologies verboten.

Microsoft ® - Microsoft is a U.S. registered trademark of Microsoft Corporation.

Agilent Technologies Hewlett-Packard-Strasse 8 76337 Waldbronn, Germany

#### *Softwareversion*

Dieses Handbuch ist für Secure Workstation für OpenLab CDS ChemStation Edition C.01.10 gültig.

# Gewährleistung

Agilent Technologies behält sich vor, die in diesem Handbuch enthaltenen Informationen jederzeit ohne Vorankündigung zu ändern. Agilent Technologies übernimmt keinerlei Gewährleistung für die in diesem Handbuch enthaltenen Informationen, insbesondere nicht für deren Eignung oder Tauglichkeit für einen bestimmten Zweck. Agilent Technologies übernimmt keine Haftung für Fehler, die in diesem Handbuch enthalten sind, und für zufällige Schäden oder Folgeschäden im Zusammenhang mit der Lieferung, Ingebrauchnahme oder Benutzung dieses Handbuchs. Falls zwischen Agilent und dem Benutzer eine schriftliche Vereinbarung mit abweichenden Gewährleistungs bedingungen hinsichtlich der in diesem Dokument enthaltenen Informationen existiert, so gelten diese schriftlich vereinbarten Bedingungen.

# Technologielizenzen

Die in diesem Dokument beschriebene Hardware und/oder Software wird/werden unter einer Lizenz geliefert und dürfen nur entsprechend den Lizenzbedingungen genutzt oder kopiert werden.

## Sicherheitshinweise

# VORSICHT

Ein VORSICHT-Hinweis macht auf Arbeitsweisen, Anwendungen o.ä.aufmerksam, die bei falscher Ausführung zur Beschädigung des Produkts oder zum Verlust wichtiger Daten führen können. Wenn eine Prozedur mit dem Hinweis VORSICHT gekennzeichnet ist, dürfen Sie erst fortfahren, wenn Sie alle angeführten Bedingungen verstanden haben und diese erfüllt sind.

# WARNUNG

Ein WARNUNG-Hinweis macht auf Arbeitsweisen, Anwendungen o. ä. aufmerksam, die bei falscher Ausführung zu Personenschäden, u. U. mit Todesfolge, führen können. Wenn eine Prozedur mit dem Hinweis WARNUNG gekennzeichnet ist, dürfen Sie erst fortfahren, wenn Sie alle angeführten Bedingungen verstanden haben und diese erfüllt sind.

# In diesem Handbuch ...

Secure Workstation for OpenLab CDS ChemStation Edition ist ein Einzelplatz-Workstation-Produkt, das OpenLab CDS ChemStation Edition und OpenLab Server auf einem einzigen Computer enthält. Dieses Handbuch enthält Informationen zur Arbeit mit der Secure Workstation für OpenLab CDS ChemStation Edition. Es beschreibt die gemäß 21 CFR Part 11 erforderlichen Einstellungen und erklärt die Arbeitsabläufe bei Verwendung der Secure Workstation.

| <b>Begriff</b>            | <b>Beschreibung</b>                                              |
|---------------------------|------------------------------------------------------------------|
| AIC.                      | Analytical Instrument Controller von Agilent                     |
| <b>CDS</b>                | Chromatographiedatensystem                                       |
| ChemStation               | OpenLab CDS ChemStation Edition                                  |
| Systemsteuerung           | OpenLab-Systemsteuerung                                          |
| Microsoft-Systemsteuerung | Teil des Microsoft Windows-Betriebssystems                       |
| Secure Workstation        | Secure Workstation for OpenLab CDS<br><b>ChemStation Edition</b> |

Tabelle 1 In diesem Dokument verwendete Begriffe und Abkürzungen

## 1 [Einführung](#page-6-0)

In diesem Kapitel wird Secure Workstation for OpenLab CDS ChemStation Edition vorgestellt. Außerdem werden die Anforderungen gemäß 21 CFR Part 11 beschrieben.

### 2 [Grundlegende Konzepte](#page-16-0)

In diesem Kapitel finden Sie Informationen zur Anmeldung bei Secure Workstation for OpenLab CDS ChemStation Edition, zu Elementen und Symbolleisten der Benutzeroberfläche in Bezug auf Content Management sowie zu den wichtigsten Voreinstellungen.

## 3 [Arbeiten mit Secure Workstation](#page-40-0)

In diesem Kapitel werden die grundlegenden Arbeitsabläufe für Secure Workstation for OpenLab CDS ChemStation Edition beschrieben. Es gibt vier datenbezogene Arbeitsabläufe und zwei Arbeitsabläufe für Methoden, Sequenzvorlagen oder Reportvorlagen.

## 4 [Erfüllung der Kriterien nach 21 CFR Part 11](#page-61-0)

In diesem Kapitel wird erklärt, welchen Zweck 21 CFR Part 11 hat und wie Secure Workstation for OpenLab CDS ChemStation Edition die Anforderungen von 21 CFR Part 11 erfüllt.

### 5 [Filter und Suchoptionen](#page-93-0)

Dieses Kapitel enthält eine Übersicht über die Filter- und Suchoptionen für ChemStation-Daten im Content Management-System.

### 6 [Fehlerbehebung](#page-95-0)

Das Kapitel gibt einige Hinweise zur Fehlerbehebung.

# Inhalt

# 1 [Einführung](#page-6-0) [7](#page-6-0)

[Was ist Secure Workstation?](#page-7-0) [8](#page-7-0) [Verwendung von Secure Workstation](#page-8-0) [9](#page-8-0) [Speichermodell](#page-14-0) [15](#page-14-0) [Übereinstimmung mit 21 CFR Part 11](#page-15-0) [16](#page-15-0)

## 2 [Grundlegende Konzepte](#page-16-0) [17](#page-16-0)

[Lizenzverwaltung](#page-17-0) [18](#page-17-0) [Anmeldung und Sperroptionen](#page-19-0) [20](#page-19-0) [Benutzeroberfläche in ChemStation in Bezug auf Content](#page-21-0)  [Management](#page-21-0) [22](#page-21-0) [Voreinstellungen](#page-26-0) [27](#page-26-0) [Remote-Datenpfad als Sequenzparameter](#page-37-0) [38](#page-37-0) [Komprimierte ChemStation-Dateiformate](#page-39-0) [40](#page-39-0)

## 3 [Arbeiten mit Secure Workstation](#page-40-0) [41](#page-40-0)

[Übertragung der Daten zum und vom Repository](#page-41-0) [42](#page-41-0) [Datenbezogene Arbeitsabläufe](#page-42-0) [43](#page-42-0) [Arbeitsabläufe für Methoden und Vorlagen](#page-52-0) [53](#page-52-0)

## 4 [Erfüllung der Kriterien nach 21 CFR Part 11](#page-61-0) [62](#page-61-0)

[Einführung in 21 CFR Part 11](#page-62-0) [63](#page-62-0) [Übersicht über die für Part 11 erforderlichen Konfigurationsschritte](#page-65-0) [66](#page-65-0) [Audit Trails und Logbücher](#page-66-0) [67](#page-66-0) [Sicherheitsrichtlinie](#page-73-0) [74](#page-73-0) [Benutzer/Gruppen/Rollen-Konfiguration](#page-77-0) [78](#page-77-0) [ChemStation Verwaltungswerkzeug](#page-82-0) [83](#page-82-0) [Elektronische Unterschrift](#page-91-0) [92](#page-91-0)

# 5 [Filter und Suchoptionen](#page-93-0) [94](#page-93-0)

[Verwenden der erweiterten Suche](#page-94-0) [95](#page-94-0)

# 6 [Fehlerbehebung](#page-95-0) [96](#page-95-0)

[Fehlermeldungen beim Start der OpenLab Systemsteuerung](#page-96-0) [97](#page-96-0) [Alarm- und Fehlermeldungen beim ChemStation-Start](#page-97-0) [98](#page-97-0) [Content Management ist nach der Anmeldung nicht verfügbar](#page-98-0) [99](#page-98-0) [Fehlermeldungen in der Warteschlangenverwaltung](#page-99-0) [100](#page-99-0) [Sonstige Fehlermeldungen](#page-101-0) [102](#page-101-0)

# 7 [Anhang](#page-102-0) [103](#page-102-0)

[Rechte in der OpenLab Systemsteuerung](#page-103-0) [104](#page-103-0)

# <span id="page-6-0"></span>1 Einführung

[Was ist Secure Workstation?](#page-7-0) [8](#page-7-0) [Verwendung von Secure Workstation](#page-8-0) [9](#page-8-0) [Übersicht über die datenbezogenen Arbeitsabläufe](#page-10-0) [11](#page-10-0) [Übersicht über die Arbeitsabläufe bei Methoden, Sequenzvorlagen oder](#page-12-0)  [Reportvorlagen](#page-12-0) [13](#page-12-0) [Speichermodell](#page-14-0) [15](#page-14-0) [Übereinstimmung mit 21 CFR Part 11](#page-15-0) [16](#page-15-0)

In diesem Kapitel wird Secure Workstation for OpenLab CDS ChemStation Edition vorgestellt. Außerdem werden die Anforderungen gemäß 21 CFR Part 11 beschrieben.

### 1 Einführung

Was ist Secure Workstation?

# <span id="page-7-0"></span>Was ist Secure Workstation?

Secure Workstation for OpenLab CDS ChemStation Edition kombiniert ChemStation Workstation und Content Management auf einem PC. Es bietet eine sichere Datenspeicherung für ein LC/MSD- oder CE/MSD-Gerät bzw. bis zu zwei LC-, GC-, A/D-, CE- oder SFC-Geräte.

Mithilfe von Content Management können Sie Ihre ChemStation-Daten problemlos speichern, organisieren, suchen und überprüfen. Diese Software extrahiert durchsuchbare Metadaten automatisch aus Dateien und bietet leistungsstarke Suchfunktionen.

In diesem Dokument bezieht sich der Begriff *Repository* auf die Content Management-Datenbank.

Verwendung von Secure Workstation

# <span id="page-8-0"></span>Verwendung von Secure Workstation

Secure Workstation for OpenLab CDS ChemStation Edition ermöglicht Ihnen die Erfassung, Analyse und sichere Speicherung von Analysedaten und Reports auf einem einzigen Computer. Im Daten-Repository können Sie alle Ihre ChemStation-Dateien speichern:

- Methoden (\*.m)
- Sequenzvorlagen (\*.s)
- Datendateien (\*.d)
- Reportvorlagen für die intelligente Reportausgabe (\*.rdl)
- Reports (\*.pdf, \*.xls, \*.doc oder \*.txt)
- Bibliotheksdateien (\*.uvl)
- Säulen-Datenbanken (\*.mdb)
- Easy Sequence Vorlagen (\*.est)
- Klassische Reportvorlagen (\*.frp)

Die Speicherung von ChemStation-Daten kann sowohl automatisch (d. h. am Ende jeder einzelnen Messung oder Sequenz) als auch manuell erfolgen. Eine manuelle Speicherung ist nur möglich, wenn im System bereits eine Version vorhanden ist. Zur Überprüfung oder erneuten Auswertung können die Daten später jederzeit an ChemStation übertragen werden.

Zudem bietet Secure Workstation for OpenLab CDS ChemStation Edition die erforderlichen Funktionen, um die Anforderungen nach 21 CFR Part 11 und ähnliche Bestimmungen für elektronische Aufzeichnungen und elektronische Unterschriften zu erfüllen:

- Obligatorische Anmeldung
- Konfigurierbare Sperrung der Sitzung
- Konfigurierbare ChemStation-Benutzerrollen und -Rechte
- Vollständige Rückverfolgbarkeit der Daten mittels Audit Trail für Methoden und Ergebnisse
- Vollständige Versionsführung der Daten
- Ein spezielles Sicherungs- und Wiederherstellungsverfahren

Einzelheiten entnehmen Sie bitte dem *Wartungshandbuch für Agilent Secure Workstation für OpenLab CDS ChemStation*.

Verwendung von Secure Workstation

Benennungskonventionen

Achten Sie darauf, für ChemStation-Elemente wie Datei- oder Verzeichnisnamen, Namen von Sequenzvorlagen oder Namen von ChemStation-Methoden nur die folgenden Zeichen zu verwenden:

A-Z, a-z, 0-9, \_ (Unterstrich), - (Bindestrich)

Überprüfen Sie Ihre Benennungen auf Leerstellen am Anfang oder am Ende des Namens. Sie sind unzulässig, werden aber oft übersehen.

HINWEIS Wenn Sie Token verwenden, werden Datei- oder Verzeichnisnamen auf der Grundlage von Informationen wie etwa Geräte-, Benutzer- oder Probennamen automatisch erzeugt. Achten Sie darauf, dass diese Namen derselben Benennungskonvention folgen.

HINWEIS Automatisch erzeugte Dateinamen können Sonderzeichen für die Position des vorderen und hinteren Injektors enthalten. Diese Zeichen sind möglicherweise lokalisiert. Sie sind gültig, auch wenn sie nicht Teil der oben aufgeführten Zeichen sind.

> Die im Folgenden genannten reservierten Gerätenamen können nicht als Dateiname verwendet werden. Darüber hinaus vermeiden Sie diese Namen mit anschließender Erweiterung (z. B. Nul.txt):

- CON, PRN, AUX, NUL
- COMx (wobei x eine Zahl von 1 bis 9 ist)
- LPT1x (wobei x eine Zahl von 1 bis 9 ist)

HINWEIS Englische, japanische und chinesische Betriebssysteme prüfen die Einhaltung der Namens-Konventionen. Agilent kann keine Unterstützung bei nicht englischen Betriebssystemen und deren Sonderzeichen garantieren.

# <span id="page-10-0"></span>Übersicht über die datenbezogenen Arbeitsabläufe

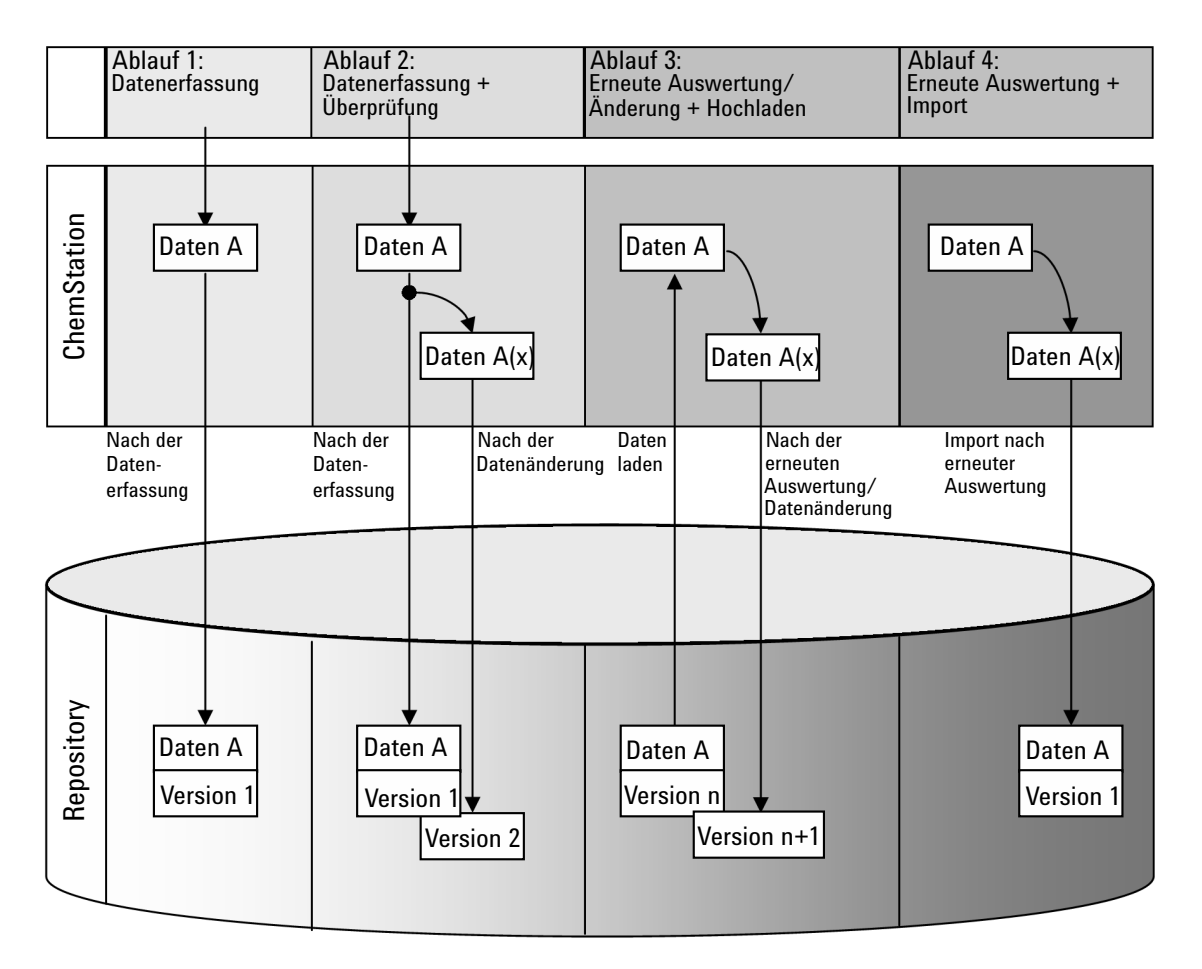

Abbildung 1 Übersicht über die datenbezogenen Arbeitsabläufe

Verwendung von Secure Workstation

Ablauf 1: Erfassung der Rohdaten und automatische Übertragung zum **Repository** 

- 1 Rohdaten der Analyse werden mit ChemStation erfasst.
- 2 Direkt nach Beendigung des einzelnen Durchlaufs bzw. der einzelnen Sequenz werden die Rohdaten unter Verwendung der definierten Pfade automatisch zum Repository übertragen.
- 3 Die Daten werden dem definierten Speicherort hinzugefügt.

Ablauf 2: Offline-Bearbeitung während der Erfassung

- 1 Rohdaten der Analyse werden mit ChemStation erfasst.
- 2 Während der Datenerfassung werden Teile der Daten mit ChemStation offline geändert.
- 3 Direkt nach Beendigung des einzelnen Durchlaufs bzw. der einzelnen Sequenz werden die Rohdaten unter Verwendung der definierten Pfade automatisch zum Repository übertragen.

Die ursprüngliche Version der Daten wird dem definierten Speicherort hinzugefügt.

4 Nach Abschluss der Offline-Arbeit mit ChemStation werden auch die geänderten Daten automatisch zum Repository übertragen.

Die zweite Version der Daten wird dem Repository hinzugefügt.

Ablauf 3: Erneute Auswertung der Daten und automatisches Hochladen in das Repository

- 1 Vorhandene Analysedaten werden vom Repository zu ChemStation übertragen.
- 2 Die Daten werden in ChemStation erneut ausgewertet.
- 3 Die Daten werden automatisch zum Repository übertragen. Der Speicherort im Repository wird durch die ursprünglichen Pfadangaben der heruntergeladenen Daten definiert.
- 4 Eine neue Version der Daten wird dem Repository hinzugefügt.

# Ablauf 4: Import nach erneuter Auswertung

- 1 Vorhandene Analysedaten werden vor Ort geöffnet.
- 2 Die Daten werden in ChemStation erneut ausgewertet.
- 3 Nach der erneuten Auswertung werden die Daten automatisch zum Repository übertragen. Der Speicherort im Repository wird durch die aktuellen Voreinstellungen in ChemStation bestimmt.
- 4 Die ursprüngliche Version der Daten wird dem Repository hinzugefügt.

# Secure Workstation for OpenLab CDS ChemStation Edition 12 12

# <span id="page-12-0"></span>Übersicht über die Arbeitsabläufe bei Methoden, Sequenzvorlagen oder Reportvorlagen

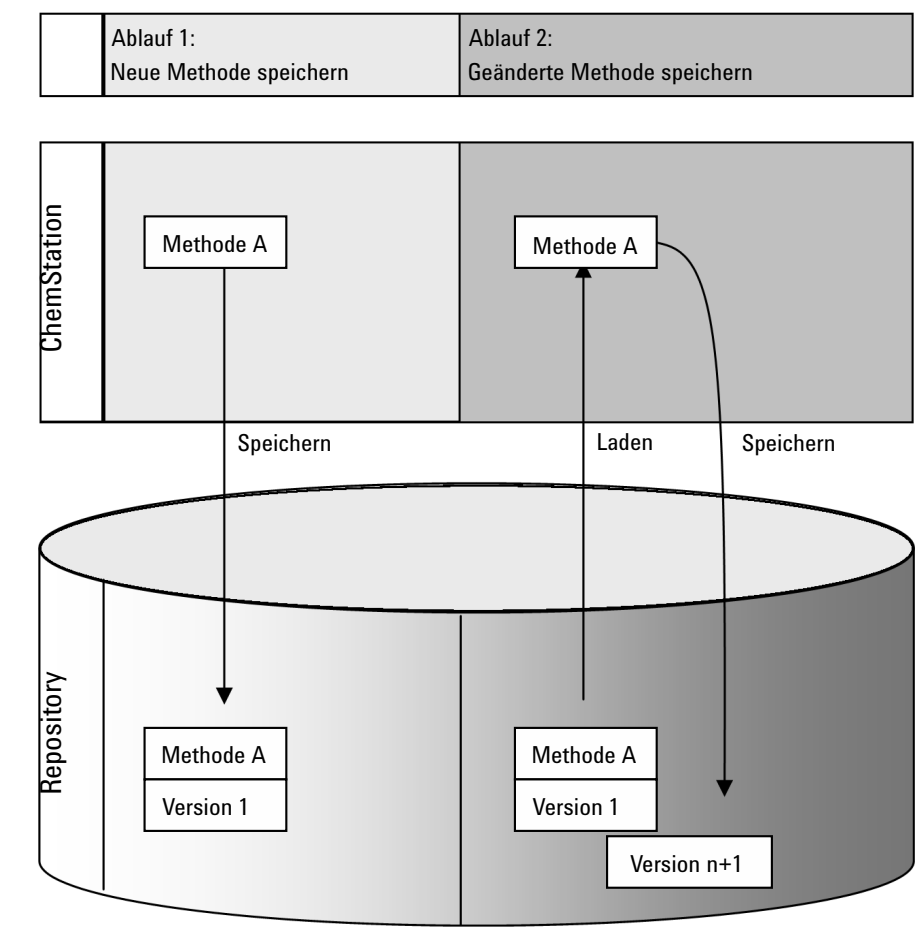

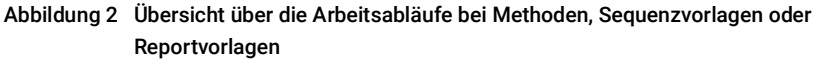

Verwendung von Secure Workstation

Ablauf 1: Hochladen einer neuen Methode, Sequenzvorlage oder Reportvorlage

- 1 Es wird eine neue Methode, Sequenzvorlage oder Reportvorlage erstellt.
- 2 Die Methode, Sequenzvorlage oder Reportvorlage wird mit der benutzerdefinierten Pfadangabe zum Repository übertragen.
- 3 Im Repository wird automatisch die Version 1 der Methode, Sequenzvorlage oder Reportvorlage erstellt.

Ablauf 2: Speichern einer geänderten Methode, Sequenzvorlage oder Reportvorlage

- 1 Eine vorhandene Methode, Sequenzvorlage oder Reportvorlage wird vom Repository geladen.
- 2 Die Methode, Sequenzvorlage oder Reportvorlage wird in ChemStation geändert.
- 3 Die geänderte Methode, Sequenzvorlage oder Reportvorlage wird im Repository gespeichert.
- 4 Im Repository wird automatisch eine neue Version der Methode, Sequenzvorlage oder Reportvorlage erstellt.

Speichermodell

# <span id="page-14-0"></span>Speichermodell

Das Content Management-System bietet ein mehrstufiges Speichermodell. Die Anzahl der Ebenen ist nicht begrenzt, und Sie können Ihre Daten in jeder Ordnerebene speichern.

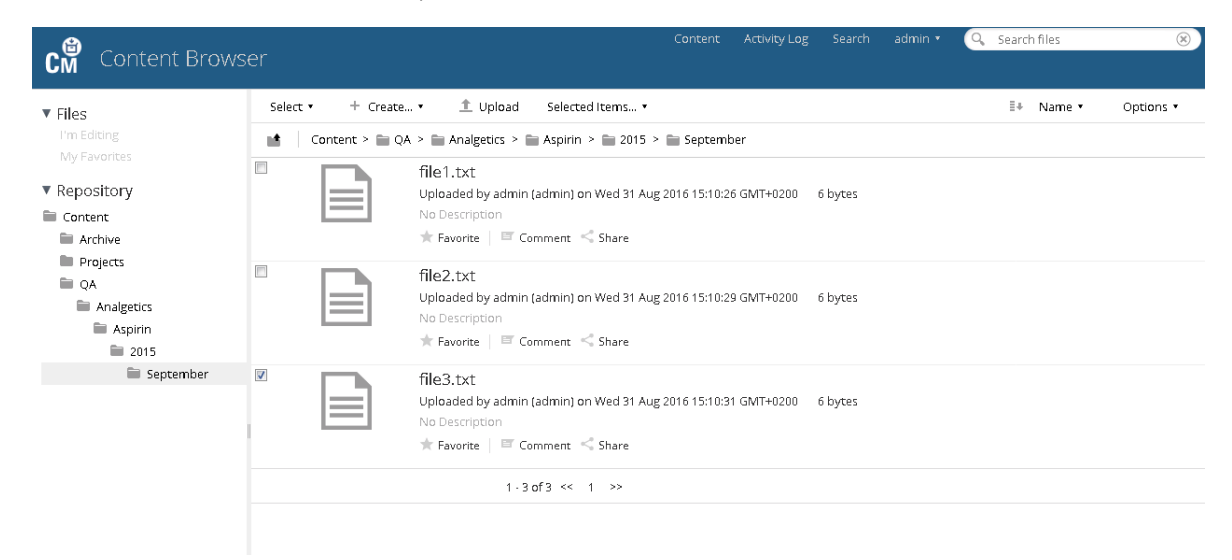

#### Abbildung 3 Ordnerstruktur in Content Management

Der Bequemlichkeit halber können für alle Elemente des Remote-Datenpfads Tokens verwendet werden. Das System erstellt dann automatisch die entsprechenden Pfadelemente. Es sind z. B. Tokens für den Bedienernamen oder den Gerätenamen verfügbar.

Übereinstimmung mit 21 CFR Part 11

# <span id="page-15-0"></span>Übereinstimmung mit 21 CFR Part 11

Am 20. August 1997 veröffentlichte die U.S. Food und Drug Administration (FDA) eine neue Vorschrift für die pharmazeutische Industrie zur Genehmigung von Ergebnissen mit elektronischen Unterschriften und zur Überführung der papiergebundenen Dokumentation in elektronische Aufzeichnungen. Diese Vorschrift ist bekannt als 21 Code of Federal Regulations Part 11 (genannt 21 CFR Part 11) und ist für alle Industriebereiche anzuwenden, die den Vorgaben der FDA unterliegen.

21 CFR Part 11 enthält die US-amerikanischen Vorschriften für die Aufbewahrung und den Schutz elektronischer Aufzeichnungen und die Verwendung elektronischer Unterschriften. Diese Richtlinien sollen bewirken, dass die betroffenen elektronischen Aufzeichnungen verlässlich und authentisch sind und so sicher wie möglich aufbewahrt werden.

Secure Workstation for OpenLab CDS ChemStation Edition bietet die notwendigen Kontrollmöglichkeiten für den Systemzugriff, Audit Trail-Funktionen, die Versionsführung der ChemStation-Daten und Funktionen für elektronische Unterschriften. Diese Systeme ermöglichen sichere Aufzeichnungen und eine sichere Datenarchivierung.

<span id="page-16-0"></span>[Lizenzverwaltung](#page-17-0) [18](#page-17-0) [Anmeldung und Sperroptionen](#page-19-0) [20](#page-19-0) [Benutzerrechte](#page-19-1) [20](#page-19-1) [Benutzeridentifikationsdaten](#page-19-2) [20](#page-19-2) [ChemStation-Bedienername](#page-19-3) [20](#page-19-3) [Sitzungssperre](#page-20-0) [21](#page-20-0) [Benutzeroberfläche in ChemStation in Bezug auf Content](#page-21-0)  [Management](#page-21-0) [22](#page-21-0) [Überblick über die Elemente der Benutzeroberfläche](#page-21-1) [22](#page-21-1) [Das Menü CM](#page-23-0) [24](#page-23-0) [Das Benutzer-Menü](#page-25-0) [26](#page-25-0) [Voreinstellungen](#page-26-0) [27](#page-26-0) [Remote-Datenpfad](#page-28-0) [29](#page-28-0) [Einstellungen für den automatischen Datentransfer](#page-29-0) [30](#page-29-0) [Einstellungen der Transferverwaltung](#page-30-0) [31](#page-30-0) [Warteschlangenverwaltung](#page-33-0) [34](#page-33-0) [Remote-Datenpfad als Sequenzparameter](#page-37-0) [38](#page-37-0) [Komprimierte ChemStation-Dateiformate](#page-39-0) [40](#page-39-0)

In diesem Kapitel finden Sie Informationen zur Anmeldung bei Secure Workstation for OpenLab CDS ChemStation Edition, zu Elementen und Symbolleisten der Benutzeroberfläche in Bezug auf Content Management sowie zu den wichtigsten Voreinstellungen.

Lizenzverwaltung

# <span id="page-17-0"></span>Lizenzverwaltung

Die Lizenzverwaltung erfolgt über die OpenLab-Systemsteuerung. Damit Sie eine Lizenzdatei hinzufügen können, müssen Sie die Lizenz erwerben und die Lizenzdatei mithilfe von SubscribeNet generieren. Weitere Informationen zum Generieren neuer Lizenzdateien finden Sie im *Installationshandbuch für Agilent Secure Workstation für OpenLab CDS ChemStation Edition*.

# Lizenzverwaltung

Die Lizenzverwaltung in der OpenLab Systemsteuerung bietet folgende Funktionen:

- Sie können Lizenzdateien zum System hinzufügen.
- Sie können zum Lizenzmonitor navigieren und die Eigenschaften aller auf dem System installierten Lizenzen prüfen.
- Sie können Lizenzdateien aus dem System entfernen. Dies kann nützlich sein, wenn eine ungültige Lizenzdatei hinzugefügt wurde.
- Sie können die MAC-Adresse des Systems anzeigen, kopieren oder speichern.
- Sie können zur Website Agilent Electronic Software and License Delivery navigieren, um eine Lizenz zu erwerben.

Weitere Informationen zum Hinzufügen von Lizenzdateien und Prüfen der Lizenzeigenschaften finden Sie in der Online-Hilfe der OpenLab Systemsteuerung.

# Eigenschaften

Es werden folgende Eigenschaften für installierte Lizenzen angezeigt:

- Feature: Gibt die Art der verwendeten Lizenz an.
- Version: Wenn eine Lizenz in verschiedenen Versionen erhältlich ist, sehen Sie die Versionsnummer. Für Lizenzen, die nicht in verschiedenen Versionen verfügbar sind, wird immer die Versionsnummer 1.0 angezeigt.
- In Use (Available): Gibt die Anzahl der aktuell verwendeten Lizenzen und in Klammern die Anzahl der verfügbaren Lizenzen insgesamt an. Gemäß der OpenLab-Lizenzierungsstrategie wird eine Lizenz nur so lange verwendet, wie die entsprechende Softwareinstanz ausgeführt wird (siehe Abschnitt *Lizenzierung für Secure Workstation for OpenLab CDS ChemStation Edition* im *Installationshandbuch für Agilent Secure Workstation for OpenLab CDS ChemStation Edition*).

Lizenzverwaltung

- Expiration: Wenn die Lizenz nur für einen bestimmten Zeitraum gültig ist, wird das Ablaufdatum angezeigt.
- Im Fenster Alerts werden Sie informiert, wenn die verfügbaren Lizenzen für eine bestimmte Funktion nahezu aufgebraucht sind oder wenn Sie eine Softwareinstanz gestartet haben, die eine nicht verfügbare Lizenz erfordert.

# <span id="page-19-0"></span>Anmeldung und Sperroptionen

# <span id="page-19-1"></span>Benutzerrechte

ChemStation wird von der OpenLab-Systemsteuerung gestartet. Um einen unbefugten Zugriff zu verhindern, ist in Secure Workstation für OpenLab CDS ChemStation Edition eine Authentifizierung mit einem Benutzernamen und einem Kennwort erforderlich. Die OpenLab-Systemsteuerung ermöglicht die Konfiguration des Authentifizierungsanbieters und das Anlegen von Benutzern und Rollen zur Verwaltung von Benutzerrechten.

Weitere Informationen zu Rollen und Benutzerrechten finden Sie unter ["Rechte in](#page-103-0)  [der OpenLab Systemsteuerung"](#page-103-0) auf Seite 104.

# <span id="page-19-2"></span>Benutzeridentifikationsdaten

Für die Anmeldung bei der OpenLab-Systemsteuerung müssen Sie im Dialogfeld Login gültige Berechtigungsdaten eingeben.

Folgende Anmeldedaten müssen eingegeben werden:

- Login der in der OpenLab-Systemsteuerung festgelegte Benutzername.
- Password: das vom Administrator festgelegte Kennwort, das bei Bedarf geändert werden kann.

# <span id="page-19-3"></span>ChemStation-Bedienername

ChemStation speichert den Bedienernamen in der Probeninformation (bei Einzelproben) oder in den Sequenzparametern (bei einer Sequenz). Der ChemStation-Bedienername ist Ihr Benutzername. Der Bedienername kann nicht überschrieben werden.

Anmeldung und Sperroptionen

# <span id="page-20-0"></span>Sitzungssperre

Wenn Sie den Secure Workstation-Computer für eine gewisse Zeit verlassen, können Sie ChemStation sperren, damit kein anderer Benutzer Zugang zum Programm hat. Dies ist eine Sicherheitsmaßnahme, damit kein unbefugter Zugriff auf ChemStation erfolgt. Um die Sitzungssperre zu deaktivieren, muss ein Benutzer gültige Anmeldedaten eingeben, um mit ChemStation weiterarbeiten zu können.

In ChemStation sind folgende Optionen zur Aktivierung der Sitzungssperre verfügbar:

- *Persönlich* (User> Private Session Lock): Anmelden kann sich nur der Benutzer, der die Sitzungssperre aktiviert hat, oder ein Benutzer mit dem Recht Break Session Lock.
- *Eingeschränkt* (User> Non Private Session Lock): Jeder zugelassene Benutzer kann sich anmelden. Dies ist zum Beispiel bei einem Schichtwechsel sinnvoll, wenn die abzulösenden Mitarbeiter die ChemStation sperren, bis das Personal der neuen Schicht mit der Arbeit beginnt.
- *Symbolleistenschaltfläche "Sperren"*: Die Symbolleistenschaltfläche "Sperren" kann als persönliche oder eingeschränkte ChemStation-Sitzungssperre konfiguriert werden.
- *Zeitabhängig*: ChemStation wird nach einer bestimmten Zeit ohne Benutzeraktivität automatisch gesperrt (Einstellung **Inactivity Timeout** im Sicherheitsrichtlinienbereich des OpenLab Control Panel).

Die zeitabhängige Sperre kann als persönliche oder eingeschränkte ChemStation-Sitzungssperre konfiguriert werden (siehe "ChemStation [Verwaltungswerkzeug"](#page-82-0) auf Seite 83).

Benutzeroberfläche in ChemStation in Bezug auf Content Management

# <span id="page-21-0"></span>Benutzeroberfläche in ChemStation in Bezug auf Content Management

HINWEIS In ChemStation finden Sie Elemente in Verbindung mit Content Management unter der Kennzeichnung CM.

# <span id="page-21-1"></span>Überblick über die Elemente der Benutzeroberfläche

Secure Workstation bietet im Vergleich zu OpenLab CDS ChemStation Edition ohne zentrale Datenspeicherung einige zusätzliche Menüs und Benutzeroberflächenelemente.

Tabelle 2 Überblick über die Elemente der Benutzeroberfläche

| Menü                            | Elementtyp                                                                                          | <b>Beschreibung</b>                                                                     |
|---------------------------------|----------------------------------------------------------------------------------------------------|-----------------------------------------------------------------------------------------|
| Method                          | Befehl Enable Audit Trail                                                                           | Siehe "Methoden-Audit Trail" auf Seite 67.                                              |
| Sequence> Sequence Parameters   | Registerkarte Sequence<br><b>Parameters</b>                                                         | Siehe "Remote-Datenpfad als<br>Sequenzparameter" auf Seite 38.                          |
| Report                          | Befehl Report History                                                                               | Siehe "Reportverlauf" auf Seite 70.                                                     |
| <b>View&gt;Preferences</b><br>♦ | Registerkarten im Dialogfeld<br>Preferences:<br><b>Transfer Settings</b><br><b>Audit Trail</b><br>٠ | Siehe "Voreinstellungen" auf Seite 27 und "Audit<br>Trails und Logbücher" auf Seite 67. |
| <b>CM</b>                       | Menü CM                                                                                             | Siehe "Das Menü CM" auf Seite 24.                                                       |
| User                            | Menü <b>User</b>                                                                                    | Siehe "Das Benutzer-Menü" auf Seite 26.                                                 |

Benutzeroberfläche in ChemStation in Bezug auf Content Management

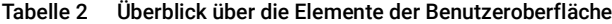

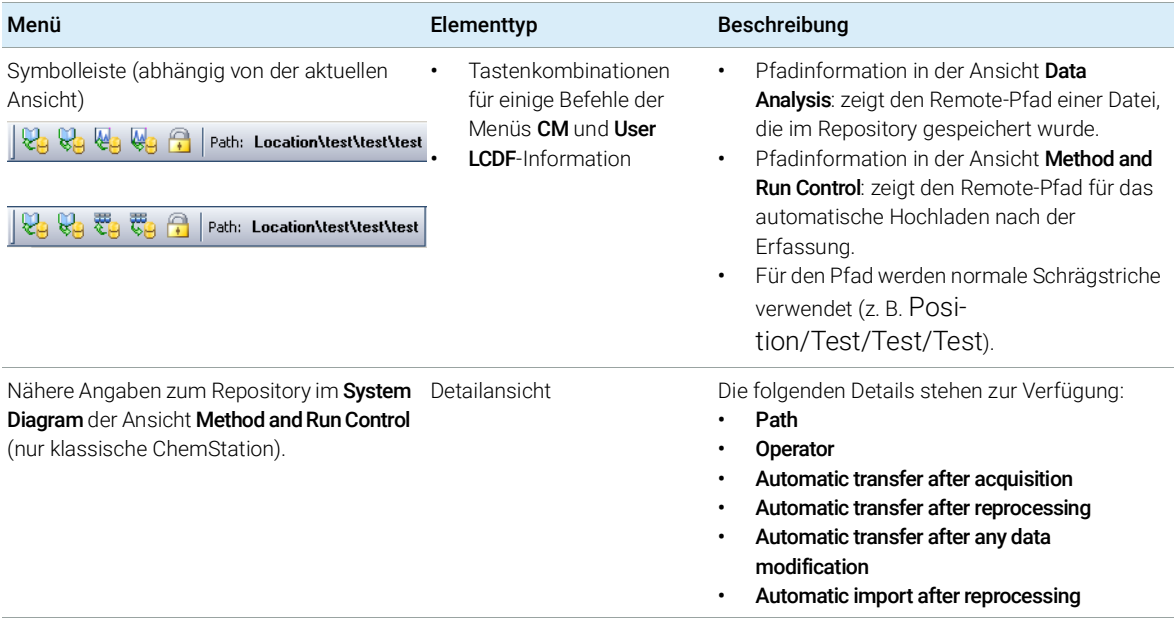

Benutzeroberfläche in ChemStation in Bezug auf Content Management

# <span id="page-23-0"></span>Das Menü CM

Alle Befehle bezüglich des Repository stehen in einem separaten Menü zur Verfügung. Das Menü und seine Befehle hängen von der derzeit aktiven Ansicht ab. Weitere Informationen hierzu finden Sie in der folgenden Tabelle.

HINWEIS In den Ansichten Verification (OQ/PV) oder Diagnosis gibt es kein Menü CM.

#### Tabelle 3 Das Menü CM

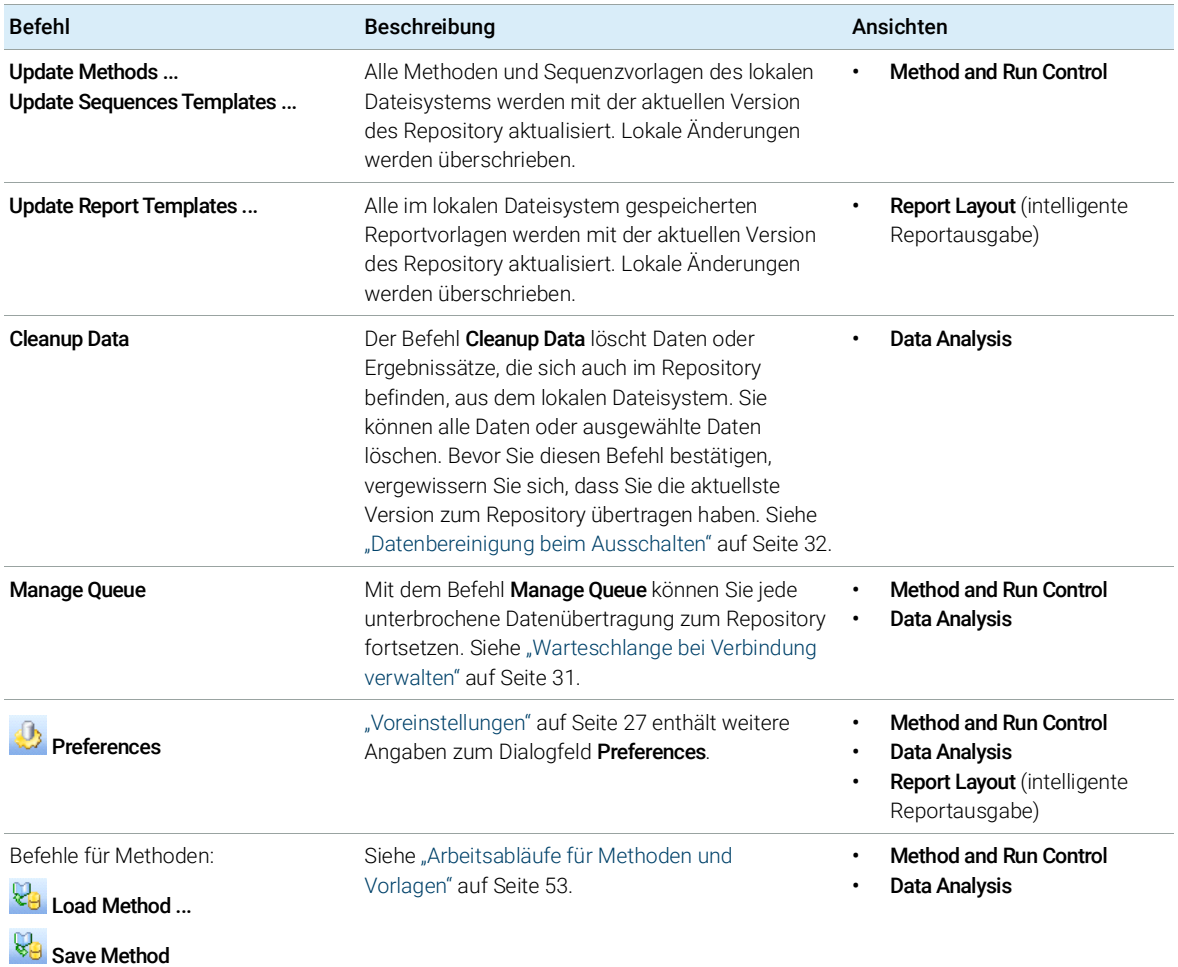

Benutzeroberfläche in ChemStation in Bezug auf Content Management

#### Tabelle 3 Das Menü CM

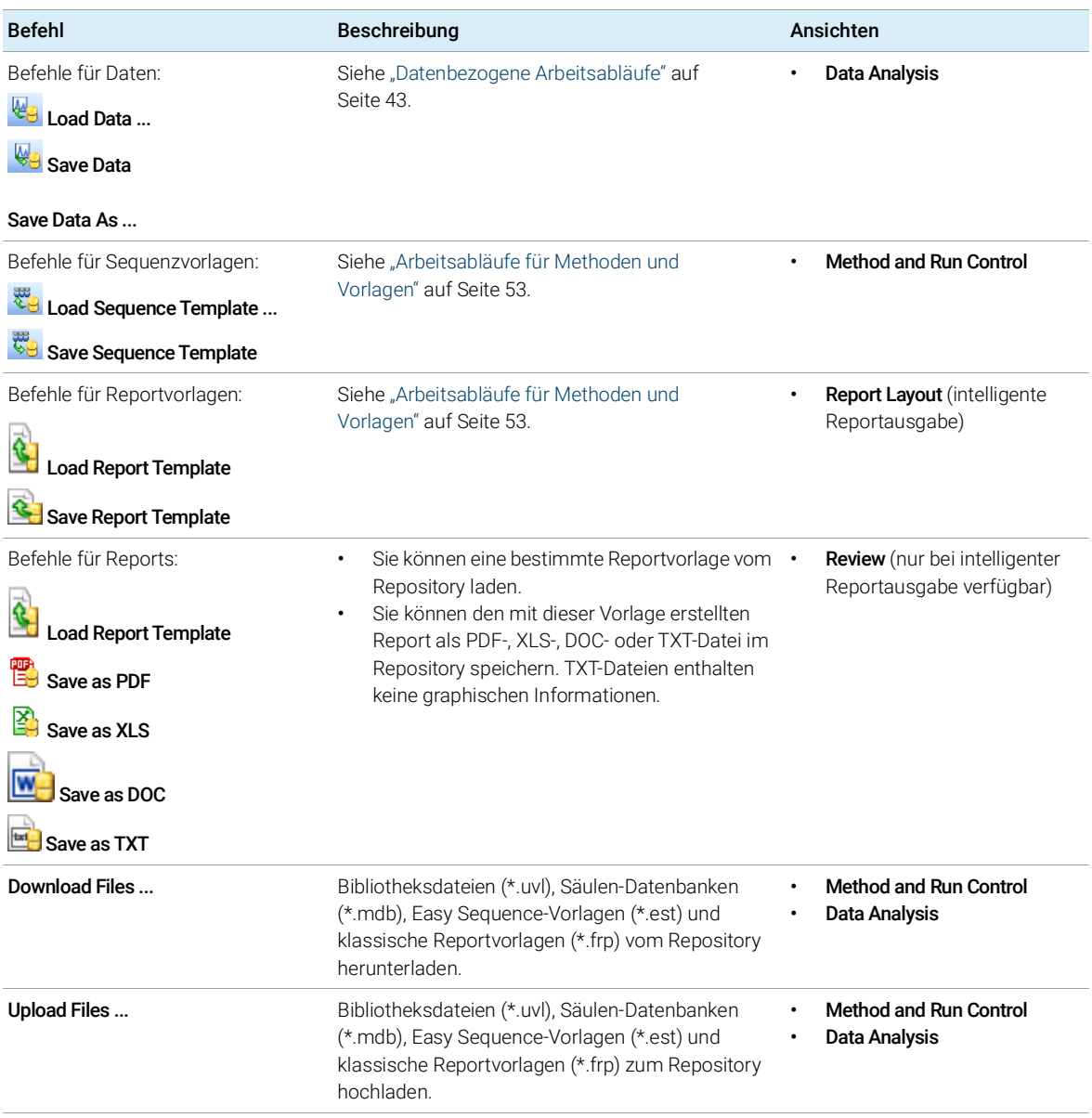

# <span id="page-25-0"></span>Das Benutzer-Menü

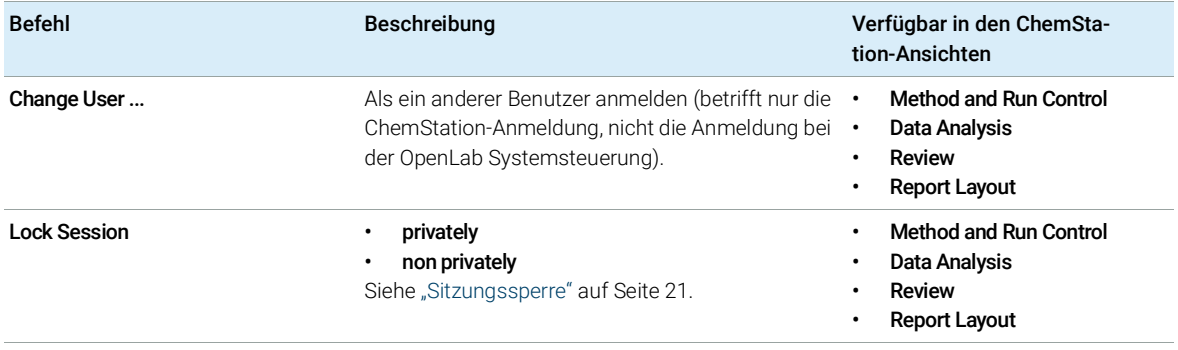

Voreinstellungen

# <span id="page-26-0"></span>Voreinstellungen

Das Dialogfeld **Preferences** enthält zwei Registerkarten, die für das Content Management-System relevant sind: die Registerkarte Transfer Settings und die Registerkarte Audit Trail.

HINWEIS Mit dem ChemStation-Verwaltungswerkzeug können Sie diese Einstellungen für alle ChemStation-Instanzen auf dem Client-PC in einem Schritt ändern (siehe ["ChemStation Verwaltungswerkzeug"](#page-82-0) auf Seite 83). Wenn Einstellungen für *alle* ChemStation-Instanzen auf dem Computer angegeben wurden, können Sie die Einstellungen nicht im Dialogfeld Preferences ändern.

> Damit ChemStation-Daten automatisch im Repository gespeichert werden, müssen auf der Registerkarte Transfer Settings die folgenden Voreinstellungen vorgenommen werden:

- Pfad
- Einstellungen für den automatischen Datentransfer
- Einstellungen der Transferverwaltung

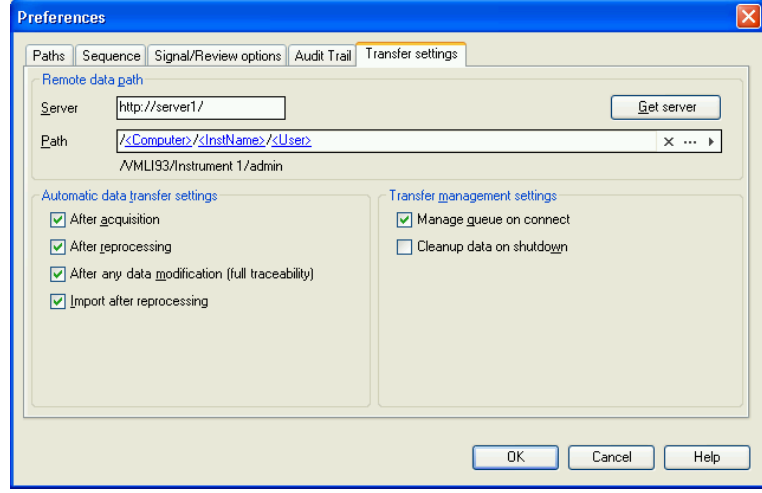

<span id="page-26-1"></span>Abbildung 4 Registerkarte Transfer Settings im Dialog Preferences

Jede dieser Angaben kann für jedes Gerät unabhängig definiert werden. Offlineund Online-Sitzungen werden automatisch synchronisiert.

Voreinstellungen

Auf der Registerkarte Audit Trail können Sie den Audit Trail für Methoden und Ergebnisse aktivieren. Einzelheiten zum Audit Trail finden Sie unter "Audit Trails [und Logbücher"](#page-66-0) auf Seite 67.

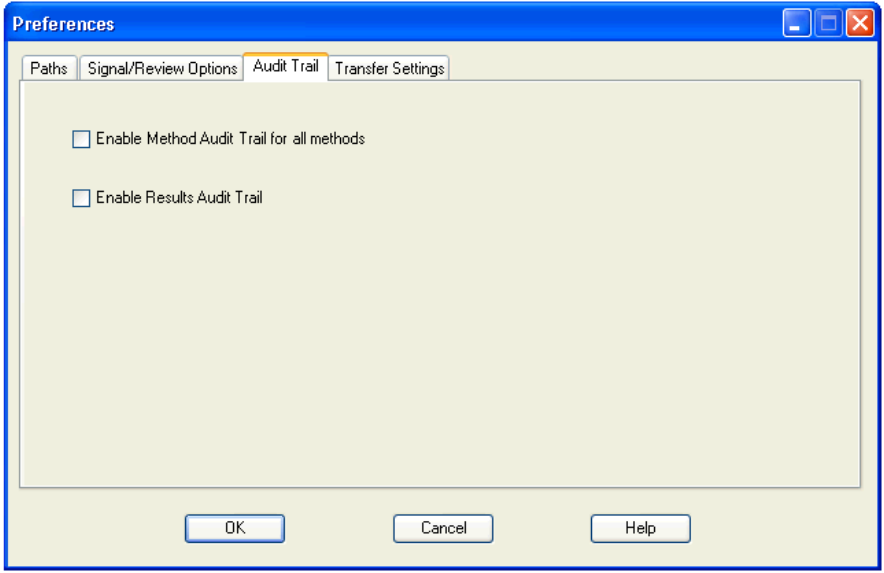

Abbildung 5 Registerkarte Audit Trail im Dialog Preferences

# <span id="page-28-0"></span>Remote-Datenpfad

Der Remote-Datenpfad muss angegeben werden, damit die Daten an der richtigen Stelle im Repository gespeichert werden.

Im Dialogfeld Preferences können Sie auf der Registerkarte Transfer Settings (siehe Abbildung [4 auf Seite](#page-26-1) 27) die Einstellung für **Path** definieren. Dieser Pfad gibt den Ordnerpfad in Content Management wieder und wird mit normalen Schrägstrichen geschrieben.

# Server

Diese Einstellung bietet Informationen zur Content Management-Instanz.

ChemStation erhält diese Informationen automatisch von der OpenLab-Systemsteuerung. Falls die Felder leer sind oder nicht mit der aktuellen Konfiguration übereinstimmen, können Sie auf Get Server klicken, um die Felder zu aktualisieren. ChemStation speichert diese Informationen für spätere Sitzungen.

HINWEIS Falls Sie den Servernamen manuell eingeben und diese Information nicht mit der Konfiguration in der OpenLab-Systemsteuerung übereinstimmt, können die Daten nicht hochgeladen werden.

# Pfad

Um den Speicherort im Repository anzugeben, können Sie zu einem dort bereits vorhandenen Speicherort navigieren, indem Sie auf die Schaltfläche mit den drei Punkten klicken [...]. Sie können aber auch den Pfeil anklicken [  $\cdot$  ], um vordefinierte Tokens für die automatische Erstellung des Pfades auszuwählen. Mit diesen Tokens erstellt das System automatisch die erforderlichen Einträge, wenn sie im Repository noch nicht vorhanden sind. Tokens sind für den Gerätenamen, den Benutzernamen, die Gerätenummer oder den Computernamen verfügbar.

Der Pfad kann alternativ auch als **Sequence Parameter** angegeben werden (siehe ["Remote-Datenpfad als Sequenzparameter"](#page-37-0) auf Seite 38).

Die übertragenen Dateien können auf jeder Ebene der Ordnerhierarchie gespeichert werden.

HINWEIS Wenn kein Pfad definiert ist, erscheint beim Start von ChemStation eine Warnung.

# <span id="page-29-0"></span>Einstellungen für den automatischen Datentransfer

Im Dialogfeld Preferences (View > Preferences) können Sie auf der Registerkarte Transfer Settings die Einstellungen für den automatischen Transfer der Rohdaten festlegen. Die Transfereinstellungen und der Remote-Datenpfad werden für das automatische Hochladen der Daten zum Repository verwendet.

HINWEIS Wenn die Content Management-Datenbank aus irgendeinem Grund nicht verfügbar ist, können die Daten nicht automatisch wie in den Transfereinstellungen angegeben hochgeladen werden. In diesem Fall werden die Daten in eine Warteschlange der Warteschlangenverwaltung (siehe ["Warteschlangenverwaltung"](#page-33-0) auf Seite 34) gestellt.

HINWEIS Wenn Sie die Datenerfassung aus der Ansicht Diagnosis oder der Ansicht OQ/PV durchführen, werden die Transfereinstellungen ignoriert. Die Rohdaten der Analyse werden in das lokale ChemStation-Datendateisystem geschrieben, wie es in den Diagnose- oder Verifizierungsmethoden festgelegt wurde.

## Nach der Datenerfassung

Wenn Sie dieses Kontrollkästchen markieren, werden die Daten automatisch nach der Erfassung zum Repository übertragen. Die Rohdatendateien werden in das lokale ChemStation-Dateisystem geschrieben, während die Sequenz analysiert wird. Mit Abschluss der Sequenz werden die Rohdaten in eine SSIZip-Datei gepackt und zum Repository übertragen.

Weitere Informationen finden Sie unter "Ablauf 1: Datenerfassung und [automatische Übertragung"](#page-42-1) auf Seite 43.

### Nach jeder Datenänderung

Wenn Sie dieses Kontrollkästchen markieren, wird nach einer Änderung von Parametern für die Datenanalyse einer Probe der Ergebnissatz automatisch in das Repository übertragen und ein Bericht erstellt. Die Daten werden auch übertragen, wenn Sie die Sequenz nicht erneut auswerten.

Weitere Informationen finden Sie unter "Ablauf 2: Offline-Überprüfung während [der Datenerfassung"](#page-44-0) auf Seite 45.

### Nach erneuter Auswertung

Wenn Sie dieses Kontrollkästchen markieren, wird der Ergebnissatz nach jeder erneuten Auswertung der Sequenz automatisch zum Repository übertragen.

Voreinstellungen

Weitere Informationen finden Sie unter ["Ablauf 3: Erneute Auswertung der Daten](#page-47-0)  [und automatische Übertragung"](#page-47-0) auf Seite 48.

### Import nach erneuter Auswertung

Wenn Sie dieses Kontrollkästchen markieren, wird eine nur lokal gespeicherte Sequenz nach einer erneuten Auswertung automatisch zum Repository übertragen. Diese Einstellung ist z. B. dann sinnvoll, wenn Sie Daten aus einer älteren Version von ChemStation erneut auswerten.

Weitere Informationen finden Sie unter ["Ablauf 4: Import nach erneuter](#page-50-0)  [Auswertung"](#page-50-0) auf Seite 51.

# <span id="page-30-0"></span>Einstellungen der Transferverwaltung

### <span id="page-30-1"></span>Warteschlange bei Verbindung verwalten

Wenn die Content Management-Datenbank aus irgendeinem Grund nicht verfügbar ist, wird eine gerade laufende Datenübertragung möglicherweise unterbrochen. In diesem Fall werden die verbliebenen Daten in eine interne Warteschlange geschrieben.

Wenn Sie das Kontrollkästchen Manage Queue on Connect wählen, wird die Warteschlange angezeigt, und der Benutzer kann, sofern er über entsprechende Rechte verfügt, das Hochladen der Daten fortsetzen.

Alternativ kann der Dialog Queue Management (siehe

["Warteschlangenverwaltung"](#page-33-0) auf Seite 34) jederzeit mit dem Befehl CM> Manage Queue in der Ansicht Data Analysis geöffnet werden. Mit Hilfe des Dialogfelds The Queue Management können Sie den Export der restlichen ChemStation-Daten zu der Datenablage verwalten, falls die Datenablage aus irgendeinem Grund nicht verfügbar war. Sie können die Warteschlange verarbeiten, ausgewählte Elemente im lokalen ChemStation-Dateisystem speichern oder Elemente aus der Warteschlange löschen. Wenn Sie ein Element aus der Warteschlange löschen, wird es nicht in die zentrale Datenspeicherung übertragen. Ist das Systemaktivitätenprotokoll aktiviert, wird ein Eintrag darin vorgenommen.

Voreinstellungen

## <span id="page-31-0"></span>Datenbereinigung beim Ausschalten

Wenn Sie dieses Kontrollkästchen aktivieren, wird beim Herunterfahren von ChemStation überprüft, ob im lokalen Dateisystem Dateien vorhanden sind, die bereits im Repository gespeichert wurden. Es werden alle lokalen Daten- und Sequenzdateien gelöscht, die im Repository gespeichert sind oder sich zum Hochladen in der Warteschlange befinden. Methoden- und Sequenzvorlagen verbleiben im lokalen Dateisystem.

# VORSICHT Unzureichende Markierung der Kontrollkästchen

### **Datenverlust**

 Wenn Sie das Kontrollkästchen Cleanup Data on Shutdown wählen, sollten Sie auch die folgenden Einstellungen für die automatische Datenübertragung wählen: After Acquisition, After Reprocessing und After Any Data Modification. Ansonsten können Daten verloren gehen, wenn vergessen wird, Daten vor dem Beenden von ChemStation zur Datenablage zu übertragen.

VORSICHT Unbeabsichtigtes Löschen von Daten

**Datenverlust** 

 $\checkmark$  Wenn Sie das Kontrollkästchen Cleanup Data on Shutdown markiert haben und ChemStation herunterfahren, ist das Element in der Warteschlange möglicherweise die einzige verbliebene Kopie der Daten. Wenn Sie die Einstellung Cleanup Data on Shutdown verwenden und Daten aus der Warteschlange löschen möchten, sollten Sie das betreffende Element zuvor lokal speichern.

HINWEIS Sie sollten das Kontrollkästchen Cleanup Data on Shutdown aktivieren, wenn das System die Anforderungen nach 21 CFR Part 11 erfüllen soll.

> Alternativ kann der Dialog Data Cleanup jederzeit mit dem Befehl Cleanup Data im Menü CM aufgerufen werden. In diesem Dialogfeld werden alle Datensätze aufgeführt, die außer den aktuell geladenen Daten auch im Content Management-System vorgehalten werden. Die folgenden Spalten sind verfügbar:

- Directory: Speicherort der lokalen Datei
- **CM Information** Pfad der Datei im Repository
- Last Modified: Datum/Uhrzeit der letzten Änderung der Datei im Repository

Voreinstellungen

- Locally Modified: Informationen darüber, ob die lokale Kopie geändert wurde
- Local Version: In das lokale Verzeichnis heruntergeladene Dateiversion

Wählen Sie jetzt alle Datensätze, die von der lokalen Festplatte gelöscht werden sollen, manuell aus.

Alternativ können Sie über eine Dropdown-Liste die Auswahl aller Datensätze aufheben oder Folgendes auswählen: alle Datensätze, nur Einzelanalysen, nur Ergebnissätze, alle Datensätze vor dem aktuellen Datum und alle Datensätze, die älter als eine Woche sind.

Wenn Sie auf OK klicken, werden die lokalen Kopien der ausgewählten Datensätze gelöscht.

Die automatische Bereinigung beim Abschalten und die manuelle Bereinigung sind nur möglich, wenn folgende Bedingungen erfüllt sind:

- der ChemStation-Benutzer ist im Content Management-System angemeldet
- es ist keine andere Instanz von ChemStation geöffnet
- die Warteschlange in der Warteschlangenverwaltung ist leer
- die Navigationstabelle ist leer (keine Daten geladen)

Wenn eine dieser Bedingungen nicht erfüllt ist, wird keine automatische Bereinigung durchgeführt und es ist nicht möglich, das Dialogfeld Data Cleanup zu öffnen.

# <span id="page-33-0"></span>Warteschlangenverwaltung

Das Dialogfeld Queue Management wird über CM> Manage Queue ... geöffnet. Wenn Sie das Kontrollkästchen Manage Queue on Connect markiert haben und unterbrochene Übertragungen vorliegen, wird das Dialogfeld auch beim Start von ChemStation geöffnet.

In diesem Dialogfeld steuern Sie Datenübertragungen von ChemStation zum Daten-Repository, wenn diese unterbrochen oder nicht gestartet wurden. Jeder fehlgeschlagene Übertragungsauftrag wird in einer separaten Zeile aufgeführt.<sup>1</sup>

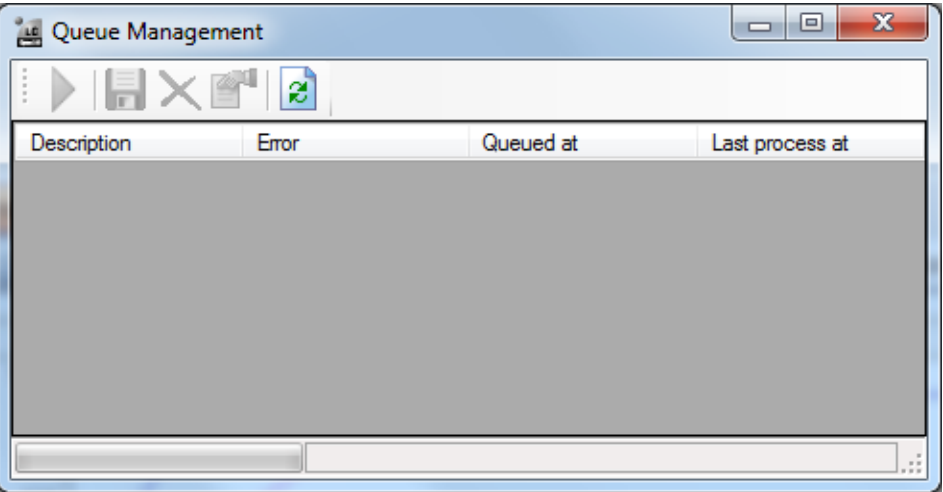

Abbildung 6 Warteschlangenverwaltung

- Description: Versionsangaben der zu übertragenden Daten. Zwei Werte sind möglich:
	- Import: Erzeugt die erste Version. Zu diesem Zeitpunkt gibt es im Repository keine ältere Datenversion. Die Daten sind neu und werden als Version 1 übertragen.
	- **Commit:** Im Daten-Repository liegt bereits mindestens eine Datenversion vor. Die Versionsnummer der übertragenen Daten wird um Eins erhöht. Eine Festschreibungs-Eingabe wird zum Beispiel bei der erneuten Auswertung einer Sequenz erzeugt (Version n + 1).

<sup>&</sup>lt;sup>1</sup> Wenn die Verbindung zur Datenbank unterbrochen ist, wird in der Statuszeile von ChemStation ein Blitz-Symbol mit einer Zahl angezeigt, die angibt, wie viele Elemente sich in der Warteschlange befinden, um auf das Backend hochgeladen zu werden.

Voreinstellungen

- Error: Fehler, der die Datenübertragung unterbrochen hat. Weitere Informationen zu möglichen Fehlern siehe ["Fehlermeldungen in der](#page-99-0)  [Warteschlangenverwaltung"](#page-99-0) auf Seite 100.
- Queued at: Datum, an dem die erfolglose Übertragung in die Warteschlange gestellt wurde.
- Last process at: Datum des letzten Übertragungsversuches.

Die Symbolleiste verfügt über folgende Befehle zur Verwaltung der Warteschlange:

| Sym-<br>bol | <b>OuickInfo</b>                       | Beschreibung                                                                                                    |
|-------------|----------------------------------------|----------------------------------------------------------------------------------------------------|
|             | Warteschlange abarbeiten               | Ausführen der Transferaufträge fortsetzen. Solange kein<br>Fehler auftritt, werden die anstehenden Aufträge in der<br>Reihenfolge abgearbeitet, in der sie in der Liste<br>aufgeführt sind. Diese Funktion ist nur aktiv, wenn die<br>erste Zeile der Liste ausgewählt ist.                                                  |
|             | Gewählten Eintrag lokal spe-<br>ichern | Speichert die Daten des entsprechenden Elements im<br>Dateisystem.                                                                                                    |
|             | Gewählten Eintrag löschen              | Löscht die Daten des entsprechenden Elements aus der<br>Warteschlange.<br>Hinweis: Wenn Sie die Option Cleanup Data on Shutdown<br>in den Einstellungen für die Transferverwaltung<br>verwenden, ist dies möglicherweise die einzige<br>verbliebene Kopie der Daten. Daher sollten Sie das<br>Element zuvor lokal speichern. |
|             | Eigenschaften                          | Öffnet das Dialogfeld Queue Management, das Details zu<br>den Elementen in der Warteschlange enthält. Sie können<br>sich ausführliche Informationen oder eine Übersicht<br>ansehen.                                                                                                    |
| æ           | Ansicht aktualisieren                  | Aktualisiert die Einträge der Liste.                                                                                                    |

Tabelle 4 Symbolleiste zur Verwaltung der Warteschlange

# Dialogfeld Queue Management Details

Das Dialogfeld **Queue Management Details** wird geöffnet, wenn Sie auf das

Symbol im Dialogfeld Queue Management klicken. Er enthält eine detaillierte Darstellung der im Dialogfeld Queue Management angezeigten Befehle. Über die Registerkarten im Dialogfeld Queue Management Details können Sie zwischen zwei Ansichten wählen:

Voreinstellungen

4

- Registerkarte "Zusammenfassung"
- Registerkarte "Details"

Auf beiden Registerkarten können Sie mithilfe der Symbole durch die einzelnen Befehlsdetails blättern:

- K Zeigt die Details zum ersten Befehl in der Liste an.
	- Zeigt die Details zum vorherigen Befehl in der Liste an.

Zeigt die Details zum nächsten Befehl in der Liste an.

Zeigt die Details zum letzten Befehl in der Liste an. И

Wenn Elemente aus der Warteschlange ausgewählt oder im lokalen Dateisystem gespeichert werden, wird ein Audit Trail-Eintrag zum Aktivitätenprotokoll in der OpenLab-Systemsteuerung hinzugefügt.

HINWEIS Wenn Elemente aus der Warteschlange gelöscht oder Informationen zu einer fehlgeschlagenen Übertragung auf der lokalen Festplatte gespeichert werden, wurden sie noch nicht zum Repository hochgeladen.

### Registerkarte Summary

Die Registerkarte **Summary** enthält die folgenden zusammenfassenden Informationen zum ausgewählten Element:

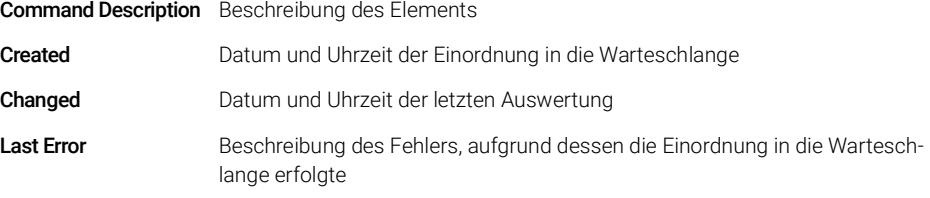
Voreinstellungen

## Registerkarte Details

Die Registerkarte Details enthält ausführliche Informationen zum ausgewählten Element. Sie können die Informationen in dieser Liste nicht ändern. In der Symbolleiste sind folgende Symbole verfügbar:

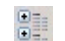

Sortiert die Eigenschaften nach Kategorie.

 $\frac{A}{Z}$ 

Führt eine alphanumerische Sortierung der Eigenschaften durch.

Remote-Datenpfad als Sequenzparameter

# Remote-Datenpfad als Sequenzparameter

Statt den Remote-Datenpfad in den Preferences für alle auszuführenden Erfassungssequenzen anzugeben (siehe ["Remote-Datenpfad"](#page-28-0) auf Seite 29), kann der Remote-Datenpfad auch direkt in der Sequenzvorlage festgelegt werden. Dies ermöglicht Ihnen die Einrichtung verschiedener Remote-Datenpfade für jede Sequenz, ohne die Voreinstellungen ändern zu müssen. Der Path für eine Sequenzvorlage wird auf der Registerkarte Sequence Parameters festgelegt.

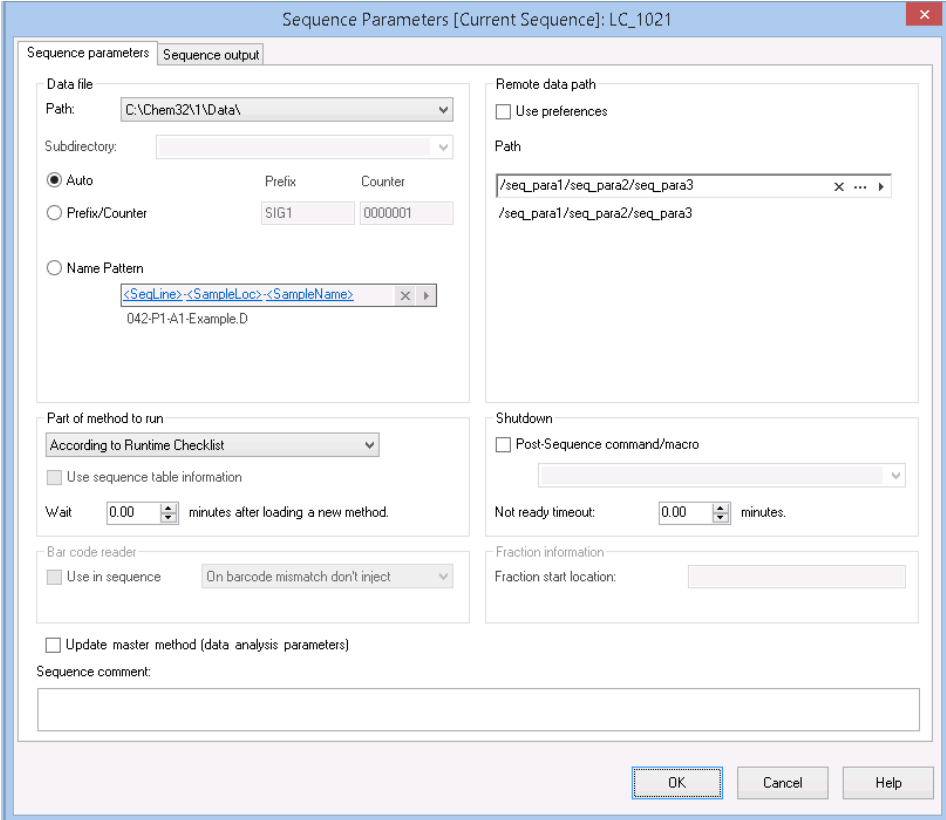

Abbildung 7 Registerkarte Sequence Parameters im Dialogfeld Sequence Parameters

Use Preferences: Wenn dieses Kontrollkästchen ausgewählt ist, wird der Remote-Datenpfad verwendet, der in den Preferences angegeben ist. Alle unter Sequence Parameters angegebenen Pfade werden für diese Sequenz ignoriert. Wenn dieses Kontrollkästchen deaktiviert ist, wird der Remote-Datenpfad verwendet, der in der Sequenzvorlage für die Datenerfassung angegeben ist.

Remote-Datenpfad als Sequenzparameter

Path: Um den Remote-Datenpfad anzugeben, können Sie einen bestehenden Ordnerpfad im Content Management-Repository wählen. Klicken Sie auf die Schaltfläche mit den drei Punkten [...], um den benötigten Pfad zu wählen. Sie können alternativ auch auf den Pfeil [  $\blacktriangleright$  ] klicken, um eines der vordefinierten Tokens für die automatische Erstellung eines Pfads auszuwählen. Mit diesen Tokens erstellt das System automatisch die erforderlichen Einträge, wenn sie im Repository noch nicht vorhanden sind.

Komprimierte ChemStation-Dateiformate

# <span id="page-39-0"></span>Komprimierte ChemStation-Dateiformate

Für das Hochladen der Daten von ChemStation zum Repository werden die Daten automatisch in eine SSIzip-Datei gepackt. Abhängig vom Datentyp werden verschiedene Komprimierungsformate verwendet.

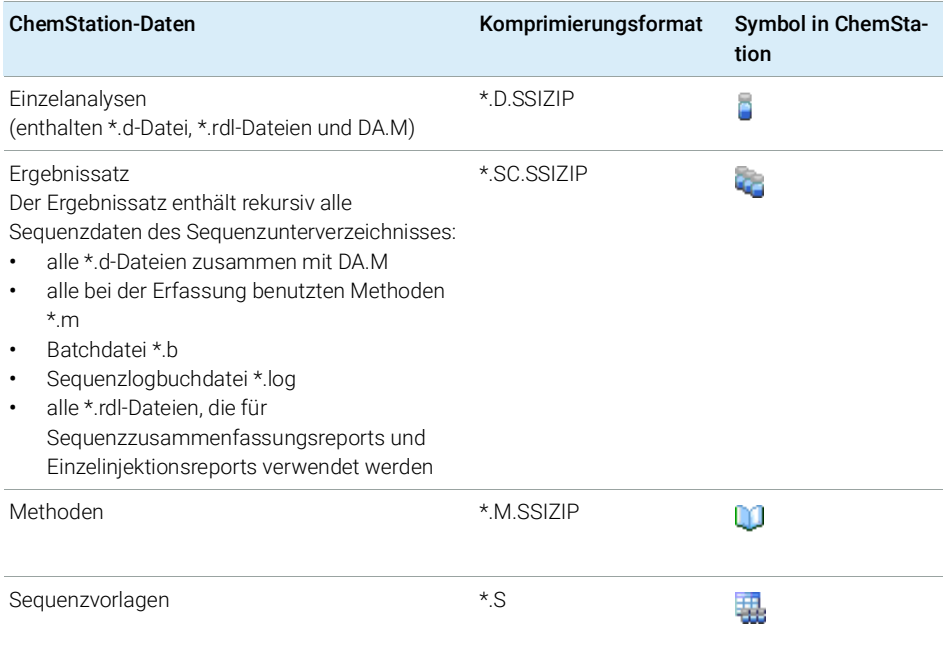

Das Komprimieren der ChemStation-Daten ist Bestandteil von Secure Workstation und kann manuell nicht geändert werden.

Die Daten werden automatisch beim Hochladen zum Repository gepackt. Wenn die SSIZIP-Dateien vom Repository zu ChemStation heruntergeladen werden, werden sie automatisch in das entsprechende Verzeichnis des ChemStation Explorer entpackt.

# 3 Arbeiten mit Secure Workstation

[Übertragung der Daten zum und vom Repository](#page-41-0) [42](#page-41-0) [Datenbezogene Arbeitsabläufe](#page-42-0) [43](#page-42-0) [Ablauf 1: Datenerfassung und automatische Übertragung](#page-42-1) [43](#page-42-1) [Ablauf 2: Offline-Überprüfung während der Datenerfassung](#page-44-0) [45](#page-44-0) [Ablauf 3: Erneute Auswertung der Daten und automatische](#page-47-0)  [Übertragung](#page-47-0) [48](#page-47-0) [Ablauf 4: Import nach erneuter Auswertung](#page-50-0) [51](#page-50-0) [Arbeitsabläufe für Methoden und Vorlagen](#page-52-0) [53](#page-52-0) [Ablauf 1: Neue Methode speichern](#page-53-0) [54](#page-53-0) [Ablauf 2: Geänderte Methode speichern](#page-55-0) [56](#page-55-0) [Aktualisieren der lokalen Mustermethode, Sequenzvorlage oder](#page-59-0)  [Reportvorlage](#page-59-0) [60](#page-59-0)

In diesem Kapitel werden die grundlegenden Arbeitsabläufe für Secure Workstation for OpenLab CDS ChemStation Edition beschrieben. Es gibt vier datenbezogene Arbeitsabläufe und zwei Arbeitsabläufe für Methoden, Sequenzvorlagen oder Reportvorlagen.

Übertragung der Daten zum und vom Repository

# <span id="page-41-0"></span>Übertragung der Daten zum und vom Repository

Sie können verschiedene ChemStation-Elemente in ihren ChemStation-Kontexten öffnen und speichern:

- Methoden
- Sequenzvorlagen und Easy Sequence-Vorlagen
- Reportvorlagen für klassische oder intelligente Reportausgabe
- Daten von Einzelanalysen
- Sequenzdaten
- Bibliotheksdateien
- Säulen-Datenbanken

Methoden, Einzelanalysedaten und Sequenzdaten werden als SSIZIP-Datei im Repository gespeichert (siehe ["Komprimierte ChemStation-Dateiformate"](#page-39-0) auf [Seite](#page-39-0) 40).

Beim Übertragen der Daten zum Content Management-Repository verbleiben lokale Kopien der Dateien im ChemStation-Dateisystem. Wenn eine Datei vom Repository wieder zur ChemStation zurückgeladen wird, werden Änderungen dieser Datei automatisch an deren ursprünglichem Platz im Repository automatisch als neue Version gespeichert.

Während Mustermethoden, Sequenzvorlagen und Reportvorlagen nur manuell im Repository gespeichert werden können, werden Einzelanalysen und Sequenzdaten automatisch auf das Repository hochgeladen. Siehe ["Datenbezogene Arbeitsabläufe"](#page-42-0) auf Seite 43 bzgl. Details zu den verschiedenen Optionen zum automatischen Hochladen.

Für das Herunterladen der Daten vom Repository gibt es verschiedene load-Befehle im Menü CM. Abhängig von der aktuellen Ansicht können Sie unterschiedliche Dateien laden.

- In der Ansicht Data Analysis können Sie Daten einer Einzelanalyse oder einer Sequenz laden.
- In der Ansicht **Method and Run Control** können Sie Methoden und Sequenzvorlagen laden.
- Wenn Sie die intelligente Reporterstellung wählen, können Sie auch Reportvorlagen von der zentralen Datenspeicherung in die Ansicht Report Layout laden.

Die folgenden Abläufe sind Beispiele für typische Aktionen mit ChemStation.

# <span id="page-42-0"></span>Datenbezogene Arbeitsabläufe

# <span id="page-42-1"></span>Ablauf 1: Datenerfassung und automatische Übertragung

Der Arbeitsablauf *Datenerfassung und automatische Übertragung* zeigt, wie Rohdaten direkt nach Abschluss der Erfassung zum Repository übertragen werden. Die Rohdaten werden zunächst lokal gespeichert. Nach Abschluss der Datenerfassung werden die Daten automatisch zum Repository übertragen.

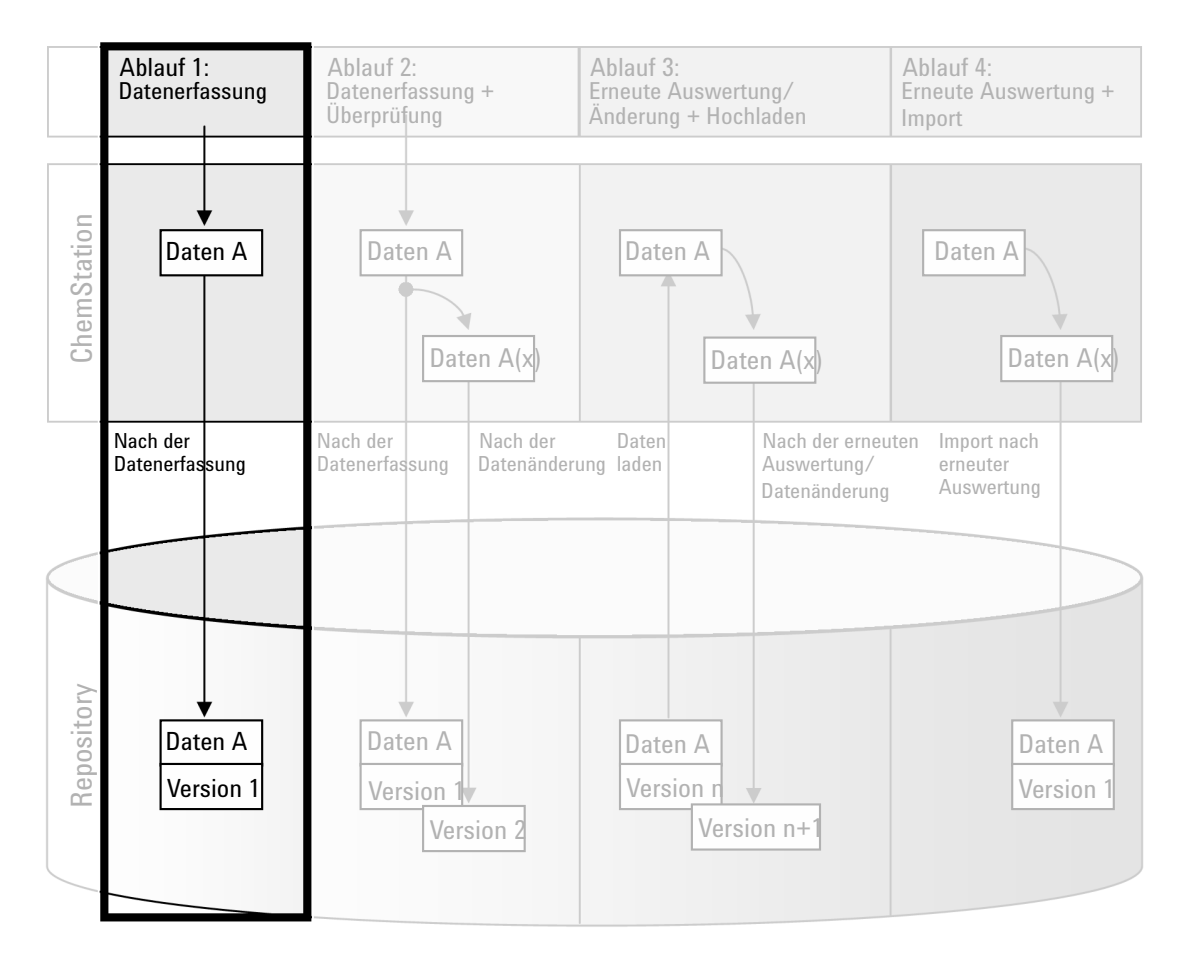

Abbildung 8 Datenerfassung und automatische Übertragung

Datenbezogene Arbeitsabläufe

So werden Daten nach Beendigung einer Einzelanalyse oder Sequenz automatisch im Repository gespeichert:

- 1 Melden Sie sich bei der OpenLab Systemsteuerung an und starten Sie eine Online-ChemStation.
- 2 Laden Sie eine Sequenzvorlage.

Ihr Benutzername für Agilent OpenLab wird automatisch als Bedienername in die Sequenzvorlage eingetragen.

- 3 Klicken Sie auf View> Preferences.
- 4 Konfigurieren Sie auf der Registerkarte Transfer Settings die folgenden Einstellungen:
	- Path: Wählen Sie einen Speicherort im Repository für die zu übertragenden Sequenzdaten.
	- Aktivieren Sie das Kontrollkästchen After Acquisition.
- 5 Konfigurieren Sie die Sequenzparameter und die Sequenztabelle.
- 6 Starten Sie die Datenerfassung.

Während der Datenerfassung werden die Rohdaten, die Methodendefinition und eine Kopie der Sequenzvorlage im lokalen ChemStation-Dateisystem gespeichert.

Mit der Beendigung der Sequenz werden alle Daten automatisch als *.SC.SSIZIP*-Datei in das Repository an den zuvor definierten Remote-Pfad übertragen. Die lokale Kopie der Daten verbleibt im lokalen ChemStation-Dateisystem. Der Dateiname des Ergebnissatzes wird von den Einstellungen in der Sequenzvorlage bestimmt (weitere Informationen zu den Einstellungen von Sequenzvorlagen finden Sie im Handbuch *Agilent OpenLab CDS ChemStation Edition, Konzepte und Arbeitsabläufe*). Nach dem Hochladen des Ergebnissatzes ändert sich das Sequenzsymbol im

ChemStation-Navigationsfenster in **Nach Abschluss des Hochladens** 

ändert sich das Symbol in  $\mathbf{W}$ . Der Remote-Pfad des Ergebnissatzes wird in der ChemStation-Symbolleiste angezeigt.

HINWEIS An der Farbe des Symbols Sequence Data im Navigationsfenster ist der Änderungsstatus der Daten zu erkennen (das Sternchen zeigt an, dass das Hochladen noch aussteht):

> **4. M.** Der Ergebnissatz wird in die Warteschlange zum Hochladen gestellt oder er wurde in das zentrale Repository hochgeladen und lokal nicht modifiziert.

> **45, 49**. Der Ergebnissatz wird in die Warteschlange zum Hochladen gestellt oder er wurde in das zentrale Repository hochgeladen und lokal modifiziert.

# <span id="page-44-0"></span>Ablauf 2: Offline-Überprüfung während der Datenerfassung

Der Arbeitsablauf *Offline-Überprüfung während der Datenerfassung* zeigt, wie Rohdaten während der Datenerfassung überprüft werden. Direkt nach Abschluss der Datenerfassung werden die Original-Rohdaten automatisch zum Repository übertragen. Nach der Überprüfung werden die geänderten Daten erneut zum Repository übertragen. Bei der zweiten Übertragung der Daten wird eine neue Versionsnummer erzeugt.

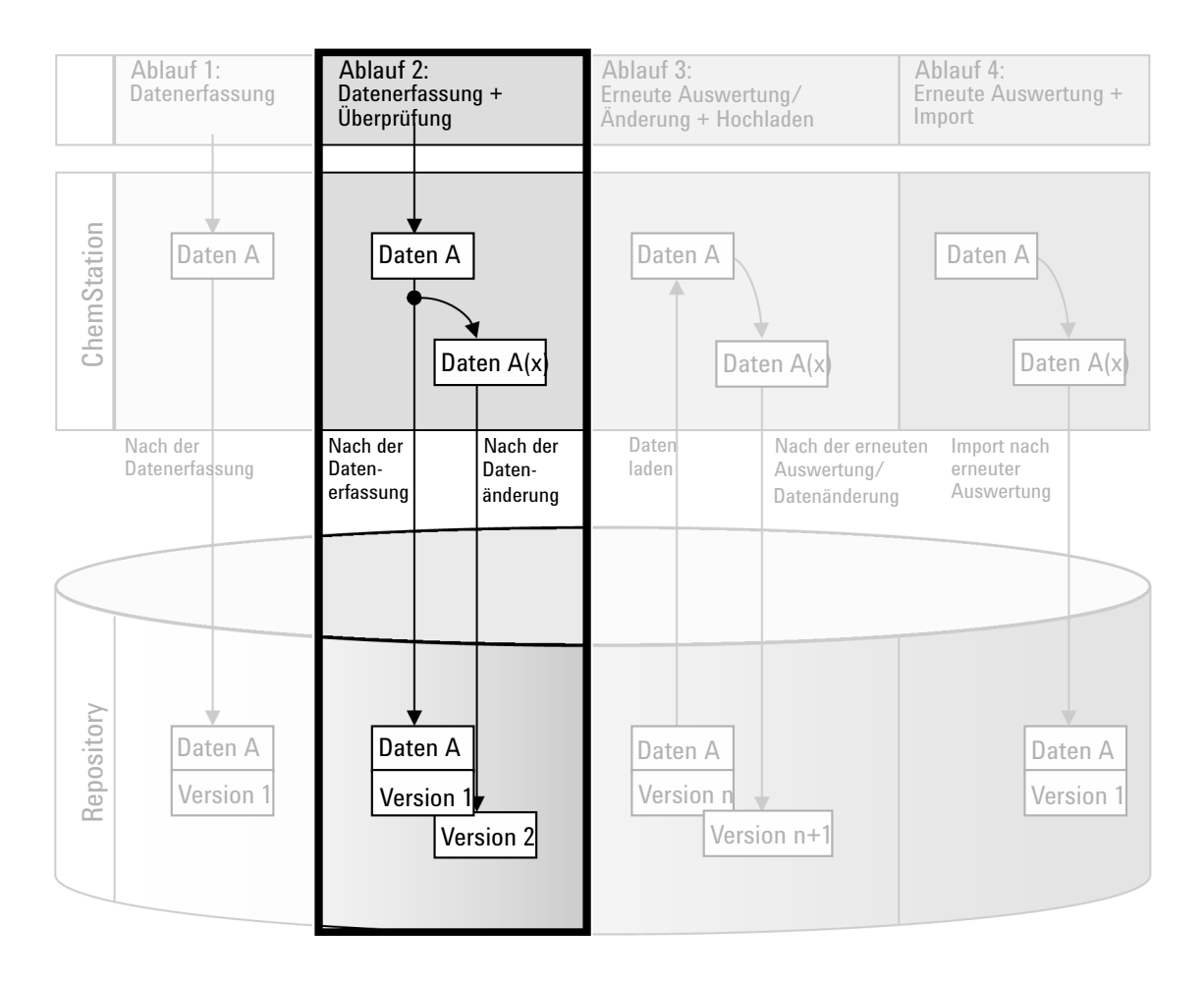

Abbildung 9 Offline-Überprüfung während der Datenerfassung

Datenbezogene Arbeitsabläufe

So werden Daten nach der Veränderung automatisch im Repository gespeichert:

- 1 Melden Sie sich bei der OpenLab Systemsteuerung an und starten Sie eine Online-ChemStation.
- 2 Laden Sie eine Sequenzvorlage.

Ihr Benutzername für Agilent OpenLab wird automatisch als Bedienername in die Sequenzvorlage eingetragen.

- 3 Klicken Sie auf View> Preferences.
- 4 Konfigurieren Sie auf der Registerkarte Transfer Settings die folgenden Einstellungen:
	- Path: Wählen Sie einen Speicherort für die zu übertragenden Sequenzdaten.
	- Aktivieren Sie das Kontrollkästchen After Acquisition.
	- Markieren Sie das Kontrollkästchen After Any Data Modification.
- 5 Starten Sie die Datenerfassung.

Während der Datenerfassung werden die Rohdaten, die Methodendefinition und eine Kopie der Sequenzvorlage im lokalen ChemStation-Dateisystem gespeichert.

- 6 Ändern Sie an einer Offline-ChemStation einige Parameter zur Datenanalyse bei einer bereits beendeten Probe. Speichern Sie Ihre Änderungen lokal.
- 7 Nachdem die Erfassung und die Arbeiten in der Offline-Instanz beendet sind, werden die Versionen folgendermaßen erstellt - je nachdem, welcher Fall zuerst eingetreten ist:
	- a Falls die Erfassung beendet ist, bevor Sie Ihre Offline-Änderungen abgeschlossen haben:
		- Die ursprünglichen Rohdaten werden automatisch als *.SC.SSIZIP*-Datei mit der Bezeichnung *Version 1* in den vorher definierten Remote-Datenpfad im Repository übertragen. Der Pfad der neuen Sequenz wird in der Symbolleiste der Online-ChemStation angezeigt.

Der Dateiname des Ergebnissatzes wird von den Einstellungen in der Sequenzvorlage bestimmt (weitere Informationen zu den Einstellungen Datenbezogene Arbeitsabläufe

von Sequenzvorlagen finden Sie im Handbuch *Agilent OpenLab CDS ChemStation Edition, Konzepte und Arbeitsabläufe*).

Das Sequenzsymbol im ChemStation-Navigationsfenster ändert sich

von in  $\ddot{\ddot{\phi}}$ . Nach Abschluss des Hochladens ändert sich das Symbol  $in$   $\bullet$ 

• In der Online-ChemStation erscheint ein Dialogfeld für das Hochladen. Klicken Sie auf OK, um zu bestätigen, dass alle Arbeiten in der Offline-Instanz abgeschlossen sind. Sobald Sie dieses Dialogfeld bestätigt haben, werden die geänderten Daten als *Version 2* in das Repository hochgeladen.

Eine lokale Kopie der geänderten Daten verbleibt im lokalen ChemStation-Dateisystem.

- b Falls Sie Ihre Offline-Änderungen gespeichert haben, bevor die Erfassung beendet ist:
	- Nachdem Sie bestätigt haben, dass Ihre Arbeiten in der Offline-Instanz abgeschlossen sind, werden die geänderten Daten als *Version 1* zum Repository übertragen.
	- Die ursprünglichen Rohdaten werden automatisch als *.SC.SSIZIP*-Datei mit der Bezeichnung *Version 2* zum Repository übertragen.

HINWEIS Bei beiden Versionen (nach der Erfassung und aus der parallelen Offline-Überprüfung) ist der ChemStation-Bediener der Benutzer, der die Erfassung ausgeführt hat, selbst wenn ein anderer Benutzer die Überprüfung an der Offline-ChemStation durchgeführt hat.

# <span id="page-47-0"></span>Ablauf 3: Erneute Auswertung der Daten und automatische Übertragung

Der Arbeitsablauf *Erneute Auswertung und automatische Übertragung* zeigt, wie die Daten erneut ausgewertet und danach automatisch übertragen werden. Dieser Ablauf gilt für Daten, die zuvor im Repository gespeichert waren. Im Repository werden die erneut ausgewerteten oder geänderten Daten als neue Version gespeichert.

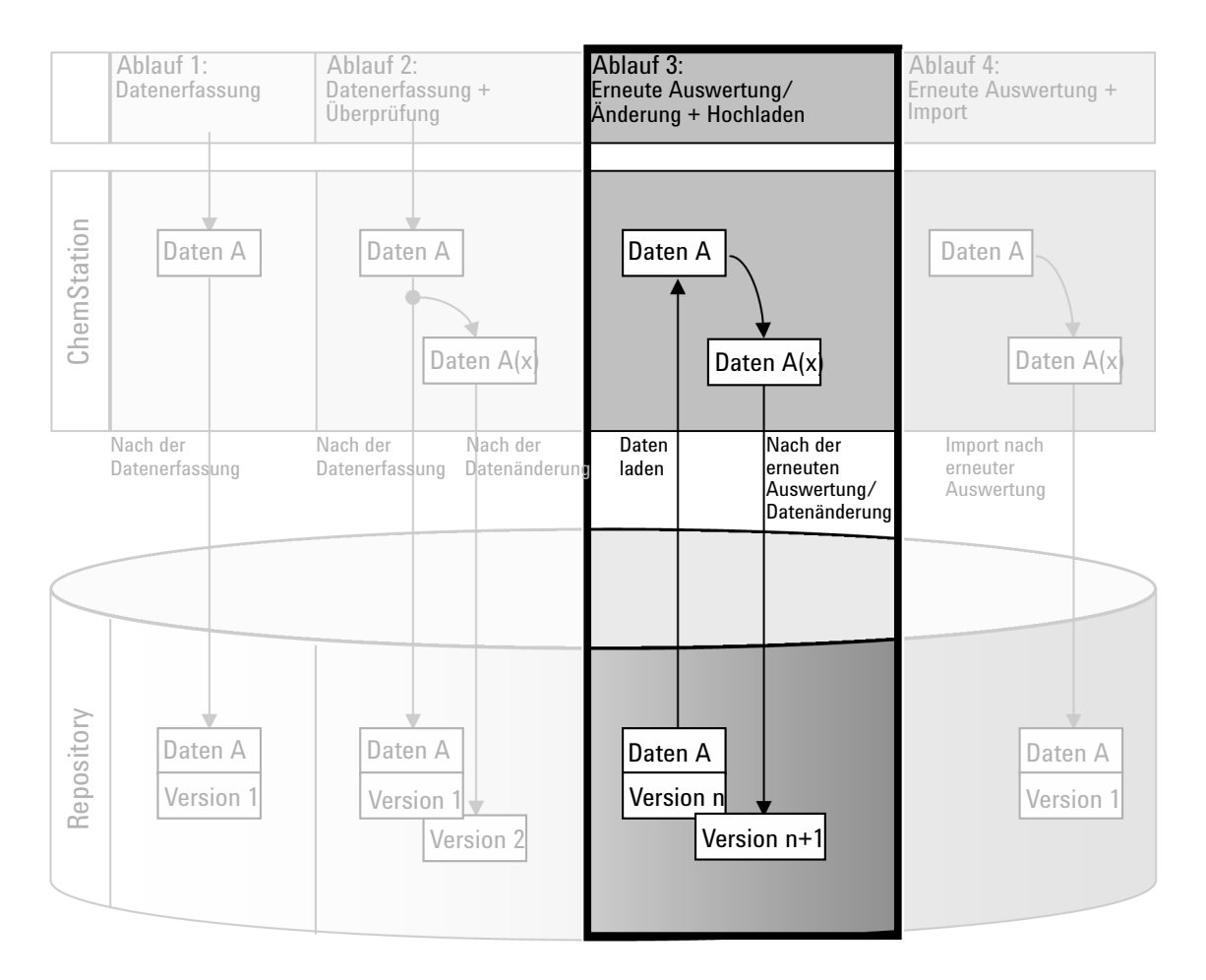

Abbildung 10 Erneute Auswertung der Daten und automatische Übertragung

Datenbezogene Arbeitsabläufe

So werden Daten nach der erneuten Auswertung automatisch im Repository gespeichert:

- 1 Melden Sie sich bei der OpenLab Systemsteuerung an und starten Sie eine Online- oder Offline-ChemStation.
- 2 Wählen Sie CM> Load Data, um eine Sequenz vom Repository zu laden.

|   | Open File                                  |                                                                                                    |              | $\frac{1}{2}$ $\frac{1}{2}$                                          |                   |
|---|--------------------------------------------|----------------------------------------------------------------------------------------------------|--------------|----------------------------------------------------------------------|-------------------|
|   | Search 'data1'                             |                                                                                                    | $\mathbf{v}$ | Advanced                                                             | <u>advem</u> .    |
|   | DenLAB Data Store<br><b>Fig. 1 Archive</b> | J. Name                                                                                                    | Type         | Upload Date                                                          | Version           |
|   | data1<br>Projects<br>$+ -$<br>由 0A         | STANDARD 11 S 2013-12-04 16-14-26.SC.SSIzip SSIZIP File<br>STANDARD 11 S 2013-12-04 16-14-25.SC.SSIzip SSIZIP File |              | 12/4/2013 5:26:40 PM<br>12/4/2013 5:20:21 PM<br>12/4/2013 5:21:50 PM | 1.0<br>1.0<br>1.0 |
| 2 |                                            |                                                                                                    |              |                                                                      |                   |
| 3 | m.<br>File name:                           | STANDARD_11_S 2013-12-04 16-14-26.SC.SSIzip                                                                        |              |                                                                      | Open              |
|   | Files of type:                             | All compressed files [".SSIzip]                                                                                    |              |                                                                      | Cancel            |
|   | 3 Files, 0 Folders                         |                                                                                                    |              |                                                                      |                   |

<span id="page-48-0"></span>Abbildung 11 Dialogfeld CM Datei öffnen

Es wird ein Dialogfeld geöffnet, in dem Sie die erforderlichen Daten auswählen können. Wechseln Sie zum Ordner mit den gewünschten Daten und wählen Sie eine der folgenden komprimierten Dateien:

- Daten von Einzelanalysen: *\*.D.SSIZIP*-Dateien
- Sequenzdaten: *\*.SC.SSIZIP*-Dateien

Die ausgecheckten Elemente werden mit einem blauen oder roten Symbol markiert (siehe Markierung 1):

 (blaues Symbol): Das Element wurde von Ihnen (aktueller Benutzer) ausgecheckt.

 (rotes Symbol): Das Element wurde von einem anderen Benutzer ausgecheckt.

Sie können jedes ausgecheckte Element laden. Wenn jedoch ein Element von einem anderen Benutzer ausgecheckt wurde, muss dieser Benutzer dieses Element wieder einchecken, damit Sie es wieder im Repository speichern können.

Zum Aus- bzw. Einchecken eines Elements können Sie die entsprechenden Symbole im Dialogfeld verwenden (siehe Abbildung [11 auf Seite](#page-48-0) 49, Markierung 2). Sie können nur die letzte Version eines Elements auschecken.

Weitere Informationen zu Art und Version der verfügbaren Elemente erhalten Sie in der Ansicht Detail (siehe Abbildung [11 auf Seite](#page-48-0) 49, Markierung 3). Zum Öffnen einer älteren Version eines Elements wählen Sie den Befehl Open Revisions im Menü Open (siehe Abbildung [12 auf Seite](#page-49-0) 50). Es erscheint das Dialogfeld File Versions, in dem alle verfügbaren Versionen des Elements aufgelistet sind (siehe Abbildung [13 auf Seite](#page-49-1) 50).

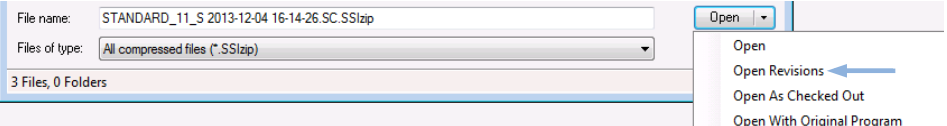

<span id="page-49-0"></span>Abbildung 12 Befehl "Versionen öffnen"

| <b>File Versions</b> |                                                        |       | P<br>$\Sigma$      |
|----------------------|--------------------------------------------------------|-------|--------------------|
|                      | File name: STANDARD 11 S 2013-12-04 16-14-26.SC.SSIzip |       |                    |
| Version              | <b>Upload Date</b>                                     | User  | <b>Upload Rea:</b> |
| $\overline{a}$       | 12/5/2013 10:45:52 AM (+01:00)                         | admin | Uploading fo       |
| 1                    | 12/4/2013 5:26:39 PM (+01:00)                          | admin | Uploading fo       |
| ٠                    | Ш                                                      |       |                    |
|                      |                                                        | Open  | Cancel<br>59       |

<span id="page-49-1"></span>Abbildung 13 Dialogfeld Dateiversionen

3 Wählen Sie Open in einem der Dialoge, um das Element zu ChemStation zu übertragen.

Oder

Wählen Sie **Open As Checked Out**, um ein Element zu modifizieren. Mit dieser Option stellen Sie sicher, dass Sie mit der neuesten Version arbeiten.

Der Remote-Datenpfad wird in der ChemStation-Symbolleiste angezeigt.

- 4 Klicken Sie in der Ansicht Data Analysis auf View> Preferences.
- 5 Konfigurieren Sie auf der Registerkarte Transfer Settings die folgenden Einstellungen:
	- Markieren Sie das Kontrollkästchen After Reprocessing.
	- Markieren Sie das Kontrollkästchen After Any Data Modification.
- 6 Ändern oder bearbeiten Sie die Sequenzdaten.

Mit Abschluss der erneuten Auswertung werden die Sequenzdaten unter ihrem ursprünglichen Namen an ihren ursprünglichen Remote-Datenpfad übertragen. Die Versionsnummer wird um Eins erhöht.

Die lokale Kopie der erneut ausgewerteten Daten verbleibt im lokalen ChemStation-Dateisystem.

## <span id="page-50-0"></span>Ablauf 4: Import nach erneuter Auswertung

Der Arbeitsablauf *Import nach erneuter Auswertung* zeigt, wie lokal gespeicherte Daten erneut ausgewertet und anschließend automatisch in das Repository importiert werden.

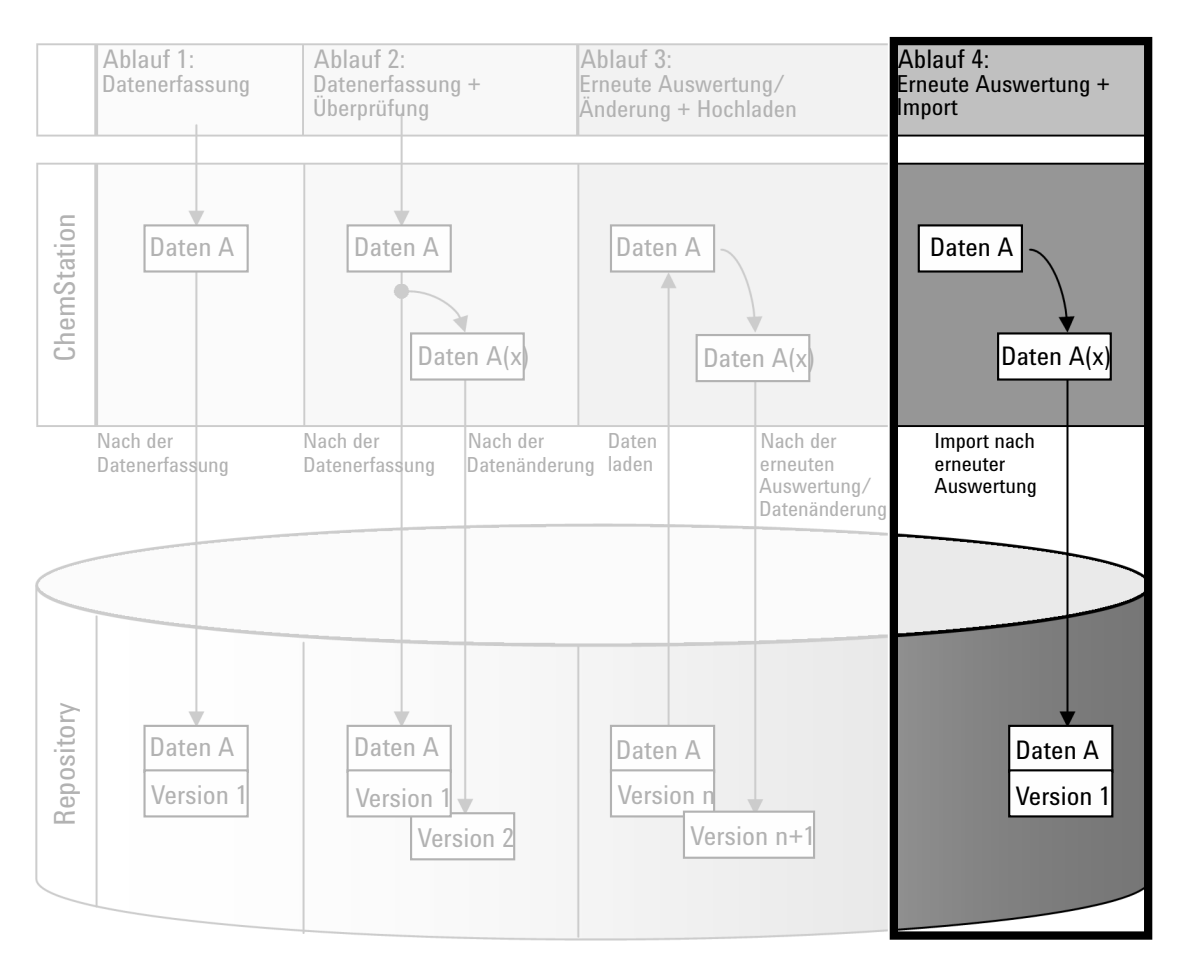

Abbildung 14 Import nach erneuter Auswertung

Datenbezogene Arbeitsabläufe

So werden Daten nach der erneuten Auswertung automatisch im Repository gespeichert:

- 1 Melden Sie sich bei der OpenLab Systemsteuerung an und starten Sie eine Offline-ChemStation.
- 2 Offnen Sie im lokalen Dateisystem eine Sequenz, die noch nie im Repository gespeichert wurde.
- 3 Klicken Sie in der Ansicht Data Analysis auf View> Preferences.
- 4 Konfigurieren Sie auf der Registerkarte Transfer Settings die folgenden Einstellungen:
	- Path: Wählen Sie einen Speicherort für die zu übertragenden Sequenzdaten.
	- Aktivieren Sie das Kontrollkästchen Import after Reprocessing.
- 5 Verarbeiten Sie die Sequenzdaten erneut.

HINWEIS Die Daten werden nicht übertragen, wenn Sie sie nur ändern. Die Sequenzdaten müssen erneut verarbeitet werden.

> Die Sequenzdaten werden als neue Version 1 der *.SC.SSIZIP*-Datei an den zuvor definierten Remote-Datenpfad im Repository übertragen. Der Dateiname des Ergebnissatzes wird von den Einstellungen in der Sequenzvorlage bestimmt (weitere Informationen zu den Einstellungen von Sequenzvorlagen finden Sie im Handbuch *Agilent OpenLab CDS ChemStation Edition, Konzepte und Arbeitsabläufe*).

Das Sequenzsymbol im ChemStation-Navigationsfenster ändert sich von in

**. 3.** Nach Abschluss des Hochladens ändert sich das Symbol in  $\overline{48}$ .

Die lokale Kopie der erneut ausgewerteten Daten verbleibt im lokalen ChemStation-Dateisystem.

# <span id="page-52-0"></span>Arbeitsabläufe für Methoden und Vorlagen

Folgende Arbeitsabläufe gelten für Methoden und Sequenzvorlagen. Wenn Sie Intelligent Reporting in der Gerätekonfiguration der OpenLab Systemsteuerung aktiviert haben, gelten diese Arbeitsabläufe auch für Reportvorlagen. Die Abbildungen zeigen beispielhaft die Arbeitsabläufe, die Methoden verwenden.

## <span id="page-53-0"></span>Ablauf 1: Neue Methode speichern

Der Arbeitsablauf *Neue Methode speichern* zeigt, wie neu erstellte oder lokal gespeicherte Methoden oder Sequenzvorlagen manuell zum Repository übertragen werden können.

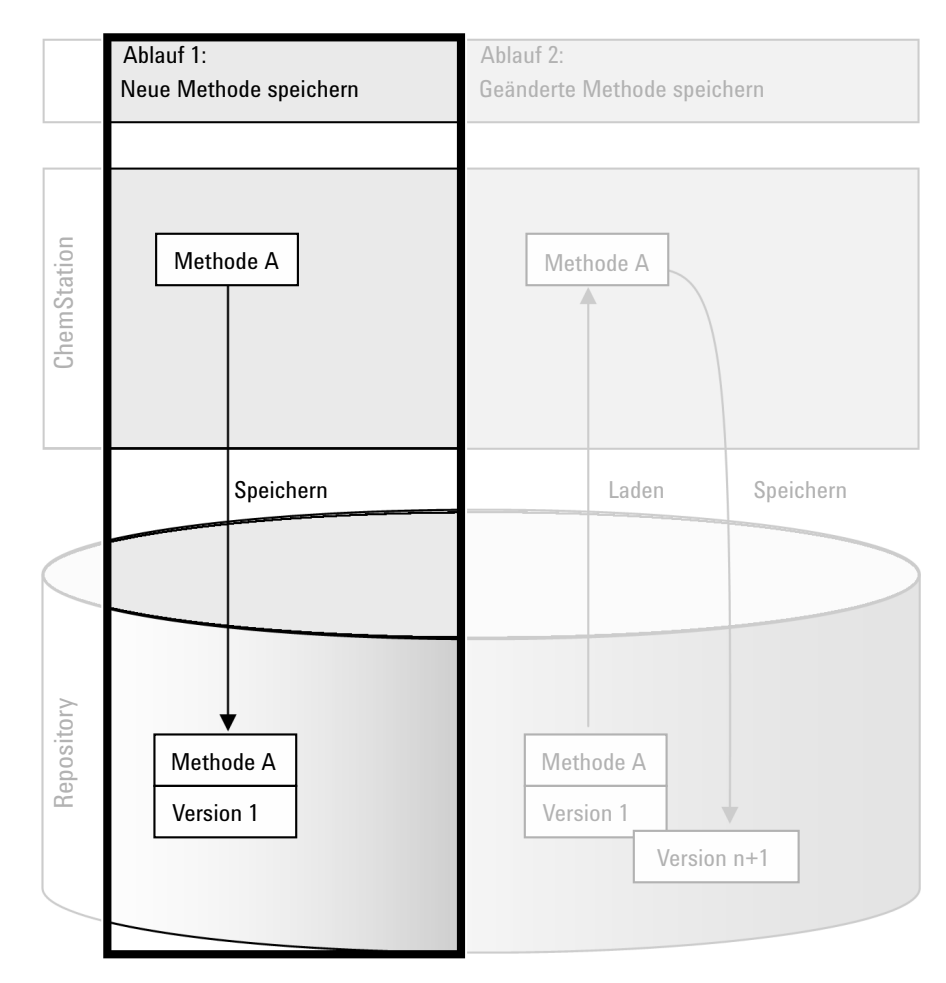

Abbildung 15 Neue Methode, Sequenzvorlage oder Reportvorlage speichern.

Arbeitsabläufe für Methoden und Vorlagen

So laden Sie eine neue Methode, Sequenzvorlage oder Reportvorlage hoch:

- 1 Melden Sie sich bei der OpenLab Systemsteuerung an und starten Sie eine Offline-ChemStation.
- 2 Laden Sie in der ChemStation die Methode, Sequenzvorlage oder Reportvorlage oder erstellen Sie eine neue.
- 3 Wählen Sie den entsprechenden Speicherbefehl aus dem Menü CM.

In der Ansicht Method and Run Control:

- Save Method
- Save Sequence Template

In der Ansicht Report Layout (nur bei intelligenter Reportausgabe):

- Save Report Template
- 4 Navigieren Sie im Dialogfeld Save zum gewünschten Remote-Datenpfad, um die Methode, Sequenzvorlage oder Reportvorlage zu übertragen.
- 5 Standardmäßig wird der ursprüngliche Name verwendet, Sie können aber den Namen ändern und einen anderen Namen verwenden.
- 6 Klicken Sie auf Save.

Es öffnet sich der Dialog Add File.

7 Tragen Sie eine Begründung für die Dateiübertragung ein und klicken Sie auf OK. Die Begründung wird im Content Management Audit Trail (siehe ["Aktivitätenprotokoll in Content Management"](#page-69-0) auf Seite 70) angezeigt.

Der Fortschritt der Datenübertragung wird bis zum vollständigen Abschluss in einem Fenster angezeigt.

Nach Abschluss der Übertragung steht die SSIZIP-Datei im Repository als Version 1 zur Verfügung. Die Datei wird im Remote-Datenpfad gespeichert, der in den Voreinstellungen definiert wurde (siehe ["Remote-Datenpfad"](#page-28-0) auf [Seite](#page-28-0) 29).

Das Methodensymbol im ChemStation-Navigationsfenster ändert sich von in  $\Box$ 

Das Symbol für eine Sequenzvorlage ändert sich von  $\mathbb{R}$  in  $\mathbb{R}$ .

Das Symbol für Reportvorlagen ändert sich von  $\Box$  in  $\Box$ 

## <span id="page-55-0"></span>Ablauf 2: Geänderte Methode speichern

Der Arbeitsablauf *Geänderte Methode speichern* zeigt, wie Methoden, Sequenzvorlagen oder Reportvorlagen, die bereits im Repository gespeichert sind, nach einer Änderung unter demselben Namen als neue Version gespeichert werden.

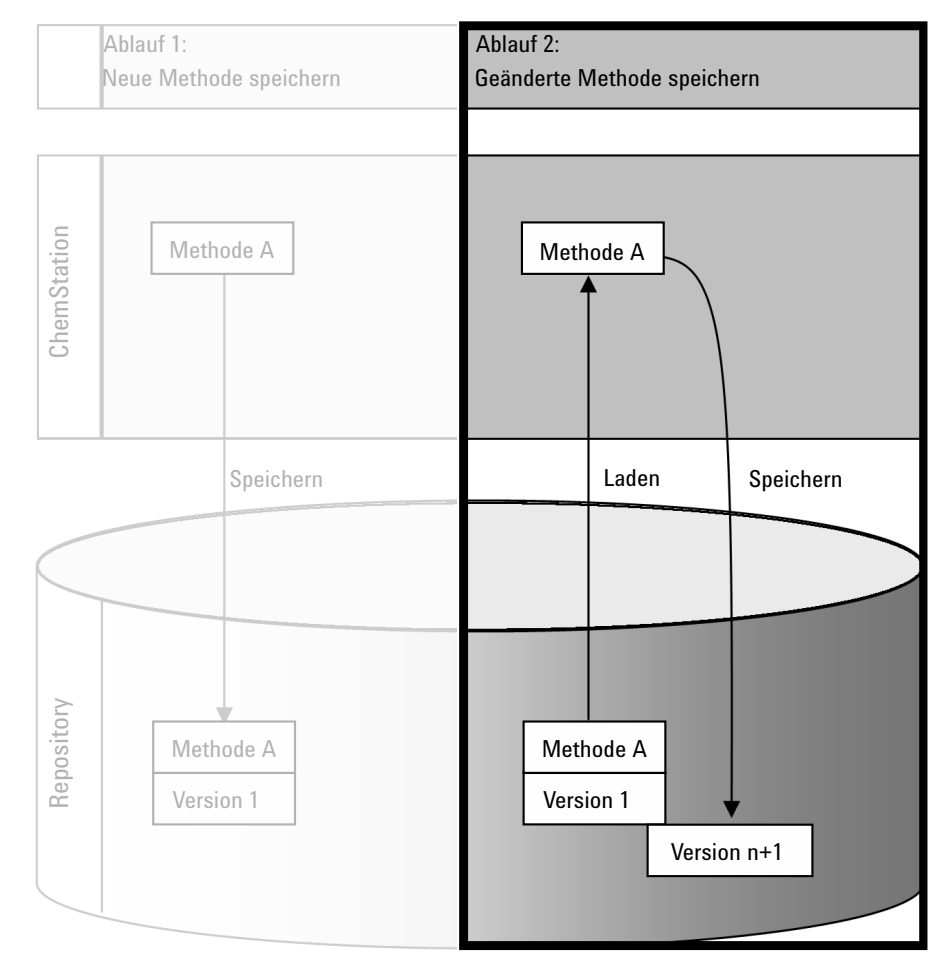

Abbildung 16 Geänderte Methode speichern

Arbeitsabläufe für Methoden und Vorlagen

- 1 Melden Sie sich bei der OpenLab Systemsteuerung an und starten Sie eine Online- oder Offline-ChemStation.
- 2 Laden Sie eine Methode, Sequenzvorlage oder Reportvorlage.
	- Öffnen Sie eine Methode, Sequenzvorlage oder Reportvorlage aus dem lokalen ChemStation-Dateisystem. Wählen Sie ein Element, das zuvor in das Repository hochgeladen wurde. Methoden sind im

ChemStation-Navigationsfenster mit **G** gekennzeichnet,

Sequenzvorlagen mit  $\overline{\mathbf{w}}$  und Reportvorlagen mit  $\mathbf{u}$ .

- oder –
- Wählen Sie die Befehle Load Method, Load Sequence Template oder Load Report Template im Menü CM, um ein Element vom Repository zu übertragen.

Wenn Sie einen der Ladebefehle verwenden, wird ein Dialogfeld angezeigt, in dem Sie die erforderlichen Daten auswählen können. Wechseln Sie zum Ordner, um die gewünschte Methode (*\*.M.SSIZIP*), Sequenzvorlage (*\*.S* oder *\*.S.SSIZIP*) oder Reportvorlage (*\*.RDL*) zu laden.

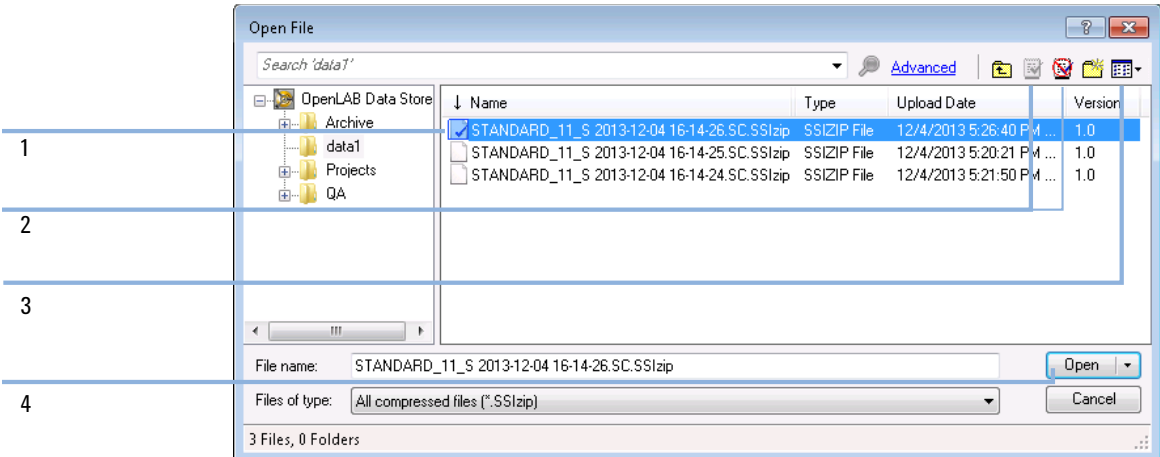

### <span id="page-56-0"></span>Abbildung 17 Dialogfeld Datei öffnen in Data Store

Wenn der Eintrag ausgecheckt ist, ist er mit einem blauen oder roten Symbol versehen (siehe Abbildung [17 auf Seite](#page-56-0) 57, Markierung 1):

- W (blaues Symbol): Das Element wurde von Ihnen (aktueller Benutzer) ausgecheckt.
- **W** (rotes Symbol): Das Element wurde von einem anderen Benutzer ausgecheckt.

Sie können jedes ausgecheckte Element laden. Wenn jedoch ein Element von einem anderen Benutzer ausgecheckt wurde, muss dieser Benutzer dieses Element wieder einchecken, damit Sie es wieder im Repository speichern können.

Zum Aus- bzw. Einchecken eines Elements können Sie die entsprechenden Symbole im Dialogfeld "Öffnen" verwenden (siehe Abbildung [17 auf Seite](#page-56-0) 57, Markierung 2). Sie können mit diesen Symbolen nur die letzte Version eines Elements auschecken.

Weitere Informationen zu Art und Version der verfügbaren Elemente erhalten Sie in der Ansicht Detail (siehe Abbildung [17 auf Seite](#page-56-0) 57, Markierung 3). Zum Öffnen einer älteren Version eines Elements wählen Sie den Befehl Open Revisions im Menü Open (siehe Abbildung [18 auf Seite](#page-57-0) 58, Markierung 1). Es erscheint das Dialogfeld File Versions, in dem alle verfügbaren Versionen des Elements aufgelistet sind (siehe Abbildung [19 auf Seite](#page-57-1) 58).

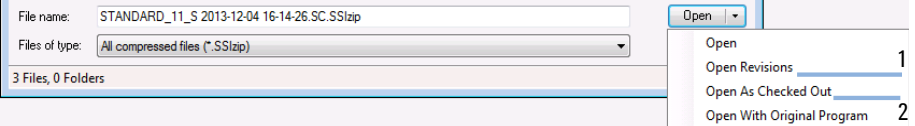

<span id="page-57-0"></span>Abbildung 18 Befehl "Versionen öffnen"

|                | File name: STANDARD 11 S 2013-12-04 16-14-26.SC.SSIzip |       |                    |
|----------------|--------------------------------------------------------|-------|--------------------|
| Version        | <b>Upload Date</b>                                     | User  | <b>Upload Rea:</b> |
| $\overline{2}$ | 12/5/2013 10:45:52 AM (+01:00)                         | admin | Uploading fo       |
|                | 12/4/2013 5:26:39 PM (+01:00)                          | admin | Uploading fo       |
|                |                                                        |       |                    |
|                |                                                        |       |                    |
| ٠              | Ш                                                      |       |                    |
|                |                                                        | Open  | Cancel             |

<span id="page-57-1"></span>Abbildung 19 Dialogfeld Dateiversionen

**3** Wählen Sie **Open** in einem der Dialoge, um das Element zu ChemStation zu übertragen. Um zu verhindern, dass das Element von anderen Benutzern geändert wird, wählen Sie den Befehl Open As Checked Out. Das Element wird dann im zentralen Datenspeicherungssystem als ausgecheckt gekennzeichnet (siehe Abbildung [17 auf Seite](#page-56-0) 57, Markierung 2).

### 3 Arbeiten mit Secure Workstation

Arbeitsabläufe für Methoden und Vorlagen

HINWEIS ChemStation-Dateien (Daten, Methoden, Sequenzvorlagen und Reportvorlagen) werden nicht automatisch vom zentralen Datenspeicherungssystem ausgecheckt! Um solche Einträge in ChemStation zu ändern, müssen sie manuell ausgecheckt werden. Ansonsten gibt es keine Garantie, dass Sie mit der neuesten Version arbeiten.

> Wenn die Datei im lokalen ChemStation-Dateisystem bereits an der angegebenen Stelle vorhanden ist, müssen Sie einen anderen Speicherort wählen.

Der Remote-Pfad der Methoden und Vorlagen wird in der ChemStation-Symbolleiste angezeigt.

4 Nehmen Sie die erforderlichen Änderungen am geladenen Element vor.

Eine geänderte Methode ist im Navigationsfenster durch **G** gekennzeichnet.

Eine geänderte Sequenzvorlage ist durch  $\overline{\mathbb{B}}$  gekennzeichnet.

Eine geänderte Reportvorlage ist durch **B** gekennzeichnet.

- 5 Wählen Sie den entsprechenden Speicherbefehl im Menü CM, um das veränderte Element zu speichern:
	- Save Method
	- Save Sequence Template
	- Save Report Template

HINWEIS Wenn Sie den Eintrag nicht vor dem Laden aus dem Content Management-Repository ausgecheckt haben und ein anderer Benutzer den Eintrag in der Zwischenzeit ausgecheckt hat, können Sie den Eintrag nicht mehr in das Repository zurückladen. Es erscheint eine Warnung, und das Element kann erst wieder zurückgeladen werden, wenn der andere Benutzer das ausgecheckte Element freigegeben hat.

> 6 Wenn sich das Fenster Add File öffnet, tragen Sie eine Begründung für die Übertragung ein und klicken Sie auf OK. Die Begründung wird im Content Management Audit Trail (siehe "Aktivitätenprotokoll in Content [Management"](#page-69-0) auf Seite 70) angezeigt.

Der Fortschritt der Datenübertragung zum Repository wird bis zum vollständigen Abschluss in einem Fenster angezeigt.

Die *.M.SSIZIP/.S/.RDL*-Datei wird mit ihrem ursprünglichen Namen und dem ursprünglichen Remote-Datenpfad hochgeladen. Der Pfad wird in ChemStation als QuickInfo der Methode, Sequenzvorlage oder Reportvorlage angezeigt. Die Versionsnummer wird automatisch um Eins erhöht.

# <span id="page-59-0"></span>Aktualisieren der lokalen Mustermethode, Sequenzvorlage oder Reportvorlage

Von den Dateien, die auf das zentrale Repository hochgeladen werden (Mustermethode, Sequenzvorlage oder Reportvorlage), werden Kopien lokal gespeichert, dabei kann es sich aber jeweils nicht um die neueste Version handeln. Mit dem Aktualisierungsbefehl kann die jeweils neueste Version heruntergeladen und zur Aktualisierung der lokalen Kopie verwendet werden.

- 1 Vergewissern Sie sich, dass die zu aktualisierende Mustermethode, Sequenzvorlage bzw. Reportvorlage momentan nicht geladen ist. Ein gerade geladenes Element kann nicht aktualisiert werden.
- 2 Wählen Sie den entsprechenden Aktualisierungsbefehl aus dem Menü CM:
	- Update Methods ...
	- Update Sequence Templates ...
	- Update Report Templates ...

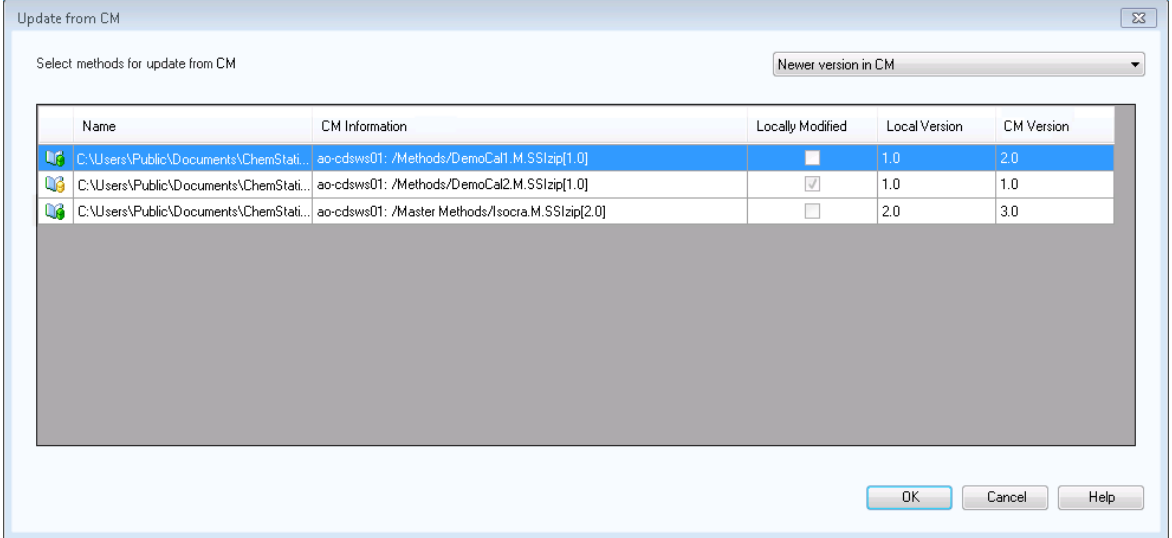

Abbildung 20 Dialogfeld Methoden aktualisieren

Es wird ein Dialogfeld angezeigt, in dem Sie die zu aktualisierenden Elemente auswählen können.

Das Dialogfeld enthält eine Liste aller Elemente, die zuvor zum Repository hochgeladen wurden. Die folgenden Spalten sind verfügbar:

- Name: Pfad und Name der lokalen Kopie der Methode, Sequenzvorlage oder Reportvorlage.
- CM Information Pfad der Datei im Repository.
- Locally Modified: Kontrollkästchen, das angibt, ob die lokale Kopie geändert wurde.
- Local Version: Versionsnummer der lokalen Kopie der Methode, Sequenzvorlage oder Reportvorlage.
- CM Version: Versionsnummer der Datei im Repository.
- 3 Wählen Sie jetzt die zu aktualisierenden Elemente manuell aus. Alternativ können Sie über die Dropdown-Liste die Auswahl aller Elemente aufheben, Elemente mit einer höheren Versionsnummer im Repository oder alle lokal geänderten Elemente auswählen.

Wenn Sie auf OK klicken, werden die ausgewählten lokalen Elemente auf die Version im Content Management-System aktualisiert.

# 4 Erfüllung der Kriterien nach 21 CFR Part 11

[Einführung in 21 CFR Part 11](#page-62-0) [63](#page-62-0) [Anforderungen von 21 CFR Part 11](#page-63-0) [64](#page-63-0) [Allgemeine Aspekte der Datensicherheit in Computernetzwerken – Offene](#page-63-1)  [im Vergleich zu geschlossenen Systemen](#page-63-1) [64](#page-63-1) [Übersicht über die für Part 11 erforderlichen Konfigurationsschritte](#page-65-0) [66](#page-65-0) [Audit Trails und Logbücher](#page-66-0) [67](#page-66-0) [Methoden-Audit Trail](#page-66-1) [67](#page-66-1) [Audit Trail für Ergebnisse](#page-67-0) [68](#page-67-0) [Audit Trail für Sequenzen](#page-68-0) [69](#page-68-0) [Reportverlauf](#page-69-1) [70](#page-69-1) [Aktivitätenprotokoll in Content Management](#page-69-0) [70](#page-69-0) [Systemaktivitätenprotokoll in der OpenLab Systemsteuerung](#page-71-0) [72](#page-71-0) [Sicherheitsrichtlinie](#page-73-0) [74](#page-73-0) [Konfigurieren der Sicherheitsrichtlinie](#page-73-1) [74](#page-73-1) [Benutzerspezifische Einstellungen](#page-75-0) [76](#page-75-0) [Benutzer/Gruppen/Rollen-Konfiguration](#page-77-0) [78](#page-77-0) [Einstellungen in der OpenLab Systemsteuerung](#page-77-1) [78](#page-77-1) [ChemStation Verwaltungswerkzeug](#page-82-0) [83](#page-82-0) [Zugang zum ChemStation-Verwaltungswerkzeug](#page-83-0) [84](#page-83-0) [Sitzungssperren-Einstellungen](#page-84-0) [85](#page-84-0) [Datenhandhabung und Audit Trail-Konfiguration](#page-86-0) [87](#page-86-0) [Konfigurationsprofile](#page-86-1) [87](#page-86-1) [Schützen von Ordnern mit Secure File I/O](#page-87-0) [88](#page-87-0) [Elektronische Unterschrift](#page-91-0) [92](#page-91-0) [Vorbereitung](#page-91-1) [92](#page-91-1) [Verwendung elektronischer Unterschriften](#page-91-2) [92](#page-91-2)

In diesem Kapitel wird erklärt, welchen Zweck 21 CFR Part 11 hat und wie Secure Workstation for OpenLab CDS ChemStation Edition die Anforderungen von 21 CFR Part 11 erfüllt.

### 4 Erfüllung der Kriterien nach 21 CFR Part 11

Einführung in 21 CFR Part 11

# <span id="page-62-0"></span>Einführung in 21 CFR Part 11

Am 20. August 1997 veröffentlichte die U.S. Food and Drug Administration (FDA) eine neue Vorschrift für die pharmazeutische Industrie zur Genehmigung von Ergebnissen mit elektronischen Unterschriften und zur Überführung der papiergebundenen Dokumentation in elektronische Aufzeichnungen. Diese Vorschrift ist bekannt als 21 Code of Federal Regulations Teil 11 (genannt 21 CFR Teil 11) und ist für alle Industriebereiche anzuwenden, die den FDA Vorgaben unterliegen.

Die Konsequenzen dieser Vorschrift für die tägliche Arbeitsweise und den Umgang mit Daten in der pharmazeutischen Industrie waren größer als erwartet. *"Die Industrie wollte eine Regelung in Bezug auf elektronische Unterschriften, erhielt aber eine Regelung für elektronische Aufzeichnungen."* (Martin Browning, ehemaliger FDA Inspektor, während eines Seminars über Validierungen in Washington D.C.)

21 CFR Teil 11 misst der Einbindung aller Maßnahmen zum Schutz und zur Speicherung elektronischer Aufzeichnungen große Bedeutung bei. Ungeachtet der Unsicherheiten und Änderungen, die 21 CFR Teil 11 im Hinblick auf die Vorgehensweisen in der pharmazeutischen Industrie und bei den Herstellern von Analysengeräten mit sich brachte, ist die Beachtung dieser Vorschrift heutzutage dennoch sinnvoll, da die pharmazeutische Industrie Neuentwicklungen schneller auf den Markt bringen kann.

Der große Vorteil dieser Umstellung auf die elektronische Datenverwaltung ist die mögliche Steigerung der Produktivität. Die Industrie kann den Umfang der Papierdokumentation verringern, Überprüfungen und Genehmigungen beschleunigen und die neue Automationstechnik basierend auf rechnergestützten Systemsteuerungen nutzbringend einsetzen (zum Beispiel bei der Herstellung oder der Ermittlung von Freisetzungsprofilen).

Zusätzlich zu dieser Vorschrift für elektronische Aufzeichnungen sind weitere allgemeine Anforderungen an computergestützte Systeme aufgestellt worden. Diese Vorschriften umfassen die grundlegenden Anforderungen einer Validierungen, die eine Einschränkung des Datenzugriffs, Datenintegrität und Nachvollziehbarkeit verlangt.

Die Industrie muss also sicherstellen, dass ihre Arbeitsweise den Vorschriften der FDA entspricht. Die meisten Anforderungen betreffen auch die Analysensysteme und deren Hersteller.

## <span id="page-63-0"></span>Anforderungen von 21 CFR Part 11

Damit die Vorschriften und Richtlinien der FDA für vorschriftsmäßige elektronische Aufzeichnungen und computergestützte Systeme erfüllt sind, ist es wichtig, die grundlegenden Aspekte des sicheren Umgangs mit Daten zu verstehen.

- *Datensicherheit:* physikalischer Schutz der Daten durch Begrenzung des Zugangs zum System und Verhinderung eines unbefugten Zugriffs.
- *Datenintegrität:* Schutz der Rohdaten und Metadaten und Verhinderung einer unbefugten Änderung. Durch die Verknüpfung der Rohdaten und Ergebnisse lassen sich jederzeit die Ergebnisse wieder herstellen (z. B. beim Audit) und die Gültigkeit jeder neuen Ergebniskopie belegen.
- *Audit Nachvollziehbarkeit:* der Nachweis, welche Person zu welchem Zeitpunkt welche Aktion in Bezug auf die Ergebnissen durchgeführt hat, mit der Möglichkeit, Ergänzungen von Originalrohdaten durch erneut analysierte Versionen nachzuvollziehen.

## <span id="page-63-1"></span>Allgemeine Aspekte der Datensicherheit in Computernetzwerken – Offene im Vergleich zu geschlossenen Systemen

Bevor Einzelheiten der Datensicherheit in einem Chromatographiesystem diskutiert werden, sollten zunächst die allgemeinen Aspekte der Datensicherheit in Computernetzwerken betrachtet werden.

Es ist allgemein bekannt, dass die Datenübertragung über ein öffentliches Netzwerk nicht vor unbefugtem Zugriff geschützt ist. Hacker verschaffen sich Zugang entweder zur persönlichen Befriedigung oder in betrügerischer Absicht.

Wenn eine elektronische Identifizierung durch Benutzerkennung und Kennwort für den Zugang zu vertraulichen oder wichtigen Daten verwendet wird, müssen die Benutzer sicher sein, dass ihre Signaturen fest mit den Daten verknüpft sind und niemand diese Signatur kopieren kann oder Zugang zum Kennwort hat. In einem öffentlichen System verlangt dies eine zusätzliche Verschlüsselungstechnologie, zum Beispiel eine private/öffentliche Schlüsselkombination für die Datenverschlüsselung. Wenn dagegen ein Computersystem vor unbefugtem Zugang geschützt ist, können die Benutzer sicher sein, dass ihre Signaturen nur privat und für unbefugte Personen nicht zugänglich sind.

Einführung in 21 CFR Part 11

Die FDA unterscheidet auch zwischen diesen beiden Szenarien und definiert sie als *offene* und *geschlossene* Systeme. Ein *öffentliches* Netzwerk kann daher nur dann als ein offenes System und ein geschütztes Netzwerk nur dann als ein geschlossenes System betrachtet werden, wenn zusätzliche Forderungen erfüllt werden.

Gemäß der FDA-Definition gilt Folgendes: *"closed system means an environment in which access is controlled by persons who are responsible for the content of electronic records on the system"* (11.3.5) (geschlossene Systeme sind eine Umgebung, in der der Zugang durch Personen kontrolliert wird, die für den Inhalt der elektronischen Aufzeichnungen im System verantwortlich sind). Der Nachweis eines geschlossenen Systems ist keine einmalige Überprüfung, sondern ein fortwährender Prozess der Durchführung und Dokumentation von Systemkontrollen, die die Geschlossenheit des Systems beweisen. Im Gegensatz dazu gilt für offene Systeme Folgendes: *"those persons being responsible for the content of electronic records do not control the system access"* (die Personen, die für den Inhalt der elektronischen Aufzeichnungen verantwortlich sind, kontrollieren nicht den Systemzugang).

Daraus ergibt sich, dass offene Systeme eine zusätzliche Verschlüsselungstechnologie für den Datentransfer über das Netzwerk benötigen.

Agilent OpenLab CDS ist für geschlossene Systeme entwickelt worden und wird von diesen unterstützt.

Übersicht über die für Part 11 erforderlichen Konfigurationsschritte

# <span id="page-65-0"></span>Übersicht über die für Part 11 erforderlichen Konfigurationsschritte

Wenn Sie Secure Workstation for OpenLab CDS ChemStation Edition in Übereinstimmung mit 21 CFR Part 11 konfigurieren möchten, müssen Sie die folgende Checkliste durchgehen:

• Die Verzeichnisstruktur des Content Management-Repository entspricht Ihren Bedürfnissen.

Siehe ["Speichermodell"](#page-14-0) auf Seite 15.

- Rollen, Benutzer und Gruppen in der OpenLab Systemsteuerung konfiguriert Siehe ["Benutzer/Gruppen/Rollen-Konfiguration"](#page-77-0) auf Seite 78.
- Konfiguration des Content Management-Systems mit aktivem Audit Trail und erforderlicher Begründung

Siehe ["Aktivitätenprotokoll in Content Management"](#page-69-0) auf Seite 70. Siehe ["Konfigurieren der Sicherheitsrichtlinie"](#page-73-1) auf Seite 74.

- Kennwortrichtlinie in der OpenLab Systemsteuerung umgesetzt Siehe ["Benutzerspezifische Einstellungen"](#page-75-0) auf Seite 76.
- Elektronische Unterschriften erstellt (Rechte) Siehe ["Verwendung elektronischer Unterschriften"](#page-91-2) auf Seite 92.
- Einstellungen für automatische Datenübertragung und Transferverwaltung aktiviert

Siehe ["Einstellungen für den automatischen Datentransfer"](#page-29-0) auf Seite 30.

- Audit Trail für Methoden und Ergebnisse aktiviert Siehe ["Methoden-Audit Trail"](#page-66-1) auf Seite 67 und ["Audit Trail für Ergebnisse"](#page-67-0) auf [Seite](#page-67-0) 68.
- Vor externer Änderung geschützte Ordner Siehe ["Schützen von Ordnern mit Secure File I/O"](#page-87-0) auf Seite 88.
- Notfallplan verfügbar, basierend auf den Optionen des Verwaltungswerkzeuges

Siehe ["ChemStation Verwaltungswerkzeug"](#page-82-0) auf Seite 83.

### 4 Erfüllung der Kriterien nach 21 CFR Part 11

Audit Trails und Logbücher

# <span id="page-66-0"></span>Audit Trails und Logbücher

Zur Erfüllung der Maßgaben von 21 CRF Part 11 verfügt Secure Workstation for OpenLab CDS ChemStation Edition über verschiedene Audit Trails und Logbücher, um alle Aktivitäten in Verbindung mit Methoden, Ergebnissen, Reports oder allgemeinen im Repository gespeicherten Dateien zu dokumentieren. Diese Audit Trails und Logbücher zeichnen alle Änderungen an jeder Datei auf, einschließlich Datenerfassung, erneuter Analyse und Langzeitarchivierung.

Audit Trails werden in separaten Dateien gespeichert, die zusammen mit den Probe- oder Methodendaten gespeichert werden. Die Audit-Trail-Dateien werden zusammen mit den übrigen Daten in den entsprechenden SSIZIP-Dateien archiviert. Logbücher sind nur im Content Management-System verfügbar.

## <span id="page-66-1"></span>Methoden-Audit Trail

Jede Methode verfügt über einen Audit Trail. Standardmäßig enthält der Methoden-Audit Trail nur die Kommentare, die beim Speichern einer Methode eingetragen werden. Da der eingetragene Text nicht geprüft wird, gibt es keine Garantie, dass die Methodenänderungen reproduzierbar sind.

In Hinblick auf 21 CFR Part 11 ermöglicht Secure Workstation for OpenLab CDS ChemStation Edition Ihnen, einen erweiterten Methoden-Audit Trail zu erstellen. Wenn diese Funktion aktiviert ist, enthält der Methoden-Audit Trail nicht nur die Benutzerkommentare, sondern auch die jeweiligen geänderten Parameter mit den alten und neuen Werten. Es werden alle veränderbaren Parameter der Datenanalyse verfolgt. Hierdurch kann genau festgestellt werden, welcher Wert geändert wurde - wie, wann und durch wen.

Der Methoden-Audit Trail kann je nach Gerätetreiber auch einen Eintrag für jede geänderte Geräteeinstellung enthalten.

HINWEIS Für Geräte, die mit klassischen Treibern betrieben werden (Single Quadrupol MSD), ist der Gerätemethoden-Audit Trail nicht verfügbar.

## Aktivieren des Methoden-Audit Trail nur für die aktuell geöffnete Methode

Sie können den Methoden-Audit Trail auch für nur eine Methode aktivieren. Dies ist zum Beispiel hilfreich, wenn Sie die Entwicklung Ihrer Methode abgeschlossen haben und die weiteren Änderungen verfolgen wollen.

- 1 Wählen Sie Method> Enable Audit Trail.
- 2 Wählen Sie im Dialogfeld Audit Trail Status den Eintrag Enable Method Audit Trail for this method.

HINWEIS Sobald bei einer Methode einmal der ausführliche Audit Trail aktiviert ist, kann er nicht wieder ausgeschaltet werden.

> Die Methode kann unter einem anderen Methodennamen gespeichert werden. Der Audit Trail der neuen Methode enthält einen Kommentar, dass die Methode auf der vorhandenen Methode basiert.

### Aktivieren des Methoden-Audit Trail für alle Methoden

Dies ist für die Erfüllung der Maßgaben nach 21 CFR Part 11 erforderlich.

- 1 Wählen Sie View > Preferences.
- 2 Wählen Sie auf der Registerkarte Audit Trail den Eintrag Enable Audit Trail for all methods. Klicken Sie dann auf OK.

Einmal aktiviert, kann der Methoden-Audit Trail nicht mehr abgeschaltet werden.

HINWEIS Sie können auch über das ChemStation-Verwaltungswerkzeug den Methoden-Audit Trail für alle Methoden und alle Geräte aktivieren (siehe ["ChemStation Verwaltungswerkzeug"](#page-82-0) auf Seite 83).

## Anzeige des Methoden-Audit Trail für die aktuell geöffnete Methode in ChemStation

1 Wählen Sie Method> Method Audit Trail.

## <span id="page-67-0"></span>Audit Trail für Ergebnisse

Der Audit Trail für Ergebnisse enthält Informationen zu manuellen Integrationsereignissen, die *nicht* in einer Methode gespeichert werden. Manuelle Audit Trails und Logbücher

Integrationsereignisse, die in einer Methode gespeichert werden, werden im entsprechenden Audit Trail für Methoden aufgelistet.

Falls aktiviert, wird der Audit Trail für Ergebnisse zum bestehenden Logbuch der Datendatei hinzugefügt (Dateiname RUN.LOG). Standardmäßig enthält das Logbuch der Datendatei nur die Erfassungsparameter und die Informationen zur erneuten Verarbeitung jeder Probe. Der Audit Trail für Ergebnisse verfolgt außerdem die Änderungen aller Datenanalyseparameter einer Probe.

## Aktivieren des Audit Trails für Ergebnisse

Wenn Sie den Audit Trail für Ergebnisse aktivieren, werden relevante Änderungen an *allen* Proben verfolgt, unabhängig von der Sequenz zu der sie gehören und unabhängig von dem Benutzer, der die Änderung macht.

- 1 Wählen Sie View> Preferences.
- 2 Wählen Sie auf der Registerkarte Audit Trail die Option Enable Results Audit Trail.

## Anzeige des Audit Trails für Ergebnisse der in der ChemStation geladenen Probe

1 Klicken Sie in der Ansicht Data Analysis auf View> Current Data File Logbook.

## <span id="page-68-0"></span>Audit Trail für Sequenzen

Der Audit Trail für Sequenzen wird automatisch aktiviert, wenn der Audit Trail für Ergebnisse aktiviert wird, und verfolgt Änderungen der gerade ausgeführten Sequenz. Der Audit Trail wird zusammen mit der Sequenz gespeichert und Folgendes wird dokumentiert:

- Änderungen der Sequenztabelle:
	- Änderungen an Tabellenzellen,
	- Einfügungen und Löschungen von Sequenzzeilen,
- die Werte im Dialogfeld Sequence Parameters,
- die Werte in sequenzspezifischen benutzerdefinierten Feldern.

Bei jeder Änderung protokolliert die Anwendung:

- Datum und Uhrzeit der Erstellung des Audit Trail-Eintrags,
- den Benutzer, der bei der Erstellung des Audit Trail-Eintrags angemeldet war,

Audit Trails und Logbücher

- eine vom System erstellte Beschreibung der Änderung, die zu dem Audit Trail-Eintrag führte,
- einen vom Benutzer erstellten Kommentar.

Der aktuellste Eintrag im Sequenz-Audit Trail wird oben in der Liste hinzugefügt. Die Liste kann angezeigt und ausgedruckt werden.

## Anzeige des Sequenz-Audit Trail für die aktuell geöffnete Sequenz

1 In der Ansicht Method and Run Control oder in der Ansicht Data Analysis wählen Sie Sequence> Sequence Audit Trail.

## <span id="page-69-1"></span>Reportverlauf

Wenn Sie einen ChemStation Report erstellen, können Sie den Report am Bildschirm darstellen, ihn zum Drucker senden oder ihn als Reportdatei (*Report.pdf*) speichern. Diese Reportausgaben können leicht verloren gehen oder überschrieben werden, besonders wenn Sie mehrere Reports in Folge erstellen.

ChemStation verfolgt automatisch alle Reports, die erstellt worden sind. Wenn der Ergebnis-Audit Trail aktiviert ist, wird unter Umständen der Reportverlauf angezeigt, über den Sie einen alten oder überschriebenen Report reproduzieren können. Wählen Sie Report> Report History, um alle für die aktuelle Datendatei erstellten Reports anzuzeigen. Diese Übersicht können Sie auch exportieren oder drucken.

# <span id="page-69-0"></span>Aktivitätenprotokoll in Content Management

Das Aktivitätenprotokoll in Content Management ist eine Aufzeichnung darüber, wer während einer definierten Zeitspanne auf das System zugegriffen hat und welche Operationen dabei durchgeführt wurden.

Es enthält Informationen zu Dateien, zur Systemadministration und zur Ordnerverwaltung. Sie sehen zum Beispiel, wer wann eine Datei hinzugefügt hat.

Für jeden Vorgang fragt das Content Management-System den Benutzer nach einer Begründung. Diese Begründung wird auch im Aktivitätenprotokoll angezeigt. Bei automatischem Hochladen liefert das System Standardbegründungen.

Das Aktivitätenprotokoll in Content Management ist standardmäßig aktiviert.

## Anzeige des Aktivitätenprotokolls für eine bestimmte Datei in **ChemStation**

Sie können das Aktivitätenprotokoll für eine bestimmte Datei direkt in ChemStation anzeigen.

- 1 Klicken Sie im ChemStation Explorer mit der rechten Maustaste auf die entsprechende Datei.
- 2 Wählen Sie im Kontextmenü CM Properties....

Dieser Befehl steht nur zur Verfügung, wenn die Datei in die Datenablage hochgeladen wurde.

3 Wählen Sie im Dialog File Properties die Registerkarte Activity Log.

Dieses Register enthält alle Einträge im Aktivitätenprotokoll, die zu der Datei gehören.

## Anzeige des Aktivitätenprotokolls für eine bestimmte Datei im Content Browser

1 Navigieren Sie im Content Browser zu der betreffenden Datei. Bewegen Sie den Mauszeiger über den Dateinamen und klicken Sie auf das Symbol Activity

Log<sup><sup>60</sup></sup> dieser Datei.

### Anzeigen des gesamten Aktivitätenprotokolls im Content Browser

Im Content Management-System gibt es nur ein einziges Aktivitätenprotokoll für das gesamte System. Die Systemaktivitäten werden am gleichen Ort wie die Dateiaktivitäten gespeichert. Wenn Sie es nicht für eine bestimmte Datei öffnen, werden alle Aktivitäten angezeigt.

1 Klicken Sie im Content Browser in der oberen Symbolleiste auf **Activity Log**. Sie können auf die Liste einen Filter bezüglich Datumsbereich und Benutzernamen anwenden.

HINWEIS Der Benutzername muss genau übereinstimmen (Groß-/Kleinschreibung beachten).

# <span id="page-71-0"></span>Systemaktivitätenprotokoll in der OpenLab Systemsteuerung

Das Systemaktivitätenprotokoll bietet Ihnen einen zentralen Zugriff auf alle Systemaktivitäten. Es enthält Informationen zu den verschiedenen Ereignissen, die mit Shared Services oder mit spezifischen Geräten verbunden sind. Sie können die Liste filtern, um nur Ereignisse eines bestimmten Typs oder aus einem bestimmten Zeitraum anzuzeigen, oder nur Ereignisse, die von einem bestimmten Benutzer erstellt wurden oder eine bestimmte Beschreibung haben.

Es werden folgende Arten von Ereignissen aufgezeichnet:

- System (z. B. spezielle Ereignisse im Control Panel)
- Geräteverwaltung (z. B. Hinzufügen von Geräten)
- Gerät (z. B. gerätespezifische Fehlermeldungen)
- Gerätesteuerung (z. B. Hinzufügen einer neuen Netzwerk-Workstation oder eines AIC)
- Benutzer (z. B. Hinzufügen eines neuen Benutzers oder Änderung von Benutzerrechten)
- Gruppe (z. B. Hinzufügen einer neuen Benutzergruppe oder Änderung von Gruppenrechten)
- Sicherheit (z. B. erfolgreiche und fehlgeschlagene Anmeldevorgänge)
- Lizenzierung (z. B. Hinzufügen einer neuen Lizenz)

Die Meldungen können von anderen Komponenten, z. B. der Benutzerverwaltung, oder von einem Gerätemodul stammen. Zu den Gerätemeldungen gehören Fehlermeldungen, Systemmeldungen und Ereignismeldungen. ChemStation zeichnet diese Ereignisse in der eigenen Umgebung auf, sendet sie jedoch auch an das Systemaktivitätenprotokoll. Das Systemaktivitätenprotokoll zeichnet diese Ereignisse auf, unabhängig davon, ob Sie eine Alarmmeldung erhalten haben. Wenn Sie mehr Informationen zu einem Ereignis benötigen, erweitern Sie die entsprechende Zeile in der Aktivitätslogbuchansicht.

HINWEIS Die Protokollierung der Aktivitäten ist standardmäßig deaktiviert. Um sie im OpenLab Control Panel zu aktivieren, müssen Sie über das Recht zum Edit activity log properties verfügen. Sobald die Protokollierung der Aktivitäten aktiviert ist, kann sie nicht mehr deaktiviert werden.
# Aktivieren des System-Aktivitätenprotokolls

- 1 Navigieren Sie im OpenLab Control Panel zur Seite Administration> System Configuration.
- 2 Klicken Sie im Ribbon auf Activity Log Settings.
- 3 Markieren Sie im Dialogfenster Activity Log Settings das Kontrollkästchen Write activity log und bestätigen Sie Ihre Einstellungen.

Sicherheitsrichtlinie

# Sicherheitsrichtlinie

Gemäß 21 CFR Teil 11 ist es erforderlich, dass das Unternehmen oder Labor eine Sicherheitsrichtlinie implementiert hat, die sicherstellt, dass nur autorisierte Benutzer Zugriff auf die Daten haben.

# Konfigurieren der Sicherheitsrichtlinie

1 Wählen Sie in der OpenLab Systemsteuerung Administration> Security Policy aus dem Navigationsfenster.

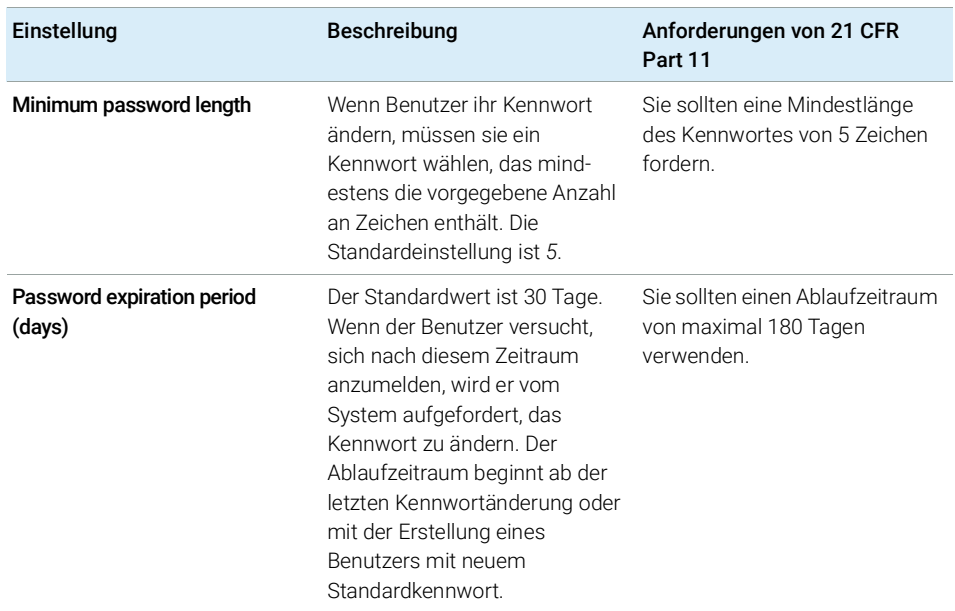

#### Tabelle 5 Sicherheitsrichtlinieneinstellungen

#### 4 Erfüllung der Kriterien nach 21 CFR Part 11

Sicherheitsrichtlinie

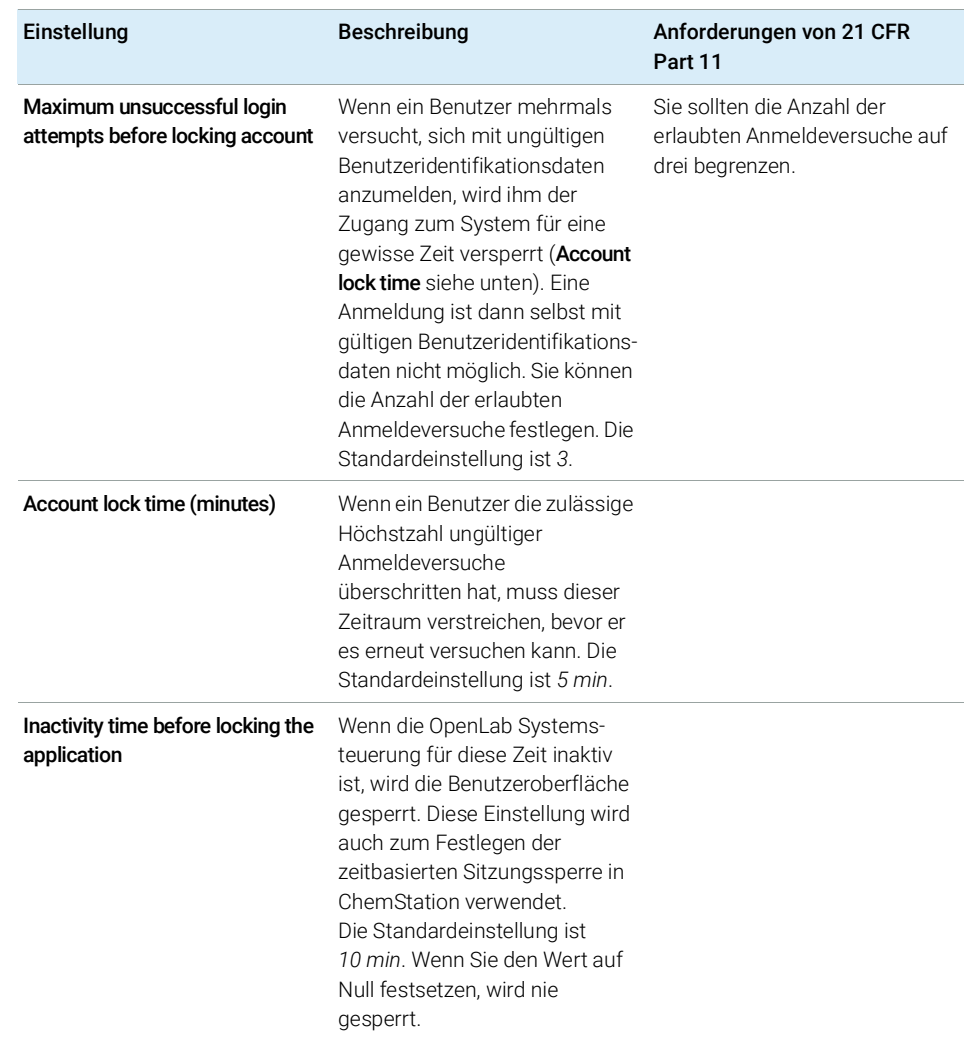

#### Tabelle 5 Sicherheitsrichtlinieneinstellungen

# Benutzerspezifische Einstellungen

21 CFR Teil 11 enthält keine Definitionen oder Regeln für Kennwörter. Ihr Unternehmen muss jedoch eine definierte Kennwortrichtlinie besitzen.

# Konfigurieren der Kennworteinstellungen in der OpenLab Systemsteuerung

- 1 Wählen Sie in der OpenLab Systemsteuerung Administration> Users aus dem Navigationsfenster.
- 2 Wählen Sie einen Benutzer und klicken Sie im Ribbon auf Edit.

Wenn für den Authentifizierungsanbieter die Einstellung Internal festgelegt wurde, lassen sich auf der Registerkarte General folgende Einstellungen konfigurieren:

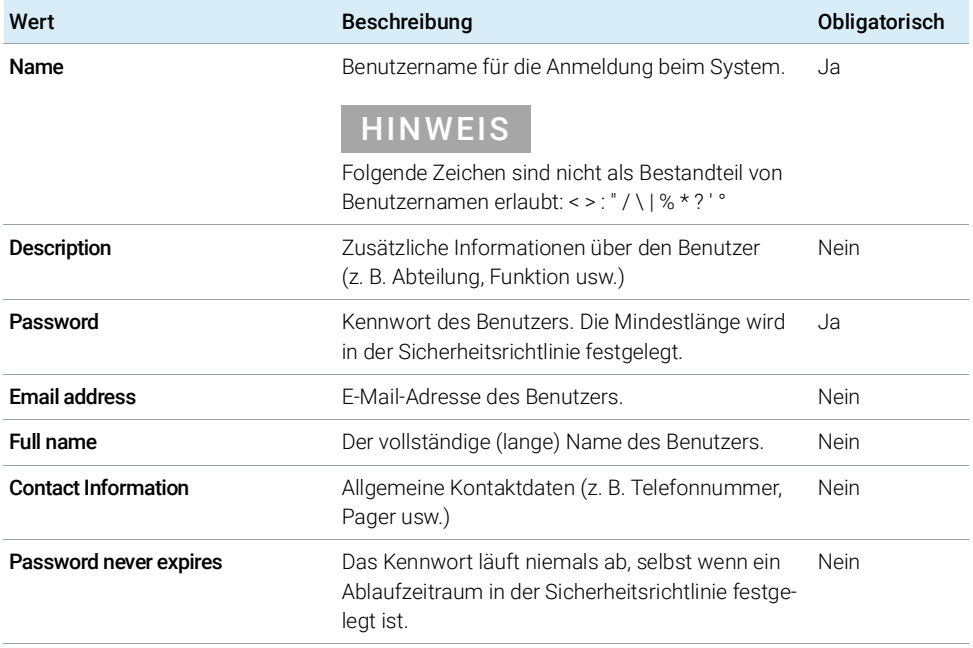

#### Tabelle 6 Benutzeridentifikationsdaten

#### 4 Erfüllung der Kriterien nach 21 CFR Part 11

Sicherheitsrichtlinie

#### Tabelle 6 Benutzeridentifikationsdaten

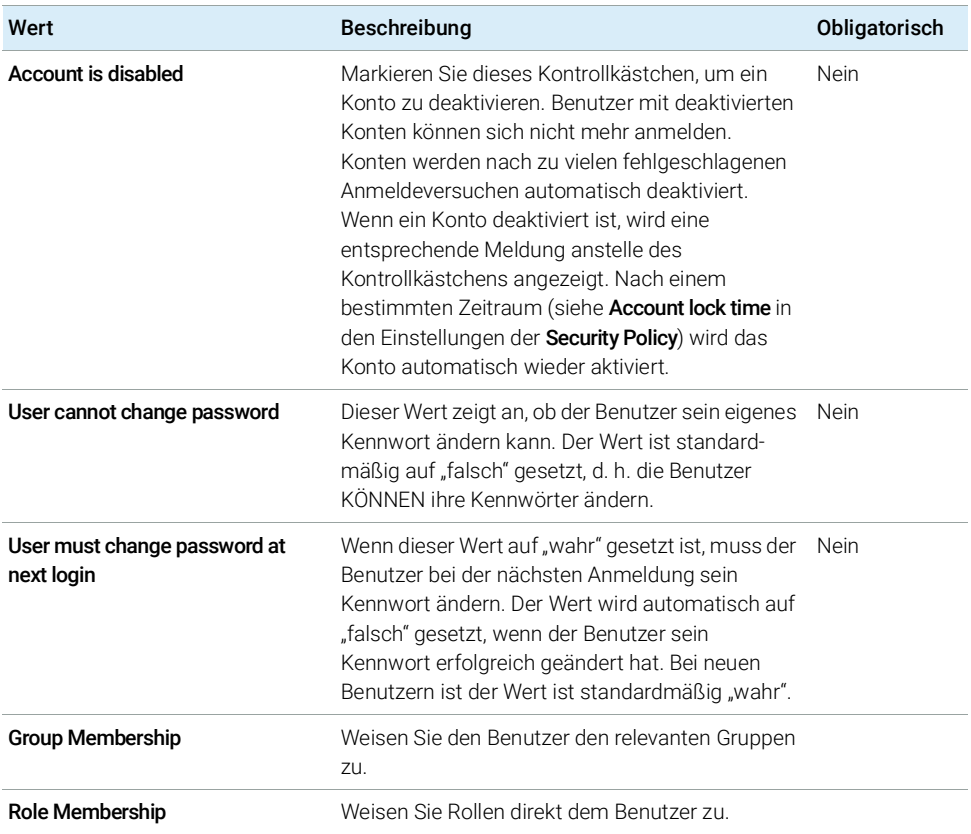

# Benutzer/Gruppen/Rollen-Konfiguration

In Secure Workstation for OpenLab CDS ChemStation Edition sind Benutzer mit spezifischen Rollen und Rechten erforderlich. Beim Starten der Anwendung müssen Sie sich zuerst mit Ihrem Benutzernamen und Kennwort authentifizieren. Außerdem sind für bestimmte Funktionen zusätzliche Rechte erforderlich.

In Secure Workstation for OpenLab CDS ChemStation Edition gehört die Benutzerverwaltung zu Shared Services, auf das Sie über die OpenLab-Systemsteuerung zugreifen. Bitte richten Sie ein Administratorkonto für OpenLab Shared Services ein, bevor Sie weitere Benutzer erstellen. Jeder Benutzer kann Mitglied spezieller Gruppen sein. Jeder Gruppe können vordefinierte Rollen zugewiesen werden, die spezielle Rechte umfassen.

Nach der Installation wird die Software automatisch so konfiguriert, dass die interne Authentifizierung von OpenLab Shared Services verwendet wird. Bei Bedarf können Benutzerkonten einer Windows-Domäne verwendet werden. Dazu ist erforderlich, dass der Computer der entsprechenden Domäne beitritt und der Authentifizierungsanbieter neu konfiguriert wird.

# Einstellungen in der OpenLab Systemsteuerung

### Benutzer in der OpenLab-Systemsteuerung

In der Ansicht "Verwaltung" in der OpenLab-Systemsteuerung können Benutzer, Rollen und die Gruppenmitgliedschaft definiert werden.

Jeder Benutzer kann Mitglied mehrerer Gruppen sein. Jeder Gruppe muss eine bestimmte Rolle zugeordnet werden. Sie können Rollen auch einem einzelnen Benutzer zuordnen, aus Gründen der Transparenz sollten Rollen aber nur Gruppen zugewiesen werden.

Die Rollen verfügen über mehrere spezielle Rechte, die festlegen, was der Benutzer in Secure Workstation for OpenLab CDS ChemStation Edition sehen und tun kann.

### Rollen und Rechte in der OpenLab Systemsteuerung

Rollen werden verwendet, um einem Benutzer oder einer Benutzergruppe global oder für ein bestimmtes Gerät bzw. einen bestimmten Standort Rechte zuzuweisen. Das System enthält eine Liste vordefinierter Rollen, die im Rahmen der Systeminstallation installiert werden (beispielsweise Instrument Administrator, Instrument User oder Everything). Jeder Rolle sind bestimmte Rechte zugewiesen.

Die Rechte sind entsprechend den drei Hauptrollentypen gruppiert (Projektrolle, Geräterolle und Verwaltungsrolle). Wenn Sie einer Rolle Rechte zuweisen, wählen Sie zuerst den erforderlichen Rollentyp und dann die mit diesem Rollentyp verbundenen Rechte aus. Jede Rolle kann nur die Rechte eines bestimmten Rollentyps haben. Die einzige Ausnahme bildet hierbei die vordefinierte Rolle Everything, die über die Rechte aller Rollentypen verfügt. Benutzer oder Gruppen erfordern unter Umständen mehrere Rollen, um Systemfunktionen ausführen zu können. Beispielsweise benötigt ein Benutzer mit der Rolle *ChemStation Bediener* immer eine weitere Rolle wie z. B. *Gerätebenutzer* mit dem Recht, ein Gerät zu starten.

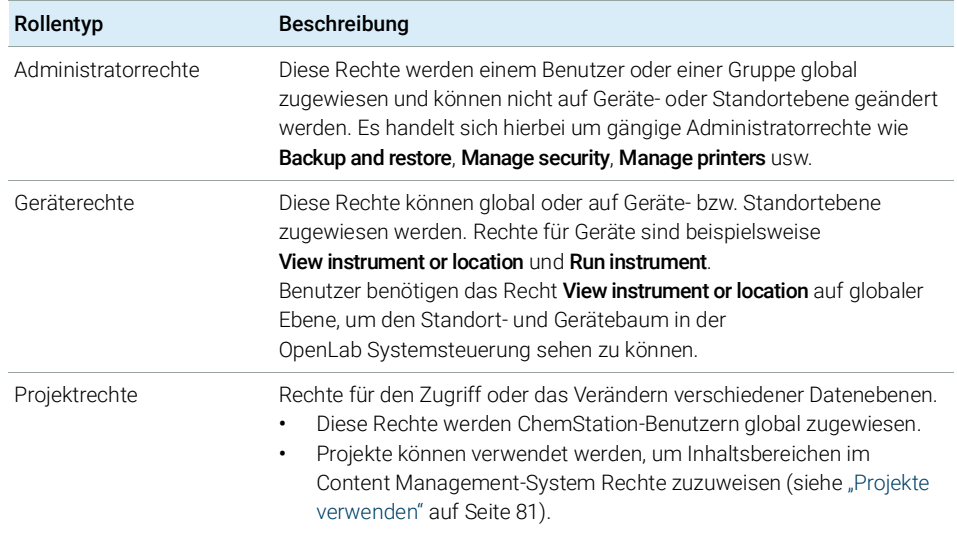

#### Tabelle 7 Beschreibung der Rollentypen

Sie können in der OpenLab Systemsteuerung eine Baumstruktur mit verschiedenen Standorten erstellen und Geräte zu diesen Standorten hinzufügen. Für jedes Gerät und jede Gerätegruppe können Sie verschiedene Geräterollen zuweisen (siehe auch ["Spezielle Rechte für einzelne Knoten"](#page-80-1) auf Seite 81). So kann ein Benutzer z. B. für ein Gerät die Rolle **Instrument Administrator** und für ein anderes Gerät die Rolle Instrument User haben.

Eine detaillierte Liste der Rechte finden Sie unter "Rechte in der OpenLab [Systemsteuerung"](#page-103-0) auf Seite 104 im Anhang.

# Mit Content Management zusammenhängende Rechte

Die für Content Management relevanten Rechte werden in den folgenden Tabellen dargestellt.

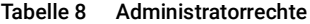

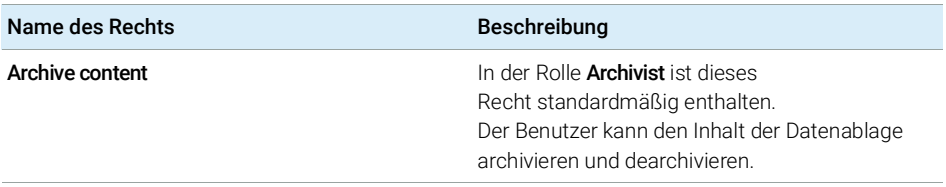

#### Tabelle 9 Projektrechte

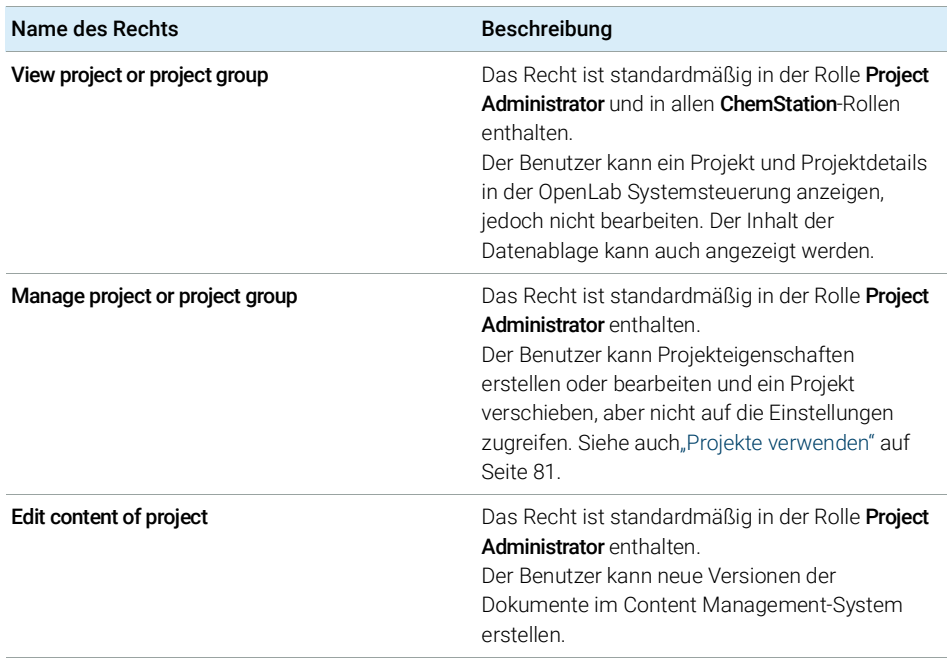

E-Signature Sign Data Files **Das Recht ist standardmäßig in der Rolle Project** Administrator enthalten. Der Benutzer kann Datendateien unterzeichnen, Projekteigenschaften anzeigen und bearbeiten und neue Versionen von Dokumenten im Content Management-System erstellen. Access content using web client **Dieses Recht ist standardmäßig in allen Content** Management-Rollen enthalten. Benutzer mit dieser Berechtigung können die Benutzeroberfläche des Inhaltsbrowsers öffnen. Name des Rechts Beschreibung

#### Tabelle 9 Projektrechte

### <span id="page-80-0"></span>Projekte verwenden

Mit Secure Workstation for OpenLab CDS ChemStation Edition können Sie Projekte in der OpenLab-Systemsteuerung aktivieren. Projekte enthalten im Content Management-System einen Pfad zu einem Projektordner. Für jedes Projekt können Sie den Benutzern bestimmte Data Store-Inhaltsrechte zuweisen.

### So aktivieren Sie Projekte

- 1 Navigieren Sie in der OpenLab Systemsteuerung zu Administration> System Configuration.
- 2 Klicken Sie im Ribbon auf Enable Projects.
- 3 Klicken Sie im Bestätigungsdialogfeld auf OK.

Weitere Informationen zur Zuweisung bestimmter Rechte zu einem Projekt finden Sie unter ["Spezielle Rechte für einzelne Knoten"](#page-80-1) auf Seite 81.

### <span id="page-80-1"></span>Spezielle Rechte für einzelne Knoten

Standardmäßig werden die Rollen von Benutzern oder Gruppen für alle Standorte, Geräte, Projektgruppen oder Projekte global festgelegt. Die Rolleneinstellungen werden vom Root-Knoten **Instruments** bzw. Projects übernommen. Um einem Benutzer oder einer Gruppe für einen bestimmten Knoten eine andere Rolle zuzuweisen, können Sie das Kontrollkästchen Inherit privileges from parent im Dialogfeld Edit Privileges für den erforderlichen Knoten deaktivieren. Anschließend können Sie eine andere Rolle zuweisen, die nur für den spezifischen Knoten gültig ist.

Sie können einzelnen Standorten oder Geräten Instrument-Rollen zuweisen.

Wenn Sie Projekte verwenden, können Sie einzelnen Projektgruppen oder Projekten Project-Rollen zuweisen. Weitere Informationen finden Sie unter ["Projekte verwenden"](#page-80-0) auf Seite 81.

Administrative-Rollen werden immer global festgelegt.

# ChemStation Verwaltungswerkzeug

Das ChemStation-Verwaltungswerkzeug bietet verschiedene Funktionen für die Konfiguration von ChemStation. Da eine dieser Funktionen das Aufheben der Sitzungssperre ist, muss der Zugang zum ChemStation-Verwaltungswerkzeug streng eingeschränkt sein:

Das ChemStation-Verwaltungswerkzeug kann nur von Benutzern aufgerufen werden, die Mitglied der lokalen Benutzergruppe CSAdministrators (siehe ["Zugang zum ChemStation-Verwaltungswerkzeug"](#page-83-0) auf Seite 84) sind.

So rufen Sie das ChemStation-Verwaltungswerkzeug auf:

1 Wählen Sie im Startmenü in der Taskleiste die Option Start> All Programs> Agilent Technologies> ChemStation Administration Tool.

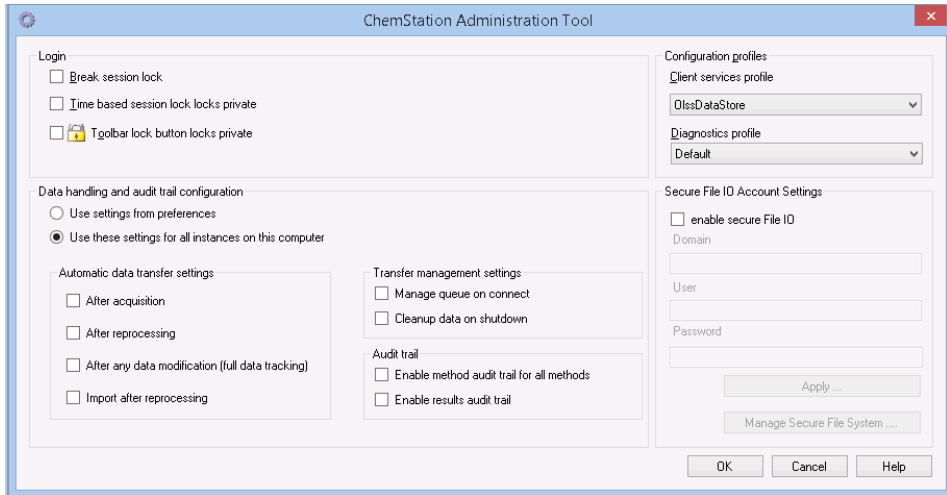

Abbildung 21 ChemStation-Verwaltungswerkzeug

# <span id="page-83-0"></span>Zugang zum ChemStation-Verwaltungswerkzeug

Während der Installation von Secure Workstation for OpenLab CDS ChemStation Edition wird die lokale Benutzergruppe CSAdministrators automatisch erstellt. Nur Mitglieder dieser Gruppe dürfen das ChemStation-Verwaltungswerkzeug benutzen. Der Benutzer, der ChemStation installiert, wird automatisch der Gruppe CSAdministrators zugeordnet. Außerdem erhalten die Windows-Gruppe Administrators und der Benutzer, der ChemStation installiert, vollständigen Zugriff auf die ausführbare Datei des Verwaltungswerkzeugs (Agilent.ChemStation.ECM.ECMAdmin.exe) selbst, sodass sie das Werkzeug benutzen können.

So fügen Sie einen Windows-Benutzer zur Gruppe CSAdministrators hinzu:

- 1 Wählen Sie Start> Control Panel> Administrative Tools<sup>1</sup>.
- 2 Wählen Sie Computer Management

| Computer Management<br>$\begin{array}{c c c c c c} \hline \multicolumn{3}{c }{\mathbf{C}} & \multicolumn{3}{c }{\mathbf{S}} & \multicolumn{3}{c }{\mathbf{S}} & \multicolumn{3}{c }{\mathbf{S}} & \multicolumn{3}{c }{\mathbf{S}} & \multicolumn{3}{c }{\mathbf{S}} & \multicolumn{3}{c }{\mathbf{S}} & \multicolumn{3}{c }{\mathbf{S}} & \multicolumn{3}{c }{\mathbf{S}} & \multicolumn{3}{c }{\mathbf{S}} & \multicolumn{3}{c }{\mathbf{S}} & \multicolumn{3}{c }{\mathbf$ |                       |                                                      |                         |
|----------------------------------------------------------------------------------------------------|-----------------------|------------------------------------------------------|-------------------------|
| Action View<br>Help<br>File                                                                                                    |                       |                                                      |                         |
| lti                                                                                                    |                       |                                                      |                         |
| Computer Management (Local                                                                                                    | Name                  | Description                                          | <b>Actions</b>          |
| System Tools<br>Task Scheduler<br>Event Viewer<br>Shared Folders<br>$\triangleright$ 22<br><b>Local Users and Groups</b><br>Users<br>Groups<br>Performance<br>$\triangleright$ (N)<br>Device Manager                                                                                                    | Administrators        | Administrators have complete an                      | Groups                  |
|                                                                                                    | Backup Operators      | Backup Operators can override se                     | More Actions            |
|                                                                                                    | Cryptographic Operat  | Members are authorized to perfor                     |                         |
|                                                                                                    | CSAdministrators      | Users of this group may start the                    | <b>CSAdministrators</b> |
|                                                                                                    | Distributed COM Users | Members are allowed to launch, a                     | More Actions            |
|                                                                                                    | Event Log Readers     | Members of this group can read e                     |                         |
|                                                                                                    | Guests                | Guests have the same access as m                     |                         |
|                                                                                                    | <b>DE ILS IUSRS</b>   | Built-in group used by Internet Inf                  |                         |
| ⊿ Storage                                                                                                    | Network Configuratio  | Members in this group can have s                     |                         |
| Disk Management                                                                                                    | Performance Log Users | Members of this group may sche                       |                         |
| <b>D B</b> <sub>3</sub> Services and Applications                                                                                                    |                       | Performance Monitor  Members of this group can acces |                         |
|                                                                                                    | Power Users           | Power Users are included for back                    |                         |
|                                                                                                    | Remote Desktop Users  | Members in this group are grante                     |                         |
|                                                                                                    | Replicator            | Supports file replication in a dom                   |                         |
|                                                                                                    | <b>De Users</b>       | Users are prevented from making                      |                         |

Abbildung 22 Fenster Computerverwaltung

3 Klicken Sie unter Groups mit der rechten Maustaste auf die Gruppe CSAdministrator und wählen Sie dann aus dem Kontextmenü Add to Group....

Das Dialogfeld **Properties** zeigt die derzeitigen Mitglieder der Gruppe.

<sup>&</sup>lt;sup>1</sup> Wählen Sie die Symbolansicht, um eine Liste aller Elemente anzuzeigen.

#### 4 Erfüllung der Kriterien nach 21 CFR Part 11

ChemStation Verwaltungswerkzeug

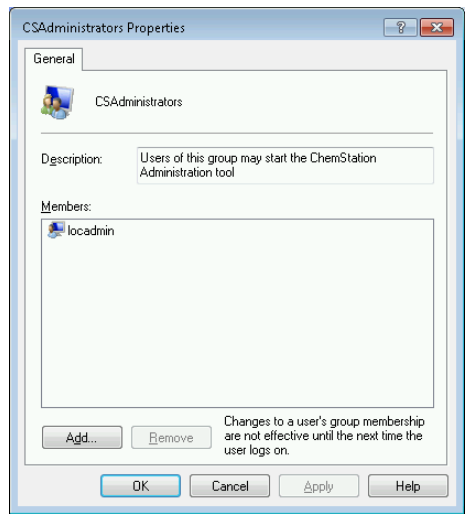

4 Benutzen Sie die Schaltfläche Add, um die gewünschten Nutzer hinzuzufügen. Nach der Bestätigung mit OK enthält das Dialogfeld Properties auch die neu hinzugefügten Nutzer.

# Sitzungssperren-Einstellungen

Im ChemStation-Verwaltungswerkzeug können Sie folgende Optionen zum Einrichten und Aufheben von Sitzungssperren festlegen:

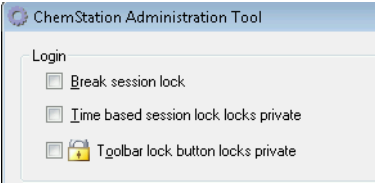

Abbildung 23 ChemStation Verwaltungswerkzeug

### Sitzungssperre aufheben

Wenn eine ChemStation gesperrt und der Authentifizierungsanbieter nicht verfügbar ist, ist die Aktivierung dieses Kontrollkästchens die einzige Möglichkeit, wieder Zugang zur aktuellen ChemStation-Sitzung zu erlangen.

Aktivieren Sie das Kontrollkästchen **Break session lock** in einem Failover-Szenario. Dann kann die gesperrte ChemStation von jedem Benutzer erneut benutzt werden, wenn er auf OK im Fenster Login klickt. Die Anmeldedaten werden ignoriert. Der Benutzer benötigt dazu *nicht* das Recht Break session lock.

# VORSICHT Unbegrenzter Zugang

Als Konsequenz ist zu beachten, dass der Benutzer, der auf diese Weise den Zugang zu ChemStation wiedererhalten hat, nun unbeschränkten Zugriff auf alle ChemStation-Funktionen hat.

- $\checkmark$  Diese Option darf nur in Notfällen verwendet werden (z. B. wenn Sie ein Netzwerksystem verwenden, der Shared-Services-Server ausgefallen ist oder eine Authentifizierung nicht länger möglich ist).
- $\checkmark$  Zeichnen Sie auf, wann und wer diese Option aktiviert.
- $\checkmark$  Nach der Verwendung muss die Option sofort wieder deaktiviert werden, um Sicherheitsprobleme zu vermeiden.

### Zeitabhängige oder persönliche Sperre

- **Time based session lock locks private**: Wenn ChemStation aufgrund einer Sitzungszeitüberschreitung gesperrt wurde, kann nur der aktuelle Benutzer oder ein Benutzer mit den entsprechenden Rechten die Sperre dieser Sitzung aufheben.
- Toolbar lock button locks private: Wenn ChemStation mit der Schaltfläche "Sperren" der ChemStation-Symbolleiste gesperrt wurde, kann nur der aktuelle Benutzer oder ein Benutzer mit den entsprechenden Rechten die Sperre dieser Sitzung aufheben.

# Datenhandhabung und Audit Trail-Konfiguration

Mit Hilfe des ChemStation-Verwaltungswerkzeugs können Sie praktischerweise mit den gleichen Einstellungen alle ChemStation-Instanzen der Secure Workstation gleichzeitig konfigurieren. Die Option Use these settings for all instances on this computer ist standardmäßig bereits ausgewählt.

So erzwingen Sie die Einstellungen für alle ChemStation-Instanzen:

- 1 Wählen Sie die Option Use these settings for all instances on this computer.
- 2 Markieren Sie die benötigten Kontrollkästchen. Die Einstellungen gleichen denen im Dialogfeld **Preferences** (siehe ["Voreinstellungen"](#page-26-0) auf Seite 27).
- 3 Klicken Sie auf OK.

# Konfigurationsprofile

Mit dem speziellen Client-Serviceprofil OlssDataStore können Sie bestimmte Funktionen und Verhaltensweisen in ChemStation aktivieren.

ChemStation kommuniziert mit OpenLab Shared Services, sendet Statusinformation zu OpenLab Shared Services und ermöglicht die Übertragung von Datendateien in die und von der Datenablage von Content Management. ChemStation verwendet die in OpenLab Shared Services festgelegten Einstellungen, z. B. Benutzerauthentifizierung, Rollen und Rechte, Konfigurationseinstellungen und Audit Trail-Einstellungen.

Dieses Dokument gilt für Secure Workstation for OpenLab CDS ChemStation Edition.

# Schützen von Ordnern mit Secure File I/O

ChemStation-Metadaten, wie z. B. validierte Mustermethoden oder Sequenzvorlagen, müssen an sicheren Orten in Ihrem Content Management-System gespeichert werden. Zur Verwendung mit Ihren Geräten werden diese Methoden oder Sequenzvorlagen auch in verschiedenen lokalen Ordnern gespeichert. Standardmäßig ist der Inhalt dieser Ordner nicht gegen Änderungen oder Löschen in lokalen Dateibrowsern oder in Dateidialogen innerhalb von ChemStation geschützt.

Um die Datenintegrität sicherzustellen, aktivieren Sie die Funktion Secure File I/O für ChemStation. Auf diese Weise sind alle relevanten lokalen Pfade geschützt. Die relevanten Pfade werden standardmäßig eingestellt, können aber auch konfiguriert werden. Der Inhalt geschützter Pfade kann nicht länger durch Windows-Dateioperationen verändert werden, da Mitgliedern der Windows-Benutzergruppe **Interactive** der Zugriff verweigert wird. <sup>1</sup>. Die geschützten Ordner können ausschließlich innerhalb von ChemStation verwendet werden. Wenn die Benutzerauthentifizierung aktiviert ist, können die lokal gespeicherten Daten nur von Benutzern mit ausreichenden Berechtigungen gelöscht werden. Falls solche Methoden oder Sequenzen aktiv auf Ihrem Gerät verwendet worden sind, werden zusammen mit den Ergebnissen und den dazugehörigen Audit Trails auch Kopien davon gespeichert.

# Vorbereiten von Secure File IO in Windows

- 1 Stellen Sie sicher, dass sich alle relevanten ChemStation-Ordner in einem NTFS-Dateisystem befinden.
- 2 Verwenden Sie keine ChemStation-Ordner auf Wechseldatenträgern (wie z. B. externen Festplatten oder USB-Datenträgern).
- 3 Erstellen Sie ein Standard-Benutzerkonto (lokal oder innerhalb der Domäne) mit denselben oder weniger Rechten als für einen normalen ChemStation-Benutzer. Gewähren Sie keine Administrator- oder Power-User-Rechte. Achten Sie darauf, dass dieser Benutzer *kein* Mitglied einer Gruppe ist, insbesondere kein Mitglied der Gruppe **Interactive**.

Dieses Konto wird von ChemStation für interne Dateioperationen verwendet. Da nicht vorgesehen ist, dass ein Benutzer sich interaktiv anmeldet, verwenden Sie die Option **Change password at next logon** nicht.

<sup>1</sup> In Windows werden alle Benutzer, die sich interaktiv anmelden, automatisch der Gruppe *Interaktiv* zugeordnet. Die Mitgliedschaft gilt, solange die Benutzer angemeldet bleiben.

#### 4 Erfüllung der Kriterien nach 21 CFR Part 11

ChemStation Verwaltungswerkzeug

HINWEIS Es empfiehlt sich die Verwendung eines Kennworts, das nicht abläuft. Wenn dies aufgrund Ihrer Sicherheitsrichtlinie nicht möglich ist, sollten Sie ChemStation während der Aktualisierung des Kennworts ausschalten.

> Verwenden Sie ChemStation nicht, solange das Kennwort für dieses Benutzerkonto abgelaufen ist. ChemStation funktioniert erst dann wieder korrekt, wenn Sie das Kennwort im ChemStation-Verwaltungswerkzeug aktualisiert haben.

### Aktivieren von Secure File IO in ChemStation

- 1 Klicken Sie auf Start> All Programs> Agilent Technologies> ChemStation Administration Tool, um das ChemStation-Verwaltungswerkzeug aufzurufen.
- 2 Markieren Sie im ChemStation-Verwaltungswerkzeug das Kontrollkästchen enable secure file IO.
- 3 Geben Sie die Identifikationsdaten für das spezielle Benutzerkonto an, das sie eingerichtet haben.
- 4 Klicken Sie auf Apply.
- 5 In einem Dialogfeld werden alle Verzeichnisse aufgelistet, die geschützt werden sollen. Klicken Sie zur Bestätigung auf OK.

Für alle geschützten Pfade wird im Stammverzeichnis eine ProtectionInfo.xml-Datei gespeichert. Diese Datei mit Schutzinformationen enthält den Zeitstempel und gibt den Windows-Benutzer an, der den Schutz aktiviert hat - das ist entweder der Benutzer, der den Pfad vom ChemStation-Verwaltungswerkzeug aus aktiviert hat, oder der Benutzer, der ein neues Gerät konfiguriert hat.

Aus der Schutzinformationsdatei geht auch zweifelsfrei hervor, wann ein bestimmter Ordner zuletzt aktiviert worden ist. Der Zeitraum vor diesem Datum ist nicht angegeben. Die Datei kann verwendet werden, um den ununterbrochenen Schutzstatus eines Ordners zu zeigen, da sie das Datum, die Uhrzeit und den Benutzer, der zuletzt den Schutz aktiviert hat, enthält.

Die Aktivierung oder Deaktivierung von Secure File I/O wird nicht im Aktivitätenprotokoll der OpenLab Control Panel oder in Windows-Ereignisprotokollen (Anwendung oder Sicherheit) dokumentiert.

Wenn der Schutz des Ordners aufgehoben wird, wird die Datei ProtectionInfo.xml gelöscht. Hinweis: Das Löschen dieser Datei hebt den Schutz des Ordners nicht auf.

- 6 Zur Durchführung von administrativen Aufgaben können Sie den Schutz bestimmter Ordner vorübergehend aufheben:
	- a Beenden Sie alle ChemStation-Sitzungen.
- **b** Klicken Sie im ChemStation-Verwaltungswerkzeug auf Manage Secure File System.
- c Wählen Sie in der Verzeichnisliste den entsprechenden Pfad aus und klicken Sie auf **Unprotect**.

Die Schutzinformationsdatei wird gelöscht, um die Unterbrechung des Schutzes zu dokumentieren.

d Nach Beendigung der Aufgabe klicken Sie auf Protect All, um den Schutz für alle relevanten Ordner wiederherzustellen.

Es werden neue Schutzinformationsdateien erstellt.

**e** Starten Sie ChemStation erneut.

ChemStation startet nur dann, wenn alle Ordner geschützt sind.

# Überprüfen der Rechte für ChemStation-Benutzer

Im OpenLab Control Panel können bestimmte Rechte konfiguriert werden. Einige Rechte sind relevant für Secure File I/O. Sie gelten in Situationen, wenn Daten, Methoden oder Sequenzen von ungeschützten Speicherorten (außerhalb der sicheren Ordner) geladen werden müssen. Diese Rechte werden in den Standardrollen von ChemStation aktiviert, damit die aktuellen Arbeitsabläufe erhalten bleiben.

Zur Sicherstellung der Datenintegrität wird empfohlen, diese Rechte bei Aktivierung von Secure File I/O zu deaktivieren.

Die relevanten Rechte sind folgende:

• ChemStation: Data> Load data from not configured path

Erforderlich zum Laden von Daten aus ungeschützten Pfaden oder zum Hinzufügen von Datenpfaden zu ChemStation, die nicht leer sind.

• ChemStation: Method> Load method from not configured path

Erforderlich zum Laden einer Methode aus einem nicht geschützten Pfad, zum Speichern einer Methode in einem nicht geschützten Pfad oder zum Hinzufügen von Methodenpfaden zur ChemStation (Dialog Voreinstellungen).

### • ChemStation: Sequence> Load sequence template from not configured path

Erforderlich zum Laden von Sequenzvorlagen aus nicht geschützten Pfaden, zum Speichern von Sequenzvorlagen in nicht geschützten Pfaden oder zum Hinzufügen von Pfaden zur ChemStation (Dialog Voreinstellungen).

### Wichtige Hinweise zur Arbeit mit Secure File IO

Bei Verwendung von Secure File I/O zum Schutz Ihrer ChemStation-Ordner:

• Geben Sie geschützte Ordner nicht frei. Durch die Freigabe wird der Schutz des Ordners aufgehoben.

Wenn Ihre Daten im Ordner Öffentliche Dokumente (Standardeinstellung) gespeichert sind, schalten Sie die Freigabe nicht ein.

• Melden Sie sich an dem im ChemStation-Verwaltungswerkzeug angegebenen Benutzerkonto nicht interaktiv an.

Meldet sich ein Benutzer interaktiv an, können Sie solange keine geänderten Daten in ChemStation speichern, bis sich dieser Benutzer wieder abgemeldet hat.

• Ist das Kennwort für dieses Benutzerkonto abgelaufen, verwenden Sie ChemStation erst dann wieder, wenn Sie das Kennwort im ChemStation-Verwaltungswerkzeug aktualisiert haben. ChemStation funktioniert nicht korrekt, solange das Kennwort abgelaufen ist.

### Einschränkungen

Die folgenden Funktionen werden bei Aktivierung von Secure File I/O nicht unterstützt:

- Import/Export von eMethods
- Verschieben von Nicht-Container-Daten zu neuen Ergebnissätzen
- Herunterladen von Dateien (Methode, Sequenz, Daten) über die Content-Management-Benutzeroberfläche im Internet und deren Speicherung in einem geschützten Ordner

Diese Dateien müssen von der ChemStation-Anwendung aus heruntergeladen werden.

- GC Backflush-Assistent
- G2887BA SIMDIS
- M8350AA MatchCompare
- M8370AA Zusatzsoftware OpenLab Data Analysis
- Easy SamplePrep
- G7818A Cirrus GPC-Software
- A2Prep-Software
- Method Scouting Wizard
- G4218A Verdampfungs-Lichtstreu-Detektor

Elektronische Unterschrift

# Elektronische Unterschrift

Elektronische Unterschriften ermöglichen das Unterzeichnen von Dokumenten mit gleicher Wirkung wie eine handschriftliche Unterschrift. Darüber hinaus sind elektronische Unterschriften reproduzierbar, da sie in einem sicheren Audit Trail mit Zeitstempel aufgezeichnet werden. Eine Manipulation wird dadurch verhindert, dass nur Benutzer mit speziellen Rechten elektronisch unterschreiben können.

Eine elektronische Unterschrift enthält den Benutzernamen (vollständiger Name), Datum und Uhrzeit der Unterschrift, den Ort der Unterschrift und eine mit der Unterschrift verbundene benutzerdefinierte Definition. Die Unterschrift ist stets mit einem vollständigen Ergebnissatz, einer vollständigen Datendatei für eine Einzelanalyse oder einem Report verbunden. Eine einzelne Datei innerhalb der SSIZIP-Datei kann nicht mit der Unterschrift signiert werden.

Gemäß CFR 21 Part 11 müssen Firmen, insbesondere solche mit Freigabeverfahren, elektronische Unterschriften verwenden.

# Vorbereitung

# Rechte

Benutzer müssen über das Recht E-Signature Sign Files verfügen, um elektronisch unterzeichnen zu können.

# Verwendung elektronischer Unterschriften

# Hinzufügen einer elektronischen Unterschrift im Content Management-System

1 Navigieren Sie im Content Browser zu der betreffenden Datei. Bewegen Sie den Mauszeiger über den Dateinamen und klicken Sie auf das Symbol Sign  $File^{\angle}$  dieser Datei.

Das Dialogfeld **Confirm Your Identity** wird geöffnet.

2 Geben Sie Ihre Benutzeridentifikationsdaten für die Secure Workstation ein.

Elektronische Unterschrift

3 Wählen Sie aus der Dropdown-Liste Reason eine Begründung für die Unterschrift.

Oder

Aktivieren Sie das Kontrollkästchen Other und geben eine andere Begründung in das Textfeld ein.

4 Klicken Sie auf OK.

Die Datei ist nun elektronisch unterschrieben. Die elektronische Unterschrift wird in der Unterschriftenliste unter Version History angezeigt.

### Anzeigen elektronischer Unterschriften in ChemStation

- 1 Klicken Sie im ChemStation Explorer mit der rechten Maustaste auf die entsprechende Datei.
- 2 Wählen Sie im Kontextmenü CM Properties....

Dieser Befehl steht nur zur Verfügung, wenn die Datei in die Datenablage hochgeladen wurde.

3 Wählen Sie im Fenster File Properties das Register eSig.

Aufgeführt werden der Verlauf der elektronischen Signatur der Datei einschließlich Datum, vollständigem Namen des Unterzeichnenden und Begründung für jede Signatur.

# Anzeigen elektronischer Unterschriften im Content Management-System

- 1 Klicken Sie auf eine Datei, um eine Vorschau ihres Inhalts anzuzeigen.
- 2 Blättern Sie nach unten, um alle Aktionen und Eigenschaften des Dokuments einzusehen.

Alle einer Datei hinzugefügten elektronischen Unterschriften sind unter Version History aufgeführt.

# 5 Filter und Suchoptionen

[Verwenden der erweiterten Suche](#page-94-0) [95](#page-94-0)

Dieses Kapitel enthält eine Übersicht über die Filter- und Suchoptionen für ChemStation-Daten im Content Management-System.

Verwenden der erweiterten Suche

# <span id="page-94-0"></span>Verwenden der erweiterten Suche

ChemStation speichert alle Ergebnisdaten in .acaml-Dateien, für die das ACAML-Format verwendet wird (ACAML = Agilent Common Analytical Markup Language). Für jede Sequenz oder Einzelanalyse gibt es eine .acaml-Datei. Die .acaml-Dateien werden immer erstellt, wenn Daten erfasst oder erneut ausgewertet werden. Wenn die Daten in das Content Management-Repository übertragen werden, ist die .acaml-Datei Teil der SSIZIP-Datei.

Wenn Sie im Content Browser die erweiterte Suche verwenden, können Sie Ihre Suche auf bestimmte Metadaten einschränken, basierend auf den angegebenen Werten in der .acaml-Datei.

- 1 Klicken Sie im oberen Bereich auf Search.
- 2 Wählen Sie aus der Dropdown-Liste Select field das Feld aus, das Sie verwenden möchten. Sie können beispielsweise die folgenden Felder verwenden:
	- Acquisition Batch> Acq Operator Name
	- Compound> Name
	- File> Name
	- Sample> Name
	- Sequence> Name

Der entsprechende Suchausdruck wird in das Suchfeld eingegeben.

- 3 Geben Sie Ihre Suchkriterien in das Suchfeld ein.
- 4 Aktivieren Sie das Kontrollkästchen Files oder Folders, um jeweils nur die entsprechenden Ergebnisse anzuzeigen.
- 5 Klicken Sie auf Search.

# 6 Fehlerbehebung

[Fehlermeldungen beim Start der OpenLab Systemsteuerung](#page-96-0) [97](#page-96-0) [Alarm- und Fehlermeldungen beim ChemStation-Start](#page-97-0) [98](#page-97-0) [Content Management ist nach der Anmeldung nicht verfügbar](#page-98-0) [99](#page-98-0) [Fehlermeldungen in der Warteschlangenverwaltung](#page-99-0) [100](#page-99-0) [Sonstige Fehlermeldungen](#page-101-0) [102](#page-101-0)

Das Kapitel gibt einige Hinweise zur Fehlerbehebung.

### 6 Fehlerbehebung

Fehlermeldungen beim Start der OpenLab Systemsteuerung

# <span id="page-96-0"></span>Fehlermeldungen beim Start der OpenLab Systemsteuerung

### **Connection to Shared Services failed**

### Verbindung zu Shared Services fehlgeschlagen

Wenn OpenLab Shared Services nicht verfügbar ist, kann der Benutzer die OpenLab Systemsteuerung nicht starten. Da ChemStation von der OpenLab Systemsteuerung aus gestartet wird, kann nicht mit ChemStation gearbeitet werden.

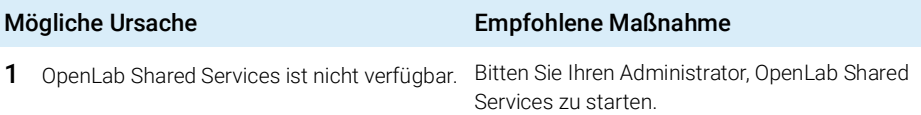

Alarm- und Fehlermeldungen beim ChemStation-Start

# <span id="page-97-0"></span>Alarm- und Fehlermeldungen beim ChemStation-Start

### **Your Transfer Settings (Remote Data Path) differ from the current connection. Change Transfer Settings now?**

Ihre Transfereinstellungen (Remote-Datenpfad) unterscheiden sich von der aktuellen Verbindung. Transfereinstellungen jetzt ändern?

> Bei jedem Start prüft Agilent ChemStation, ob alle erforderlichen Informationen für die Datenübertragung zur Datenablage von Content Management vorliegen. Diese Meldung erscheint, wenn die in den Transfereinstellungen angegebenen Informationen über den Server nicht mit dem in der OpenLab Systemsteuerung konfigurierten Server übereinstimmen.

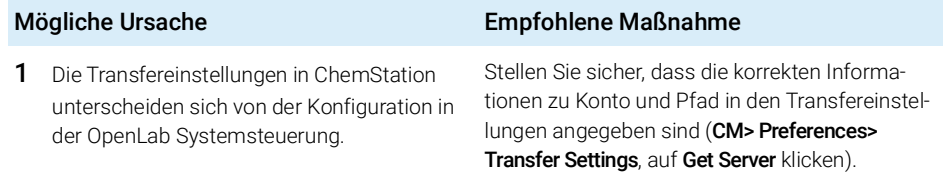

Content Management ist nach der Anmeldung nicht verfügbar

# <span id="page-98-0"></span>Content Management ist nach der Anmeldung nicht verfügbar

Wenn Content Management nach der Anmeldung in der OpenLab Systemsteuerung nicht mehr verfügbar ist, wurde der Benutzer bereits authentifiziert. In diesem Fall erkennt ChemStation den aktuell angemeldeten Benutzer.

Wenn Content Management nicht mehr verfügbar ist, versucht ChemStation automatisch, die Benutzeranmeldung wiederherzustellen.

Die Funktionen zum Laden und Speichern können genutzt werden, aber eine Warnmeldung informiert den Benutzer darüber, dass das Content Management-System nicht verfügbar ist.

Während der Datenerfassung kann der automatische Datentransfer in die Datenablage nicht abgeschlossen werden. Der Benutzer erhält eine Warnmeldung und muss den Warteschlangenbetrieb manuell fortsetzen, um die Daten hochzuladen, sobald die Verbindung wiederhergestellt ist (CM> Manage Queue).

Sobald Content Management wieder verfügbar ist, stehen alle Funktionen ohne Neustart der Anwendung wieder zur Verfügung. Es ist keine neue Anmeldung erforderlich.

Für weitere Informationen zur Fehlerbehebung wenden Sie sich bitte an den Content Management-Administrator.

### 6 Fehlerbehebung

Fehlermeldungen in der Warteschlangenverwaltung

# <span id="page-99-0"></span>Fehlermeldungen in der Warteschlangenverwaltung

#### **The queue already contains items**

Die Warteschlange enthält bereits Elemente

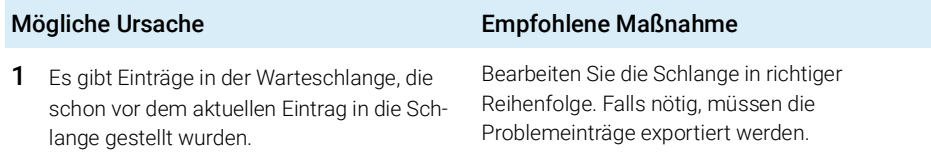

### **Invalid URI: The format of the URI could not be determined** Ungültige URI: Das Format der URI konnte nicht ermittelt werden

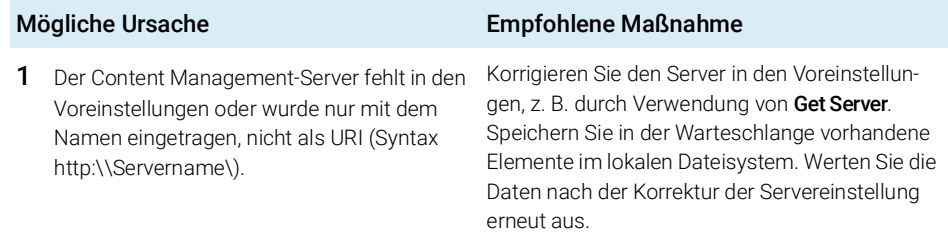

#### **No connection to remote storage established**

Keine Verbindung zu Remote-Speicherung vorhanden

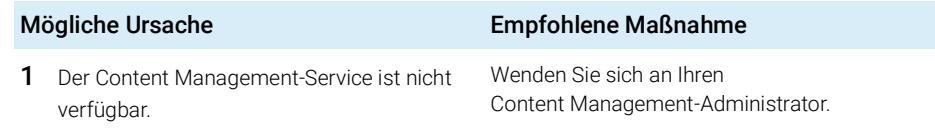

Fehlermeldungen in der Warteschlangenverwaltung

#### **Connection to remote storage is broken**

Die Verbindung zur Remote-Speicherung besteht nicht länger

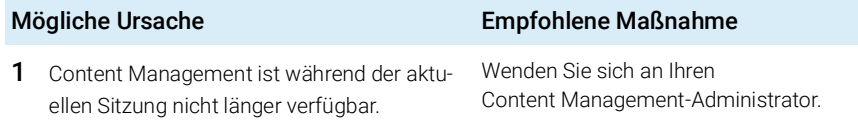

**You cannot upload a file that is checked out by another user** Sie können keine Datei hochladen, die von einem anderen Benutzer ausgecheckt wurde

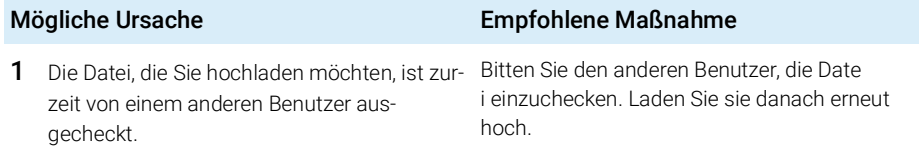

**You do not have appropriate permissions to create a folder**

Sie haben keine entsprechenden Rechte zur Erstellung eines Ordners

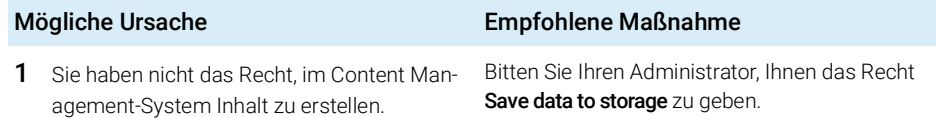

Sonstige Fehlermeldungen

# <span id="page-101-0"></span>Sonstige Fehlermeldungen

### **Access to the path <local ChemStation path> is denied.**

Zugriff auf den Pfad <lokaler ChemStation-Pfad> wird verweigert.

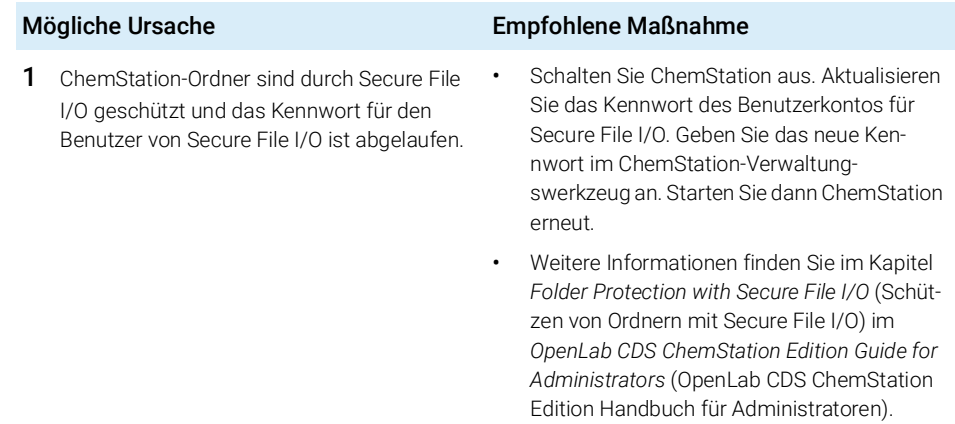

# 7 Anhang

[Rechte in der OpenLab Systemsteuerung](#page-103-0) [104](#page-103-0)

[Projektrechte](#page-104-0) [105](#page-104-0) [Geräterechte](#page-108-0) [109](#page-108-0) [Administratorrechte](#page-109-0) [110](#page-109-0) Rechte in der OpenLab Systemsteuerung

# <span id="page-103-0"></span>Rechte in der OpenLab Systemsteuerung

Die im Folgenden beschriebenen Rechte sind mit verschiedenen Rollen in der OpenLab-Systemsteuerung verbunden. Standardmäßig stehen die folgenden Rollen zur Verfügung:

- Alles
- Systemadministrator
- Geräteadministrator
- Projektadministrator
- Gerätebenutzer
- Archivar
- Content Management-Genehmiger
- Content Management-Mitarbeiter
- Content Management-Leser
- ChemStation-Administrator
- ChemStation Lab-Manager
- ChemStation-Analyst
- ChemStation-Bediener

In der OpenLab Systemsteuerung können Sie unter Administration> Roles die jeweils verbundenen Rechte anzeigen oder ändern bzw. eigene Rollen erstellen. Rechte in der OpenLab Systemsteuerung

# <span id="page-104-0"></span>Projektrechte

#### Tabelle 10 Projektmanagement

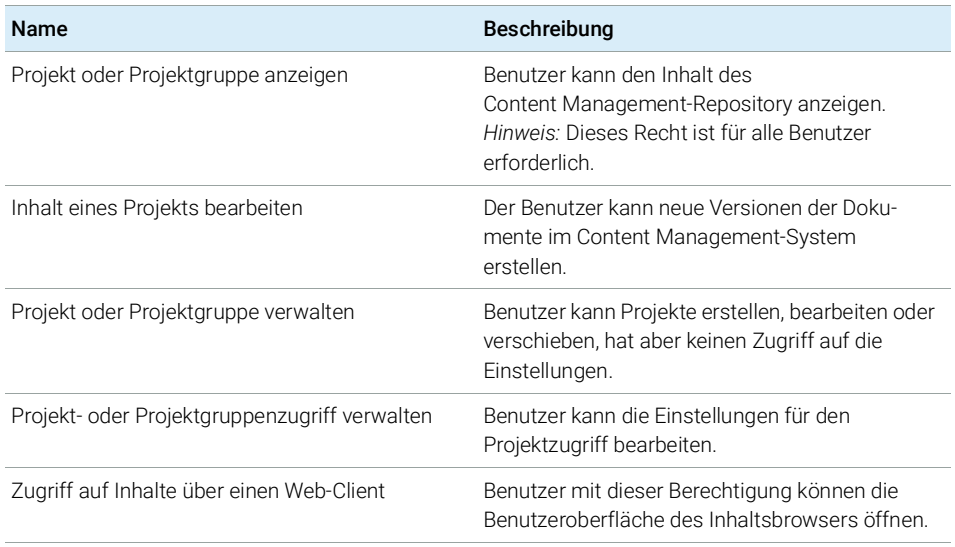

#### Tabelle 11 Elektronische Unterschrift

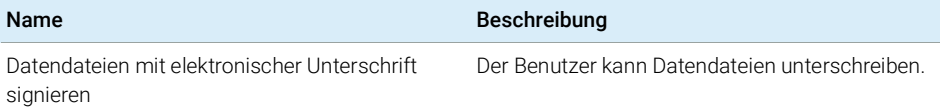

#### Tabelle 12 ChemStation: Steuerung

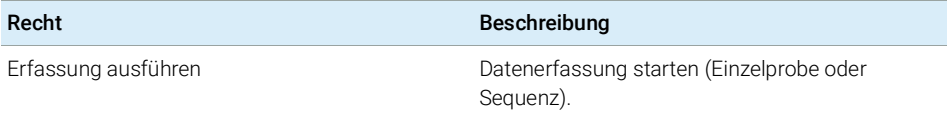

# 7 Anhang

Rechte in der OpenLab Systemsteuerung

#### Tabelle 13 ChemStation: Daten

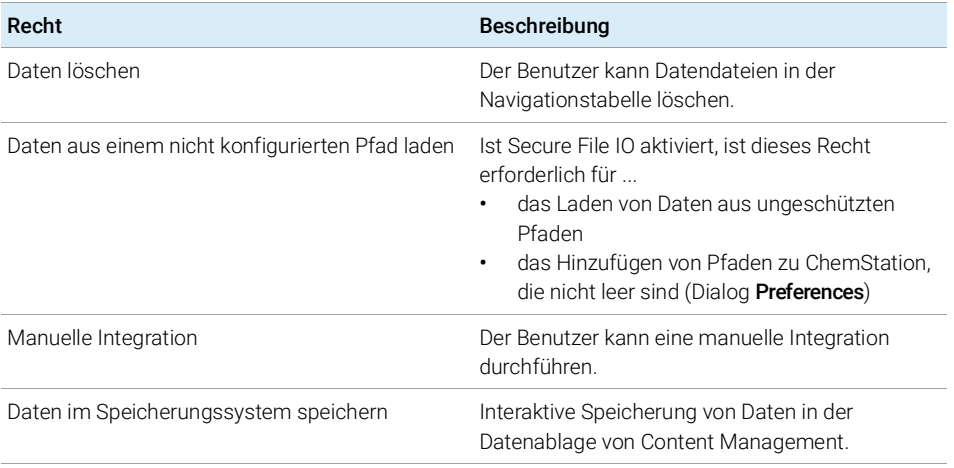

#### Tabelle 14 ChemStation: Gerät

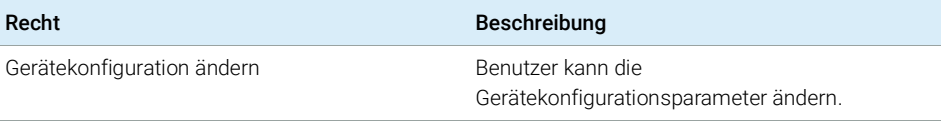

### Tabelle 15 ChemStation: Logbuch

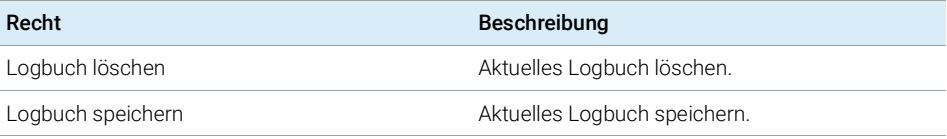

### Tabelle 16 ChemStation: Methode

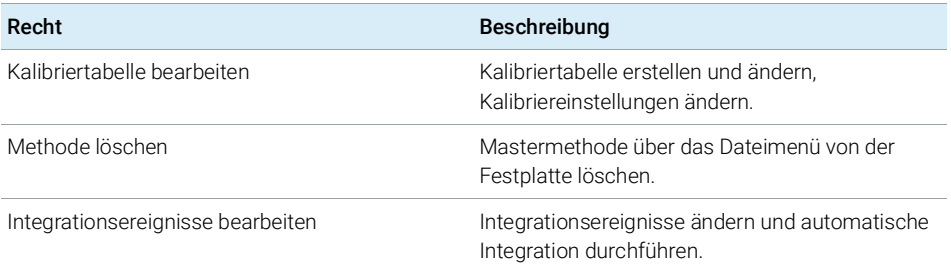

# 7 Anhang

Rechte in der OpenLab Systemsteuerung

#### Tabelle 16 ChemStation: Methode

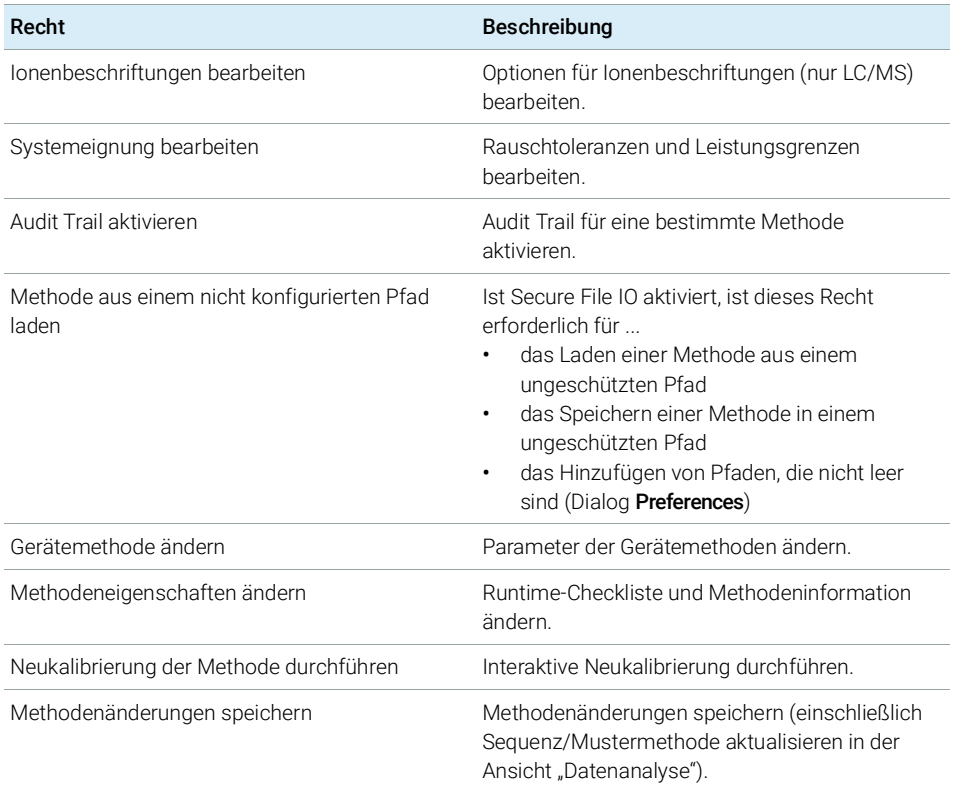

### Tabelle 17 ChemStation: Report

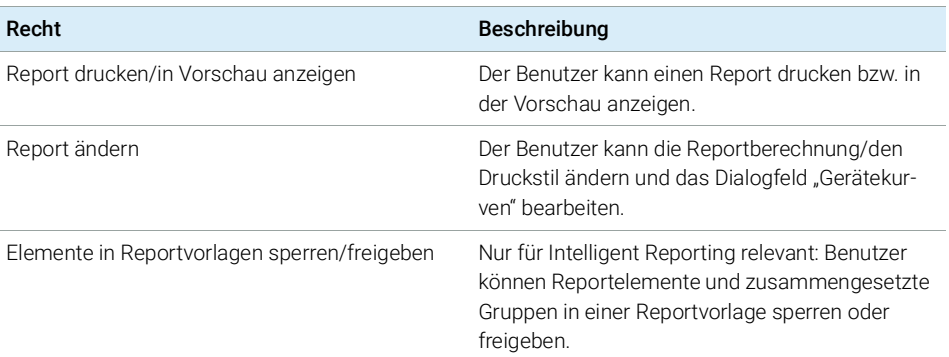

Rechte in der OpenLab Systemsteuerung

#### Tabelle 18 ChemStation: Sicherheit

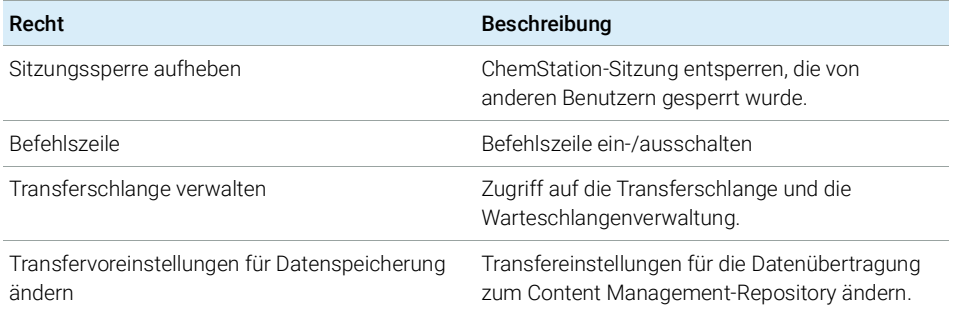

### Tabelle 19 ChemStation: Sequenz

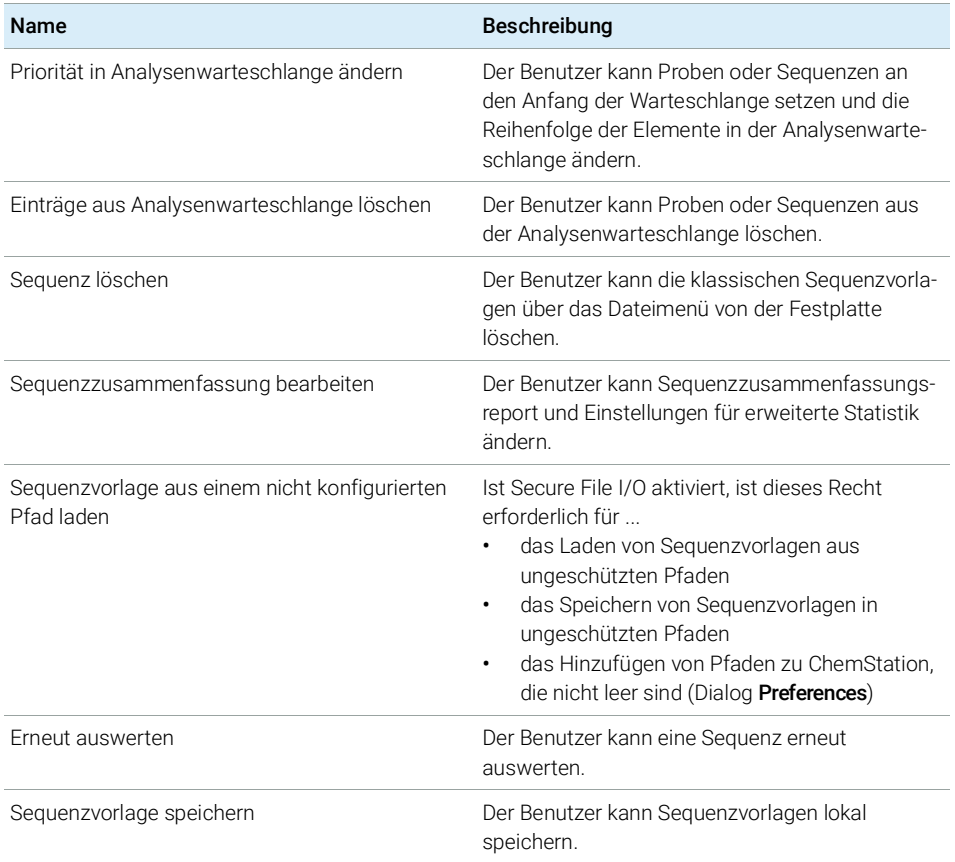
## 7 Anhang

Rechte in der OpenLab Systemsteuerung

#### Tabelle 20 ChemStation: Zugriff auf Ansichten

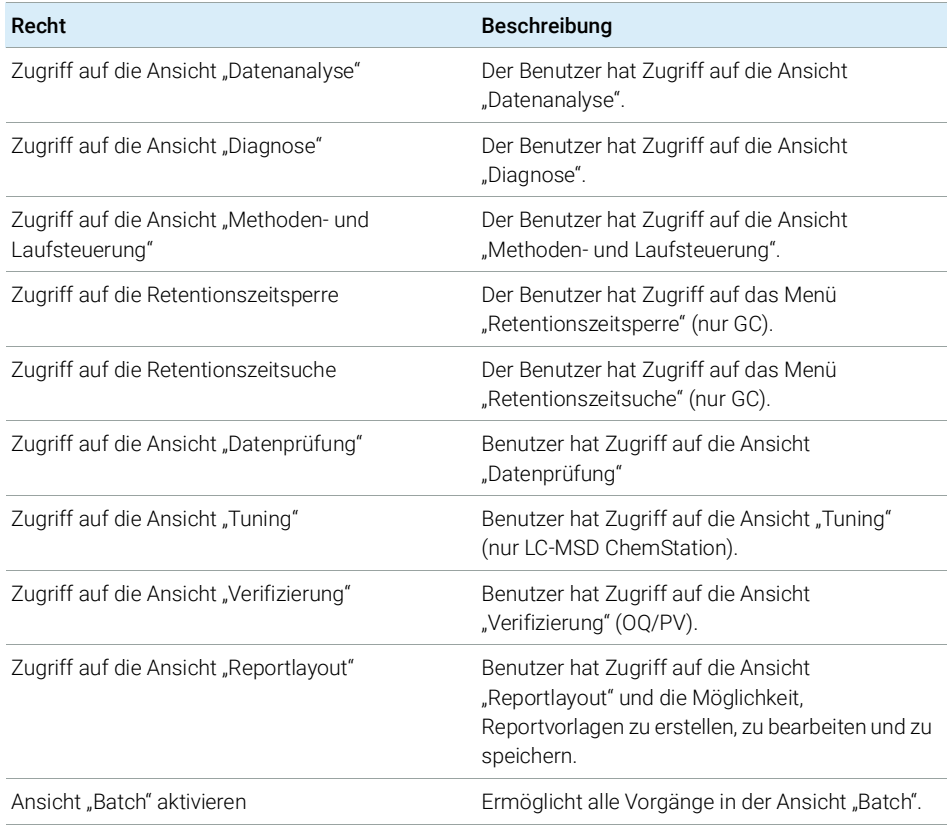

# Geräterechte

### Tabelle 21 Geräteverwaltung

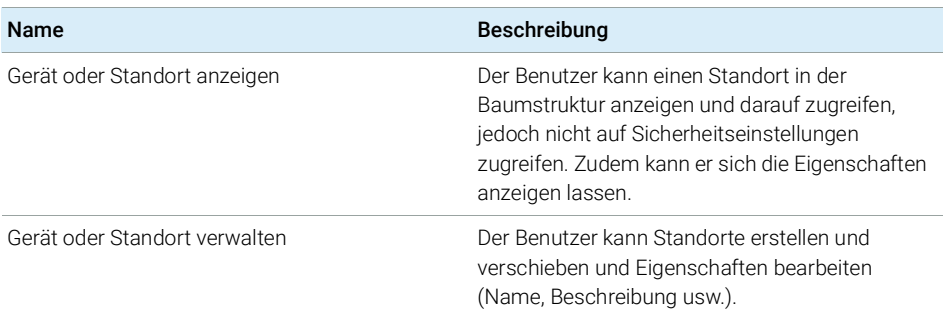

## 7 Anhang

Rechte in der OpenLab Systemsteuerung

#### Tabelle 21 Geräteverwaltung

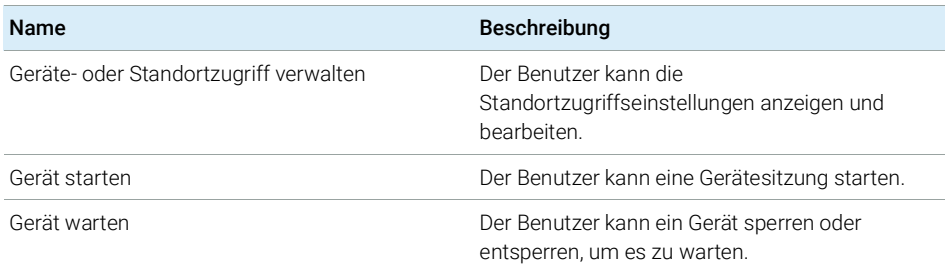

# Administratorrechte

#### Tabelle 22 Systemadministration

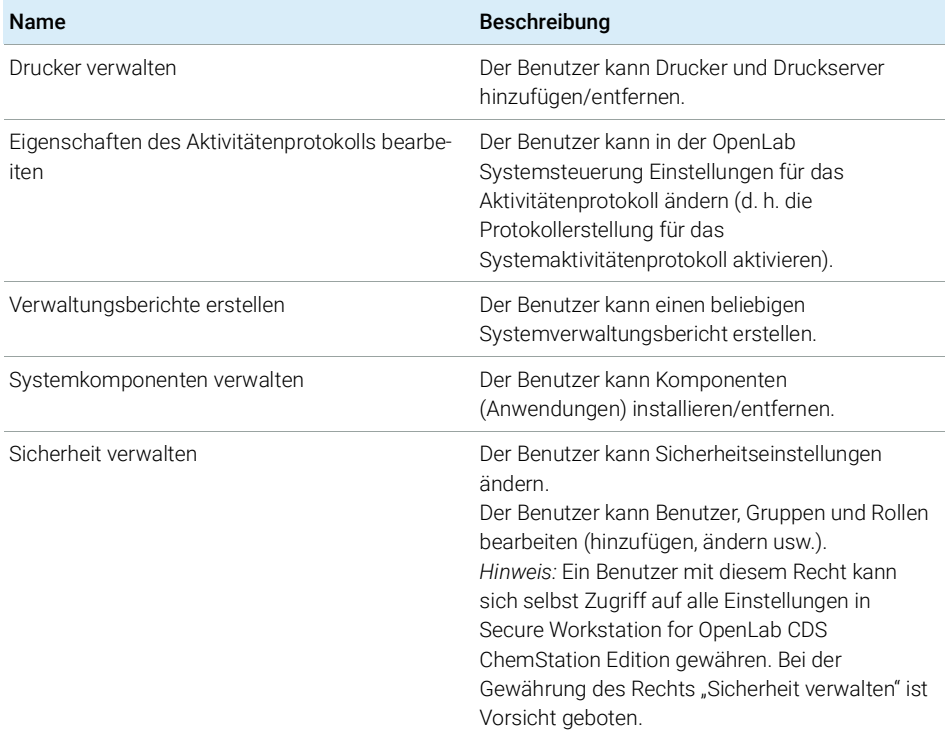

# 7 Anhang

Rechte in der OpenLab Systemsteuerung

### Tabelle 22 Systemadministration

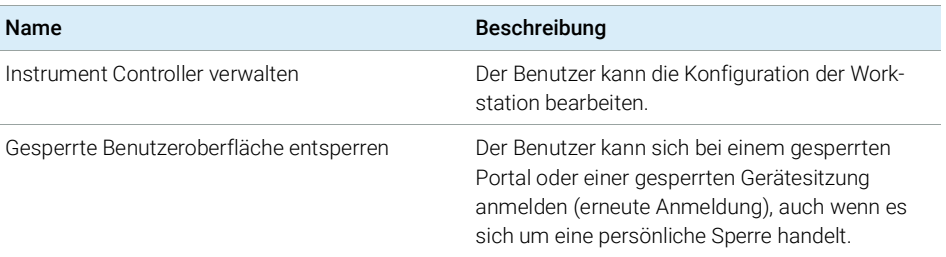

### Tabelle 23 Content Management

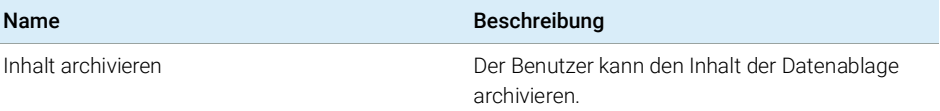

# Inhalt dieses Buchs

Secure Workstation for OpenLab CDS ChemStation Edition ist ein Einzelplatz-Workstation-Produkt, das OpenLab CDS ChemStation Edition und OpenLab Server auf einem einzigen Computer enthält. Dieses Handbuch enthält Informationen zur Arbeit mit der Secure Workstation für OpenLab CDS ChemStation Edition. Es beschreibt die gemäß 21 CFR Part 11 erforderlichen Einstellungen und erklärt die Arbeitsabläufe bei Verwendung der Secure Workstation.

## www.agilent.com

Agilent Technologies 2014-2019

Gedruckt in Deutschland 04/2019

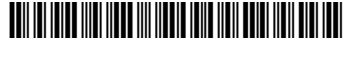

M8313-92014 Rev. C

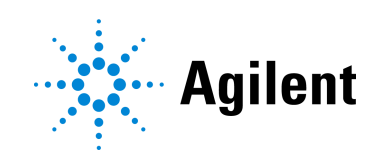